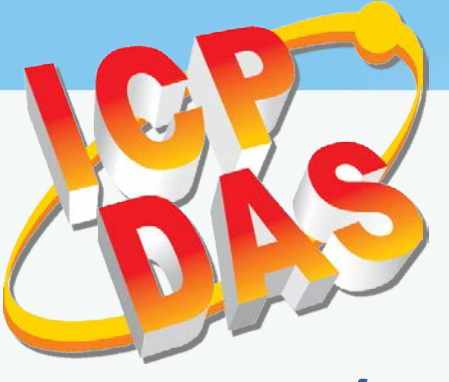

# **TouchPAD**

### *TPD/VPD Series HMI Device User Manual*

*Version 1.4.2, Jan. 2019*

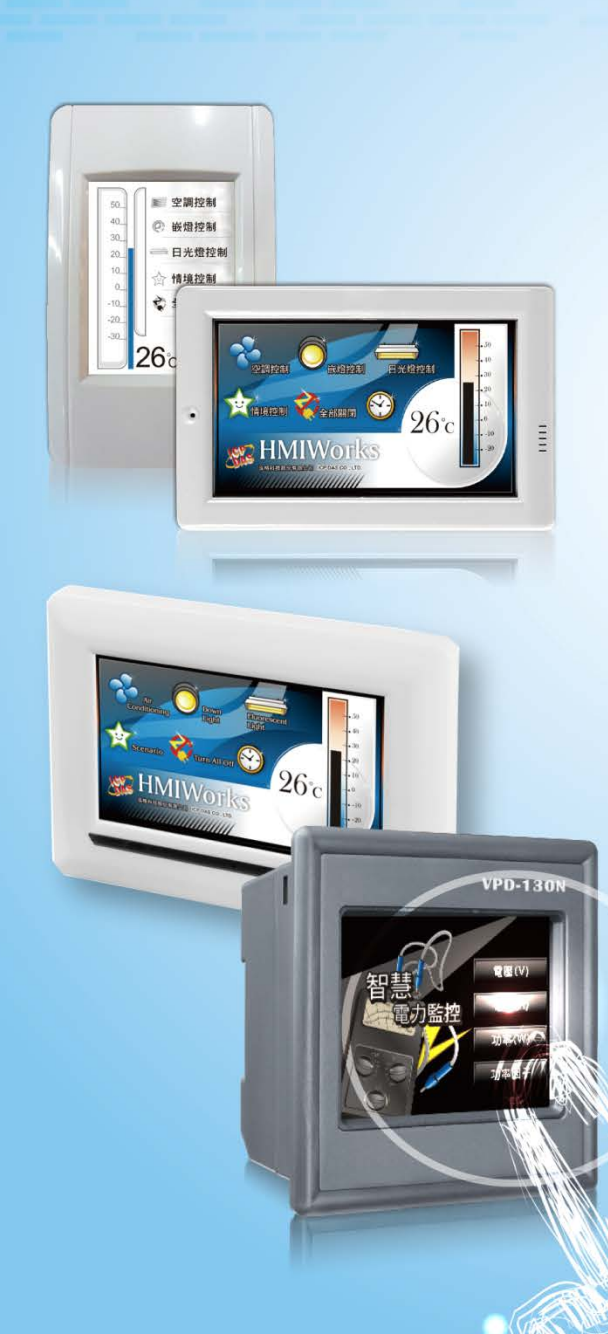

#### **WARRANTY**

All products manufactured by ICP DAS are warranted against defective materials for a period of one year from the date of delivery to the original purchaser.

#### **WARNING**

ICP DAS assumes no liability for damages consequent to the use of this product. ICP DAS reserves the right to change this manual at any time without notice. The information furnished by ICP DAS is believed to be accurate and reliable. However, no responsibility is assumed by ICP DAS for its use, nor for any infringements of patents or other rights of third parties resulting from its use.

#### **COPYRIGHT**

Copyright © 2019 by ICP DAS. All rights are reserved.

#### **TRADEMARKS**

Names are used for identification purposes only and may be registered trademarks of their respective companies.

#### **CONTACT US**

If you have any questions, please feel free to contact us via email at:

[service@icpdas.com,](mailto:service@icpdas.com) [service.icpdas@gmail.com](mailto:service.icpdas@gmail.com)

## **TABLE OF CONTENTS**

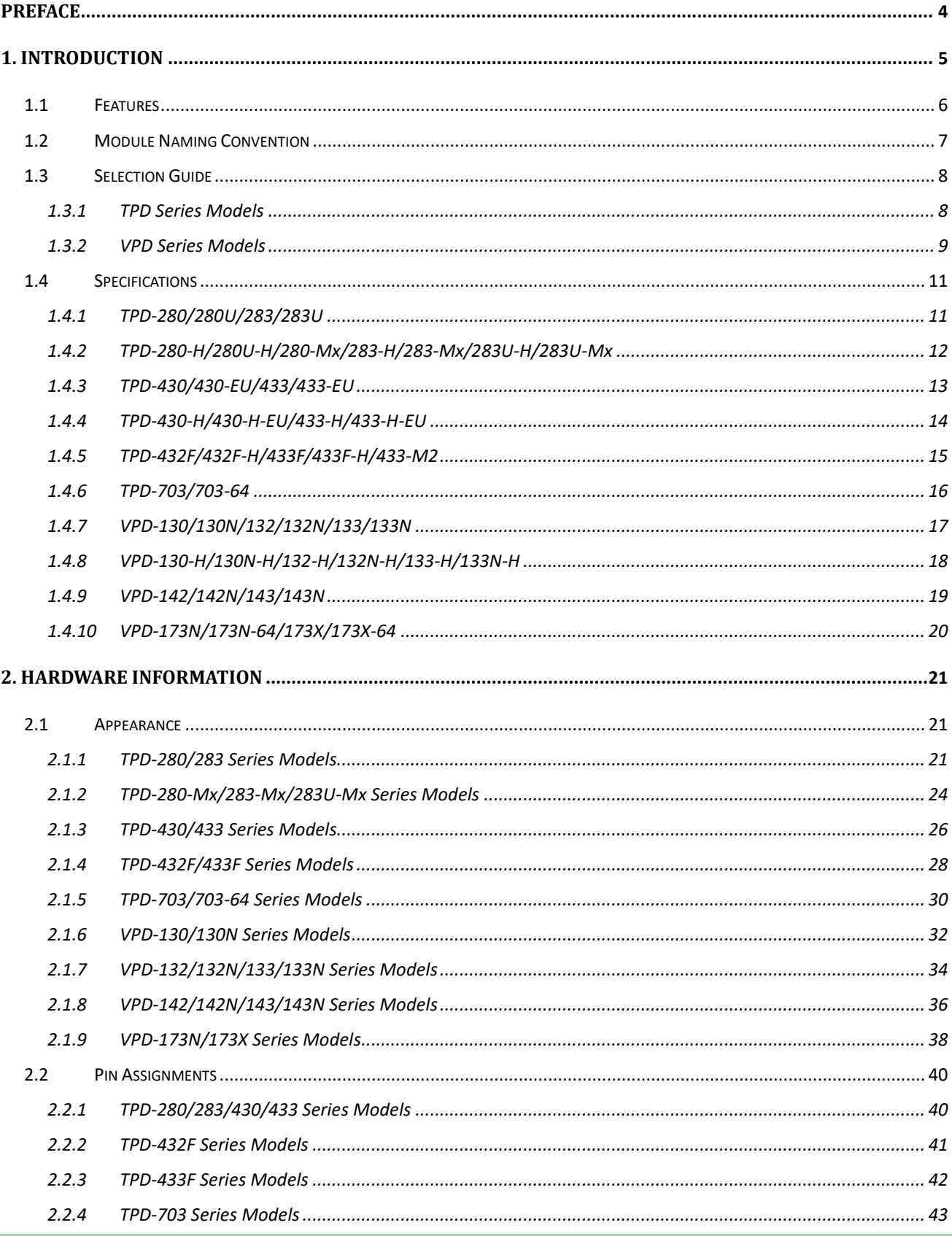

AR

TPD/VPD Series HMI Device User Manual

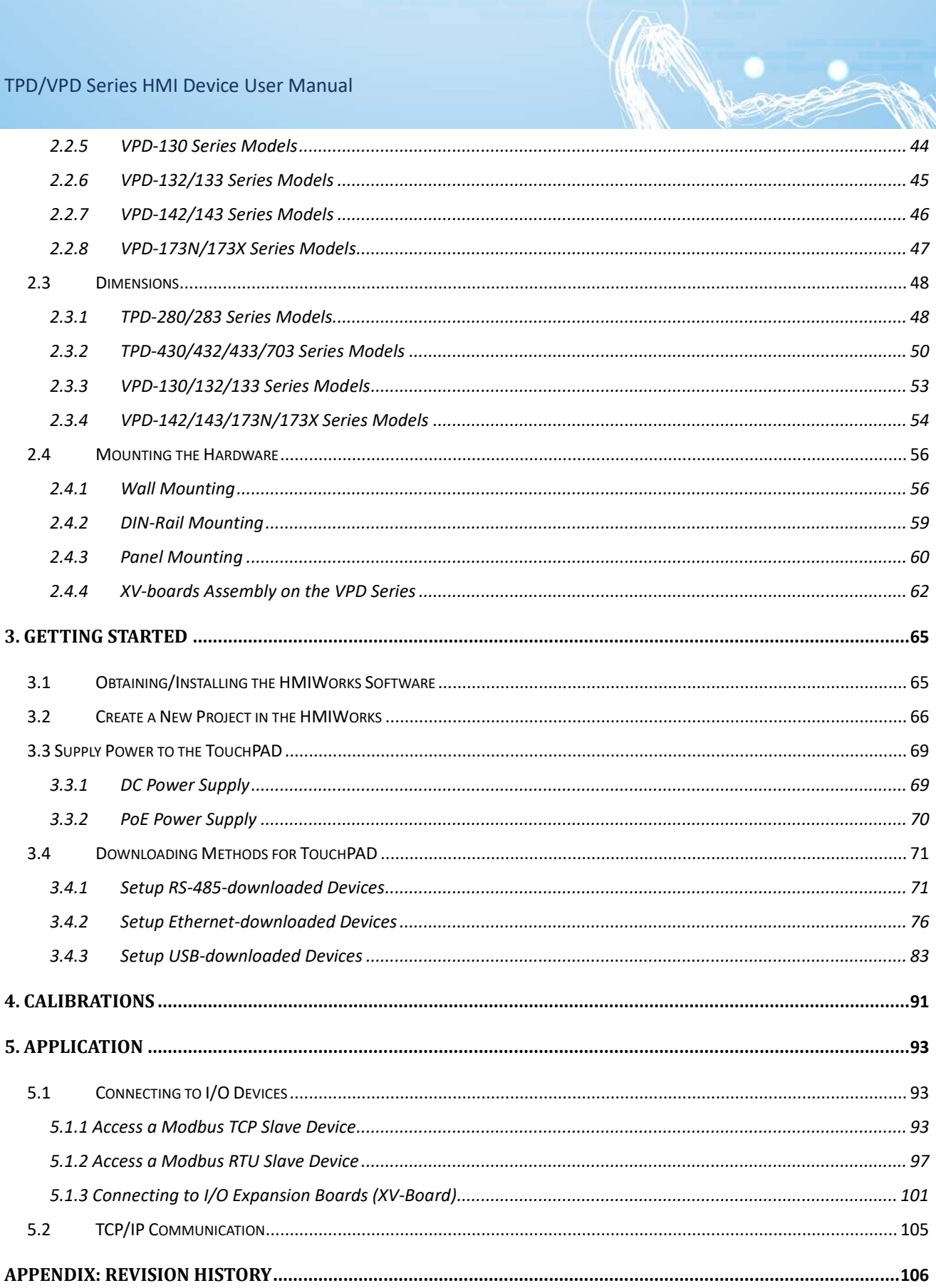

# <span id="page-3-0"></span>**Preface**

Thank you for buying TPD/VPD Series HMI Devices, TouchPADs, which are made by ICP DAS Co., Ltd. We suggest you read through this user manual before you set up these devices and develop their programs.

### **SUPPORT**

This manual relates to the following modules:

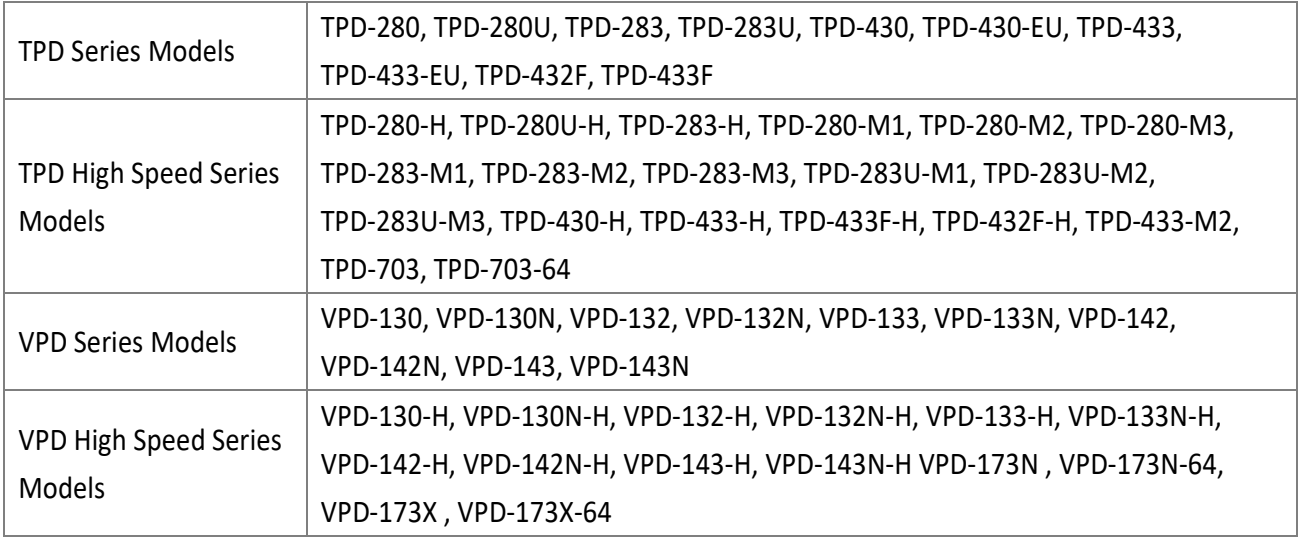

#### **PURPOSE**

This manual shows how to use TouchPADs and develop programs.

This manual mainly contains the following parts:

- $\triangleright$  Introduction: basic understandings of TouchPADs.
- $\blacktriangleright$  Hardware: specifications, dimensions, and installations.
- $\triangleright$  Software: mainly how to build a project and HMIWorks introductions.

#### **PERSONNEL**

This manual is fit for following personnel:

- $\triangleright$  End Users
- $\triangleright$  Engineers
- $\triangleright$  Technicians

# <span id="page-4-0"></span>**1. Introduction**

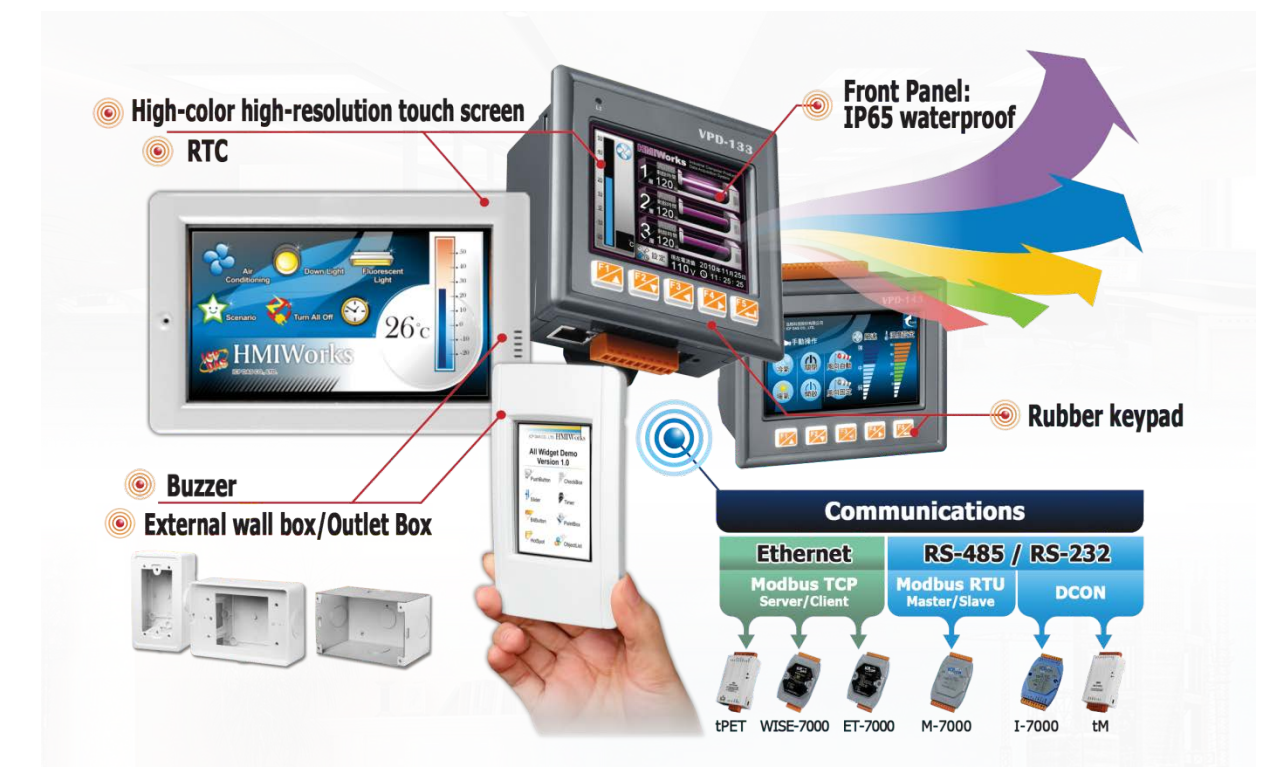

Our solution for HMI (Human Machine Interface) is composed of GUI (Graphical User Interface) based touch screens and an integrated software development package. ICP DAS hears the voices of our customers and is dedicated to providing a series of solutions particularly for intelligent building, equipment monitoring, factory automation and automatic controls. Its development software, HMIWorks, provides plenty of widgets and a variety of templates. Combined with the high resolution color touch screen of the TouchPAD series, a GUI can be realized with your own unique fashion and style. Development is no longer difficult and project accomplishment is within reach.

ICP DAS provides two types of touch HMI devices, the TPD series and the VPD series. The TPD series is designed for home/building automation applications and the VPD series is designed for factory/machine automation applications. Both have many common features, such as a high-resolution touch screen, RTC, and a variety of communication interfaces, including RS-232/RS-485, Ethernet, USB. However, each still has its own specific features for its respective target applications. For the TPD series, you can use an external wall box to help you smoothly blend the TPD series device into your decoration. For the VPD series, the rubber keypad, IP-65 waterproof front panel and DIN-Rail/panel mounting are designed for harsh environment, and are especially suitable for factories.

### <span id="page-5-0"></span>**1.1 Features**

- $\triangleright$  Excellent C/P ratio (cost/performance)
- $\triangleright$  High-Color high-resolution resolution touch screen
- PoE, Power over Ethernet (PoE)
- RS-485 network (including Self-Tuner)/RS-232 (3 pins)
- $\triangleright$  RTC (Real Time Clock)
- Buzzer
- $\triangleright$  Rubber Keypad (Option for VPD Series)
- $\triangleright$  Graphical user interface designer
- $\triangleright$  Free development tool: HMIWorks
- $\triangleright$  Support the C language and Ladder Designer
- $\triangleright$  Support user-defined third party protocol (C language)
- ▶ Modbus Protocol enables remote control of I/O modules and integration with SCADA software
- ESD Protection: 4 kV
- Waterproofed Front Panel (VPD: IP65, TPD: IP40)
- ▶ Operating temperature: -20  $\degree$  50  $\degree$ C (2.8": -20  $\degree$  70  $\degree$ C, 7": -10  $\degree$  60  $\degree$ C)

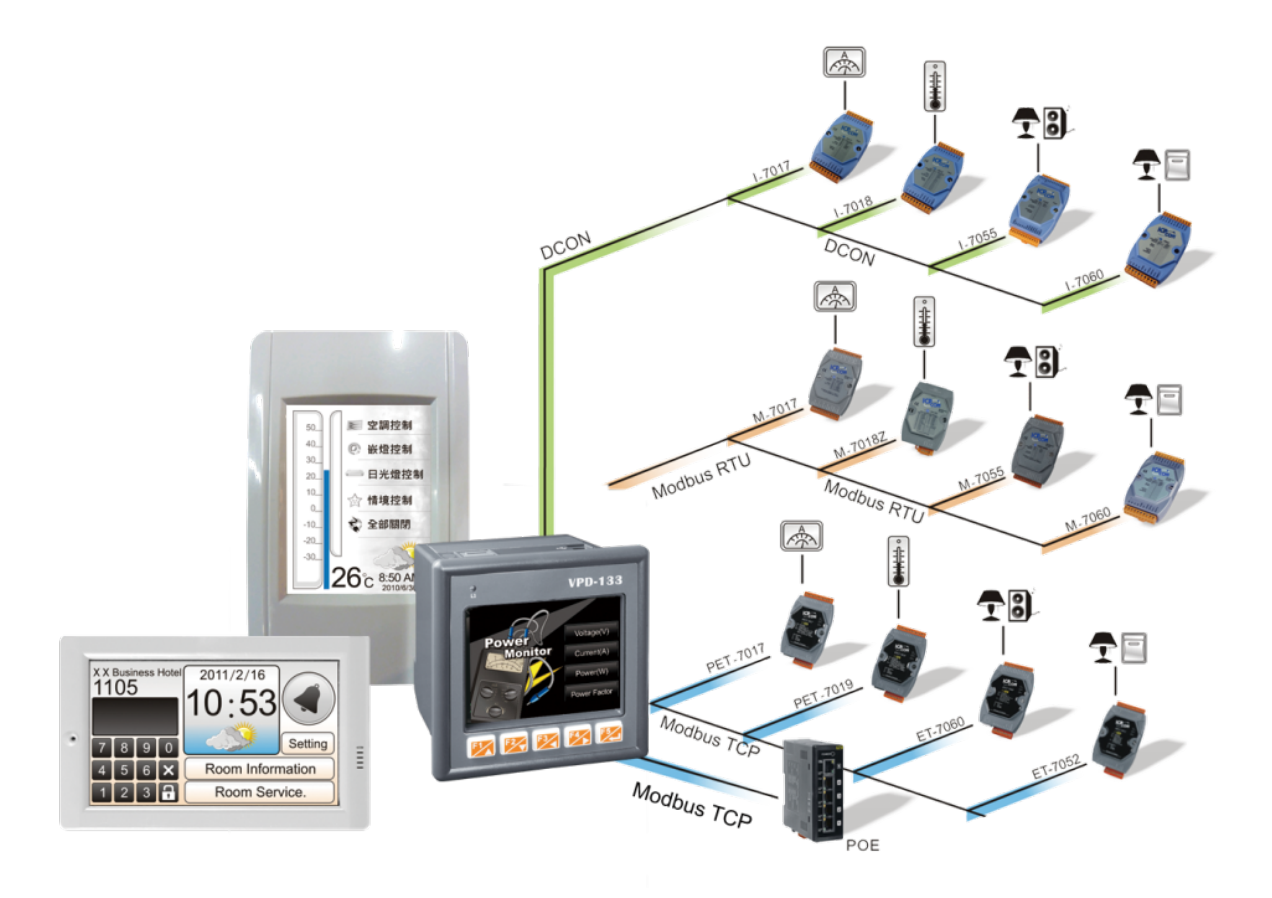

## <span id="page-6-0"></span>**1.2 Module Naming Convention**

There are many different products available, and sometimes it is difficult to remember the specifications for any given product. However, if you take a few minutes to understand the module naming conventions, it may save your time and prevent confusion. The figure below shows how the module naming conventions work for each TPD/VPD series product.

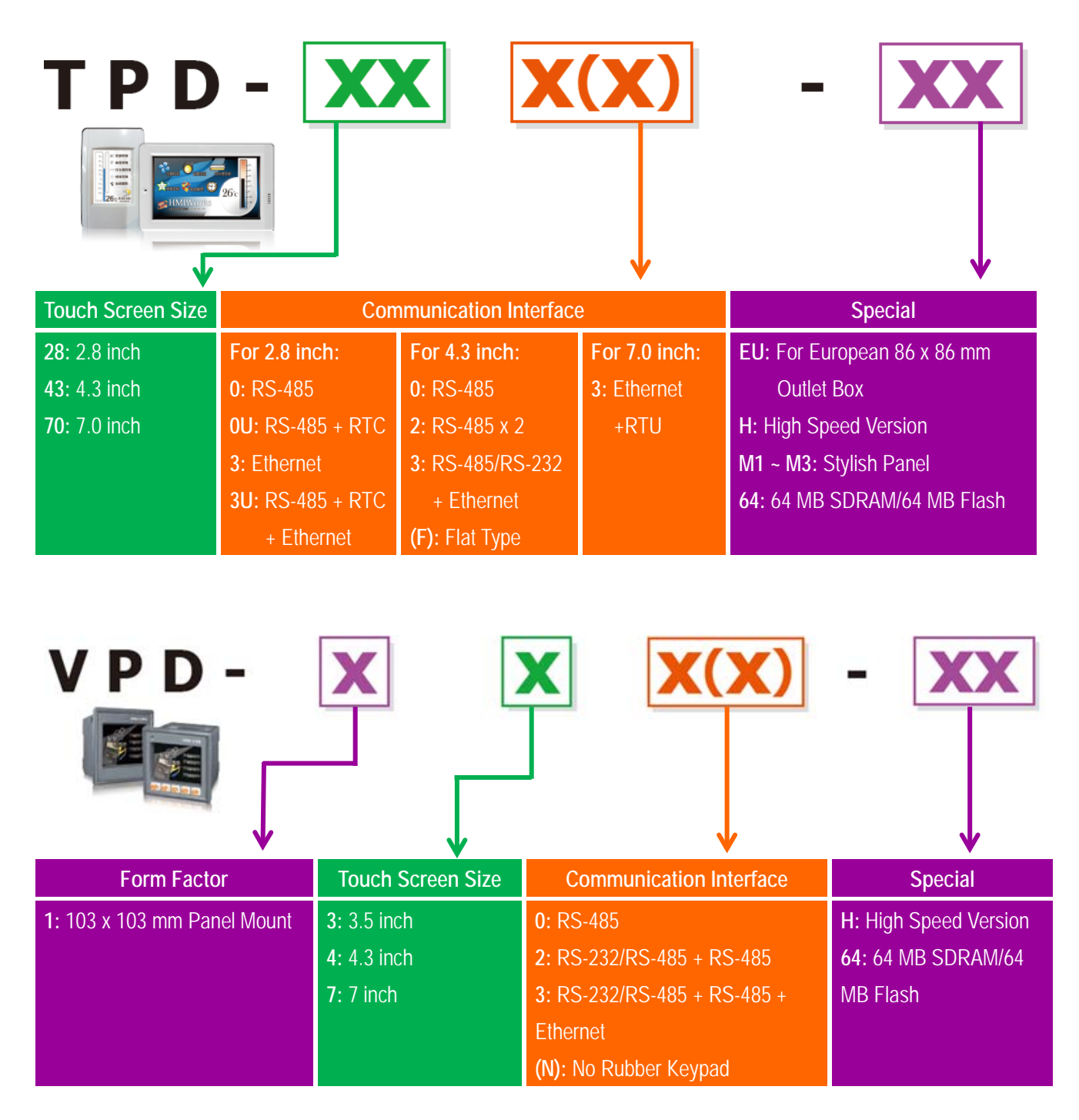

# <span id="page-7-0"></span>**1.3 Selection Guide**

### <span id="page-7-1"></span>**1.3.1TPD Series Models**

#### > Phased-out models:

TPD 2.8": TPD-280, TPD-280U, TPD-283, TPD-283U TPD 4.3": TPD-430, TPD-430-EU, TPD-433, TPD-433-EU, TPD-432F, TPD-433F

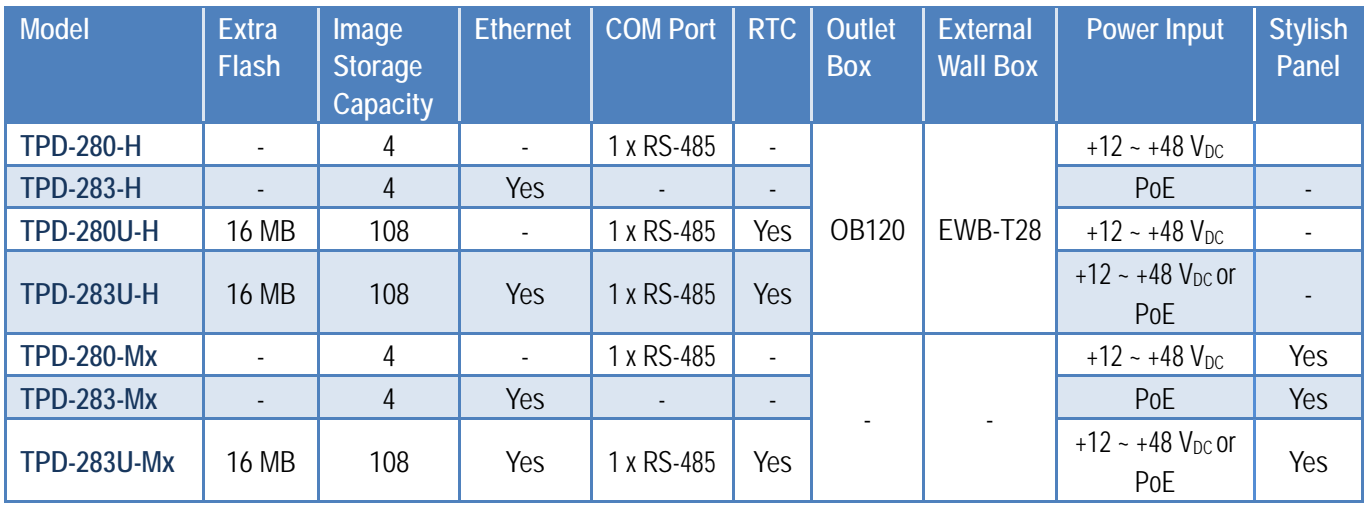

#### 2.8" (Resolution: 240 x 320)

#### 4.3" (Resolution: 480 x 272)

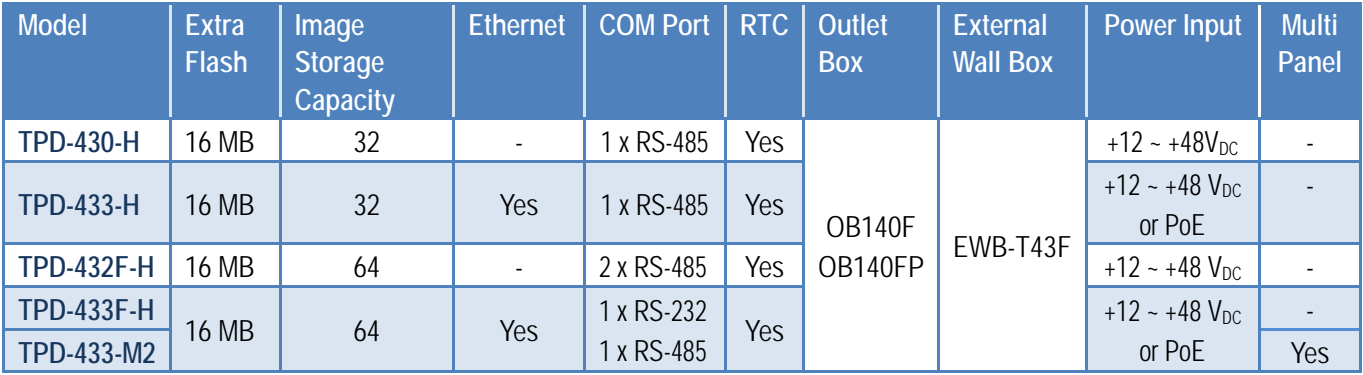

#### 7" (Resolution: 800 x 480)

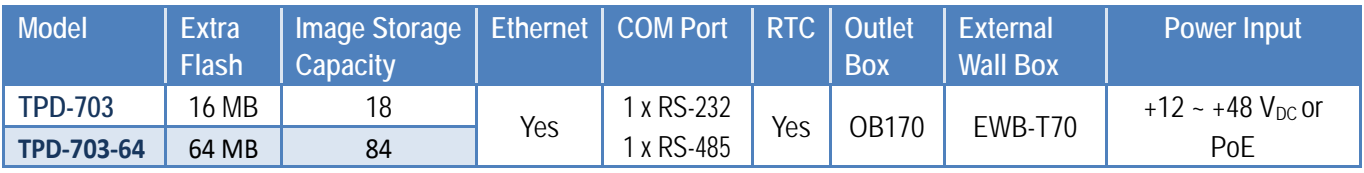

### <span id="page-8-0"></span>**1.3.2VPD Series Models**

#### $\triangleright$  Phased-out models:

VPD 3.5": VPD-130, VPD-130N, VPD-132, VPD-132N, VPD-133, VPD-133N VPD 4.3": VPD-142, VPD-142N, VPD-143, VPD-143N

#### $\geq$  3.5" (Resolution: 320 x 240)

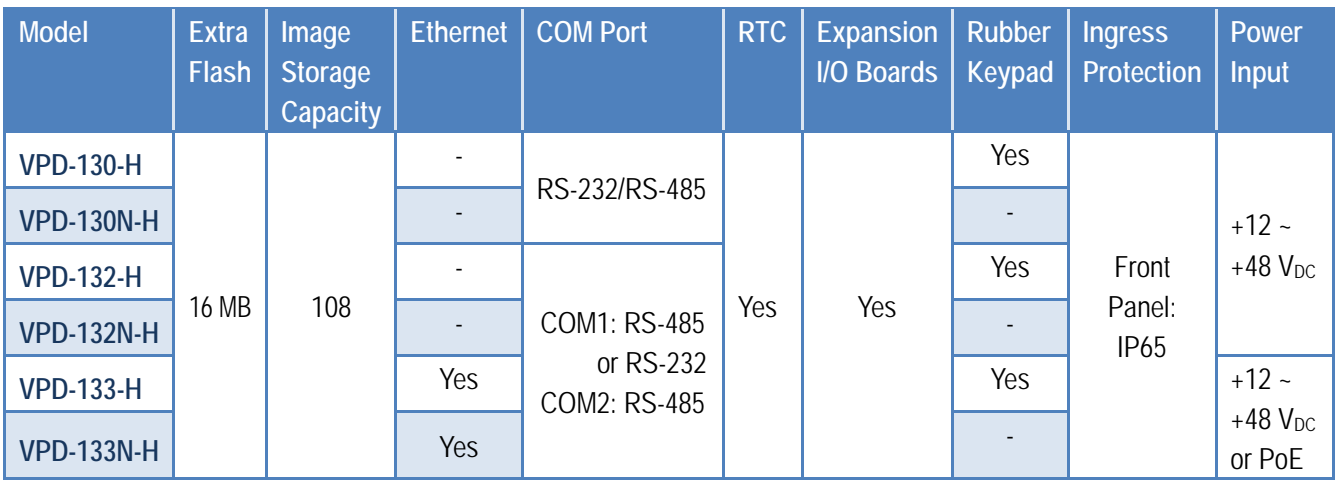

### $\geq$  4.3" (Resolution: 480 x 272)

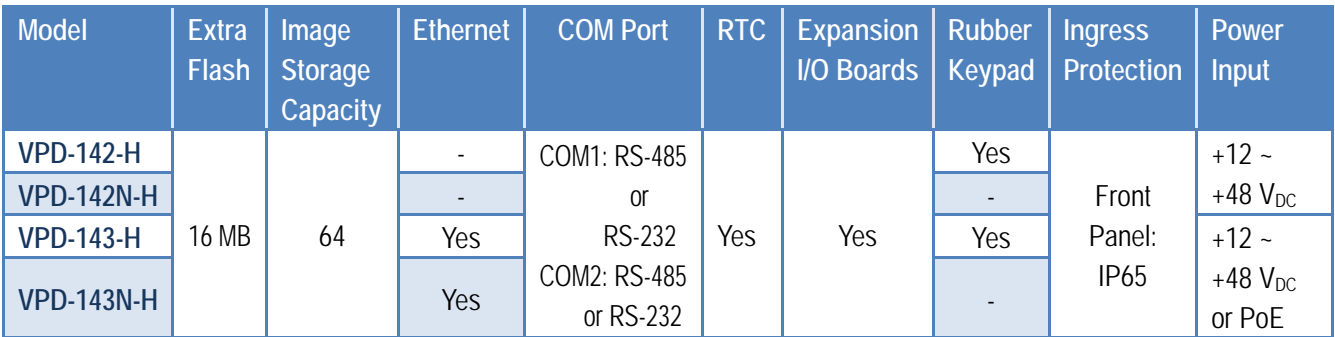

#### $\triangleright$  7" (Resolution: 800 x 480)

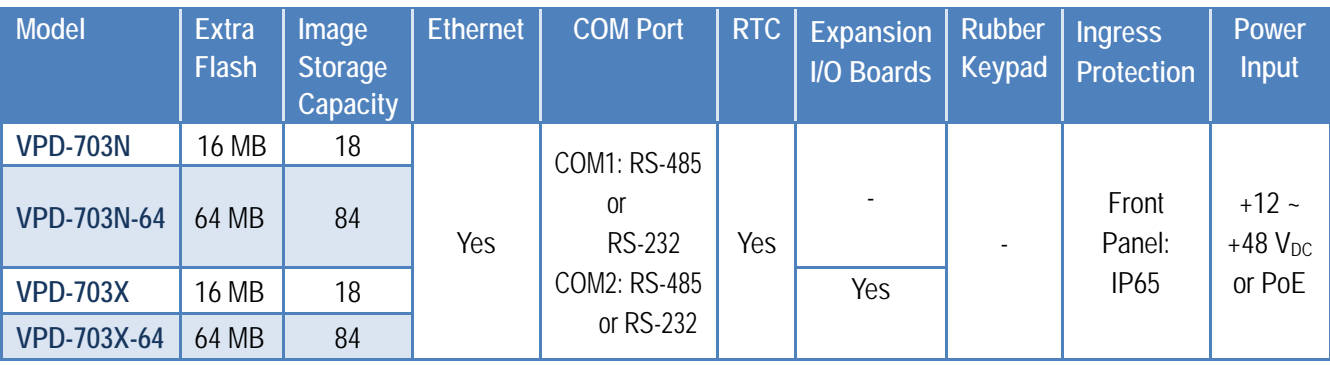

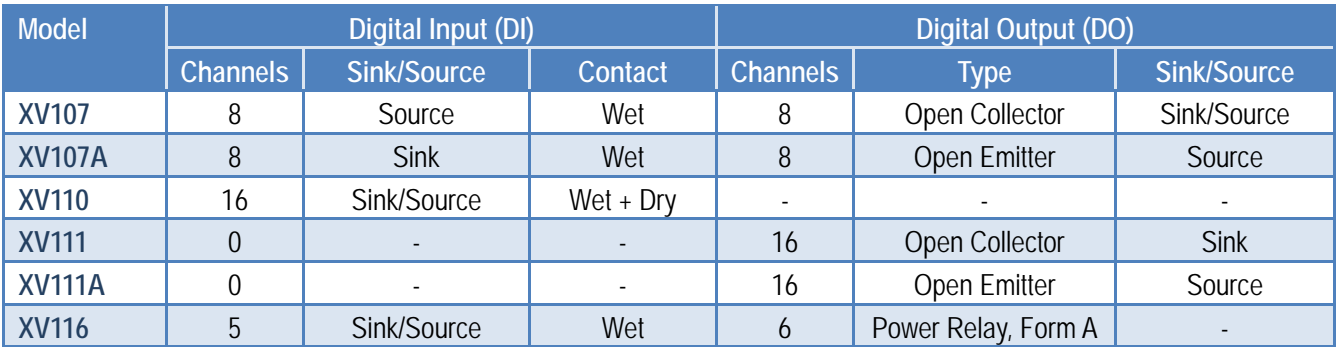

R

### Expansion I/O Boards (Optional XV-boards)

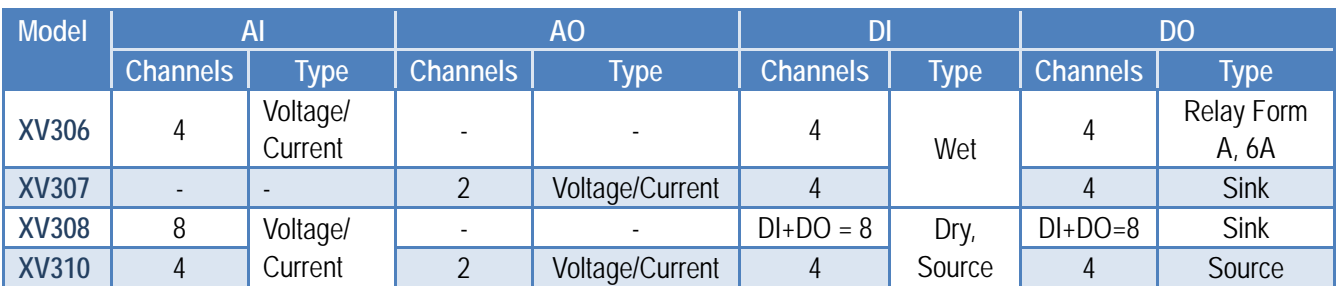

# <span id="page-10-0"></span>**1.4 Specifications**

**Notes: Communication interface** that is only for run time supports the following protocols:

- 1. For the case of **RS-485**, Modbus RTU Master and DCON Protocol Master (for ICP DAS I-7000 series modules) are supported. We provide API functions to open COM Port for sending/receiving strings through RS-485.
- 2. For the case of **Ethernet**, Modbus TCP Master is supported. We provide API functions to sending/receiving strings through TCP.
- <span id="page-10-1"></span>3. **USB** is used for firmware update only.

### **1.4.1TPD-280/280U/283/283U**

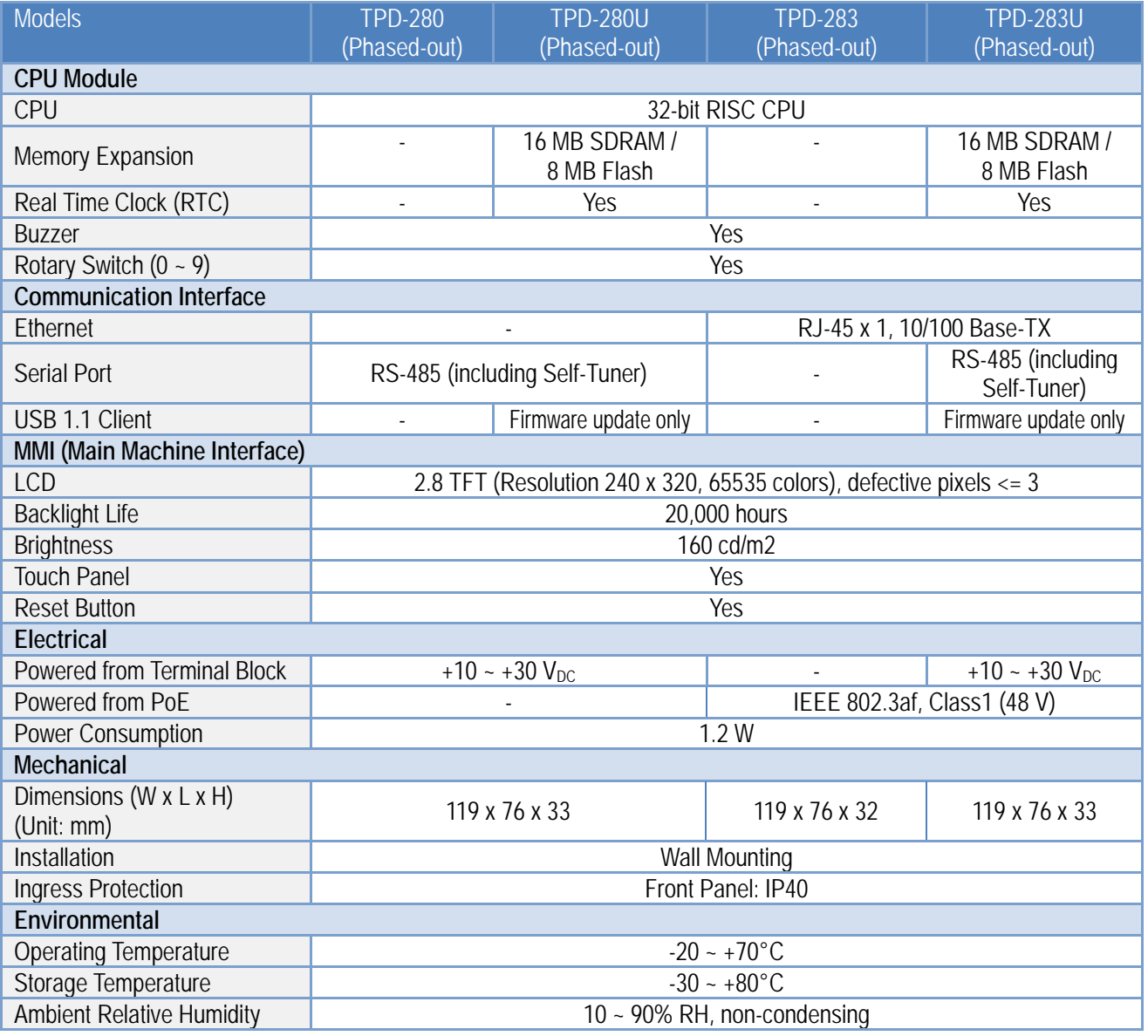

### <span id="page-11-0"></span>**1.4.2 TPD-280-H/280U-H/280-Mx/283-H/283-Mx/ 283U-H/283U-Mx**

R

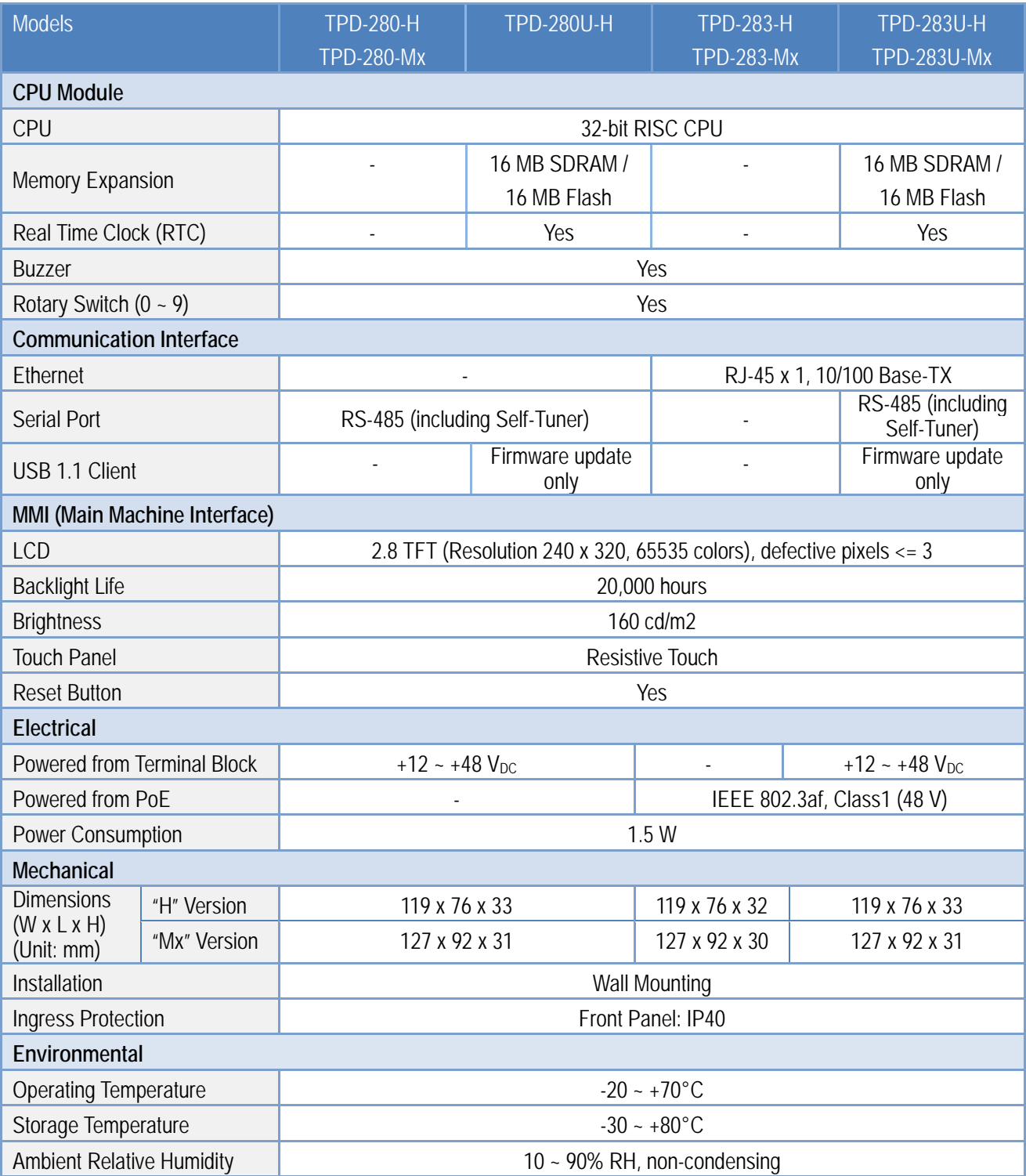

### <span id="page-12-0"></span>**1.4.3TPD-430/430-EU/433/433-EU**

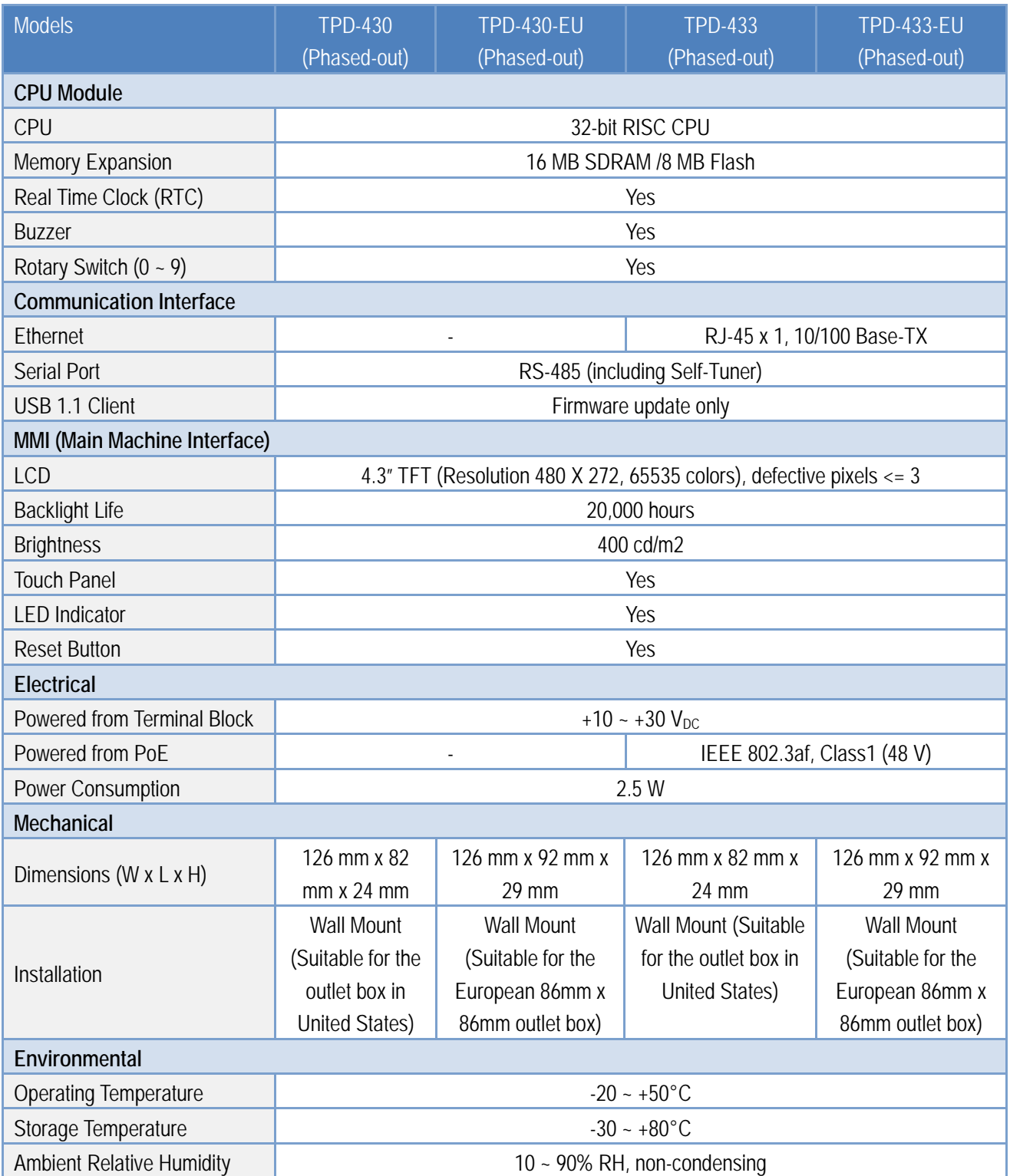

R

### <span id="page-13-0"></span>**1.4.4TPD-430-H/430-H-EU/433-H/433-H-EU**

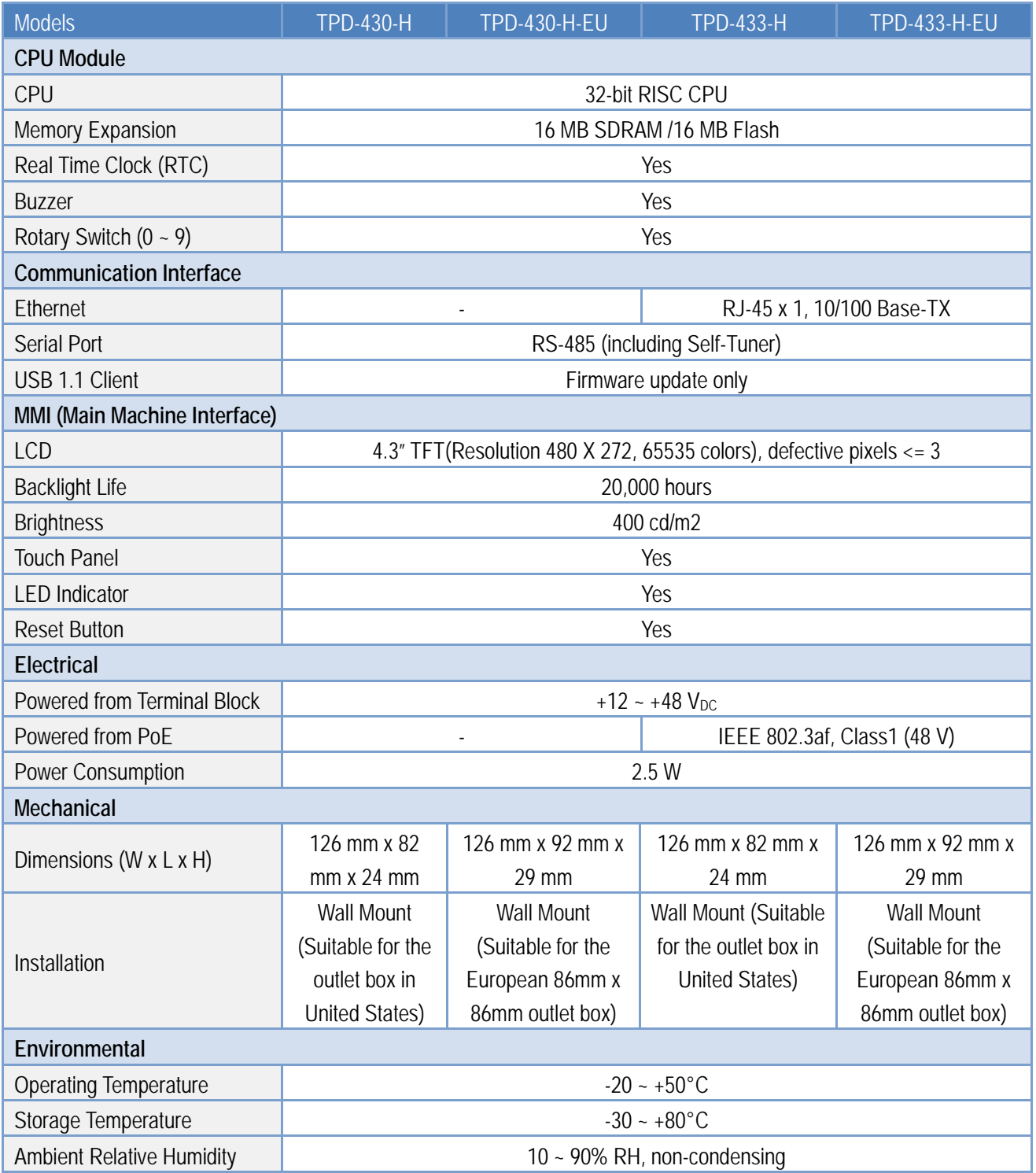

### <span id="page-14-0"></span>**1.4.5 TPD-432F/432F-H/433F/433F-H/433-M2**

**REAL** 

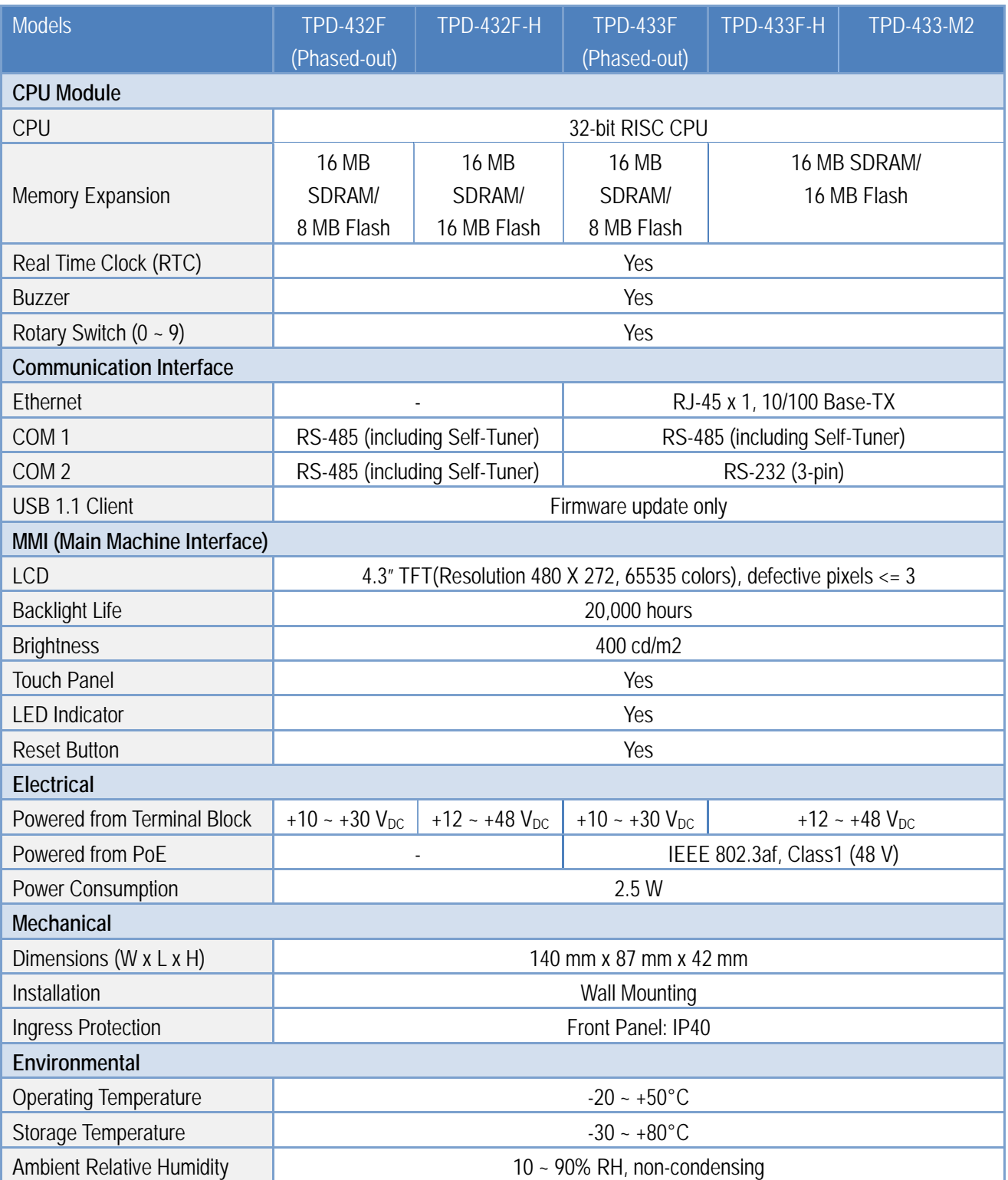

### <span id="page-15-0"></span>**1.4.6TPD-703/703-64**

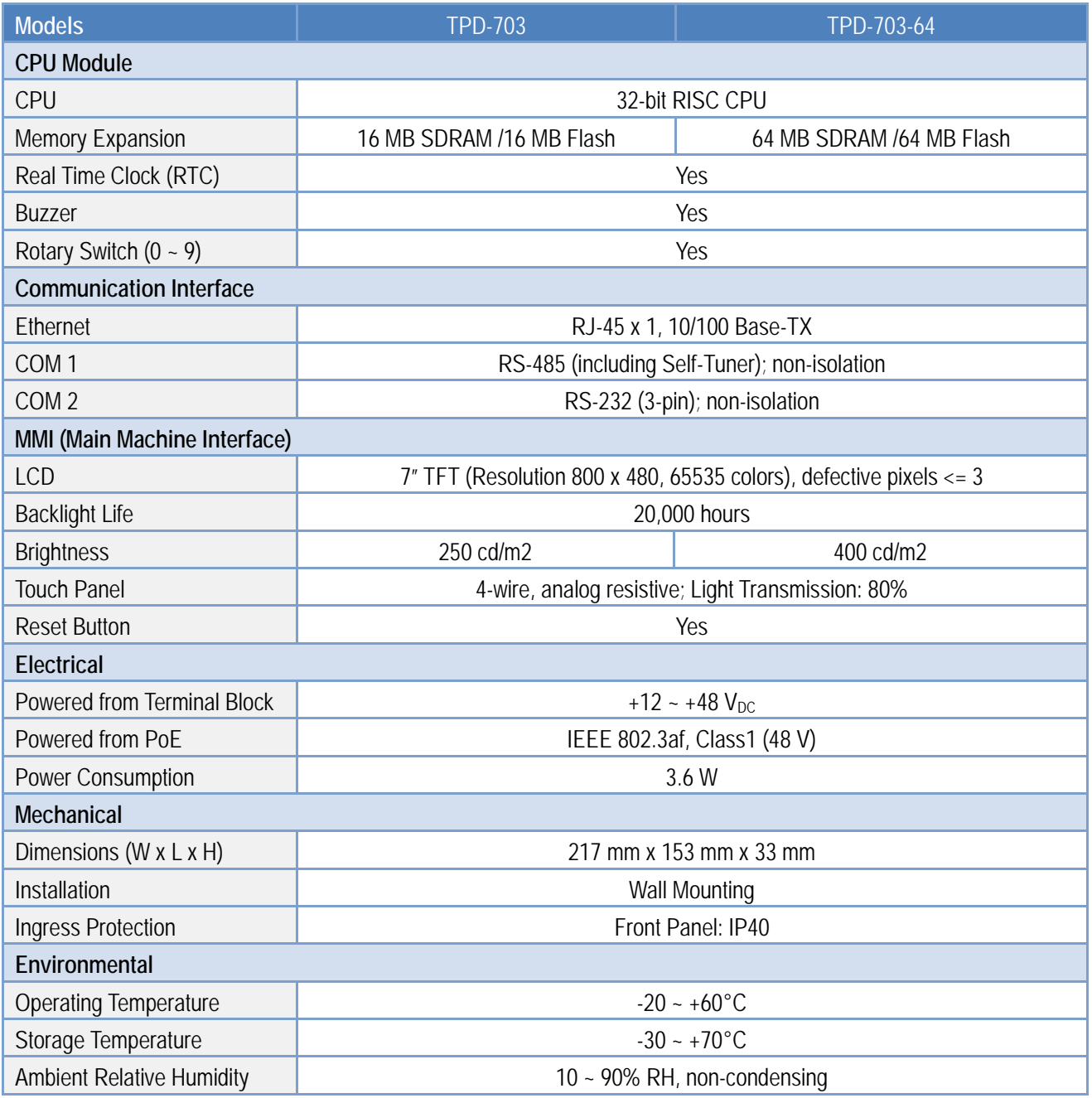

R

### <span id="page-16-0"></span>**1.4.7VPD-130/130N/132/132N/133/133N**

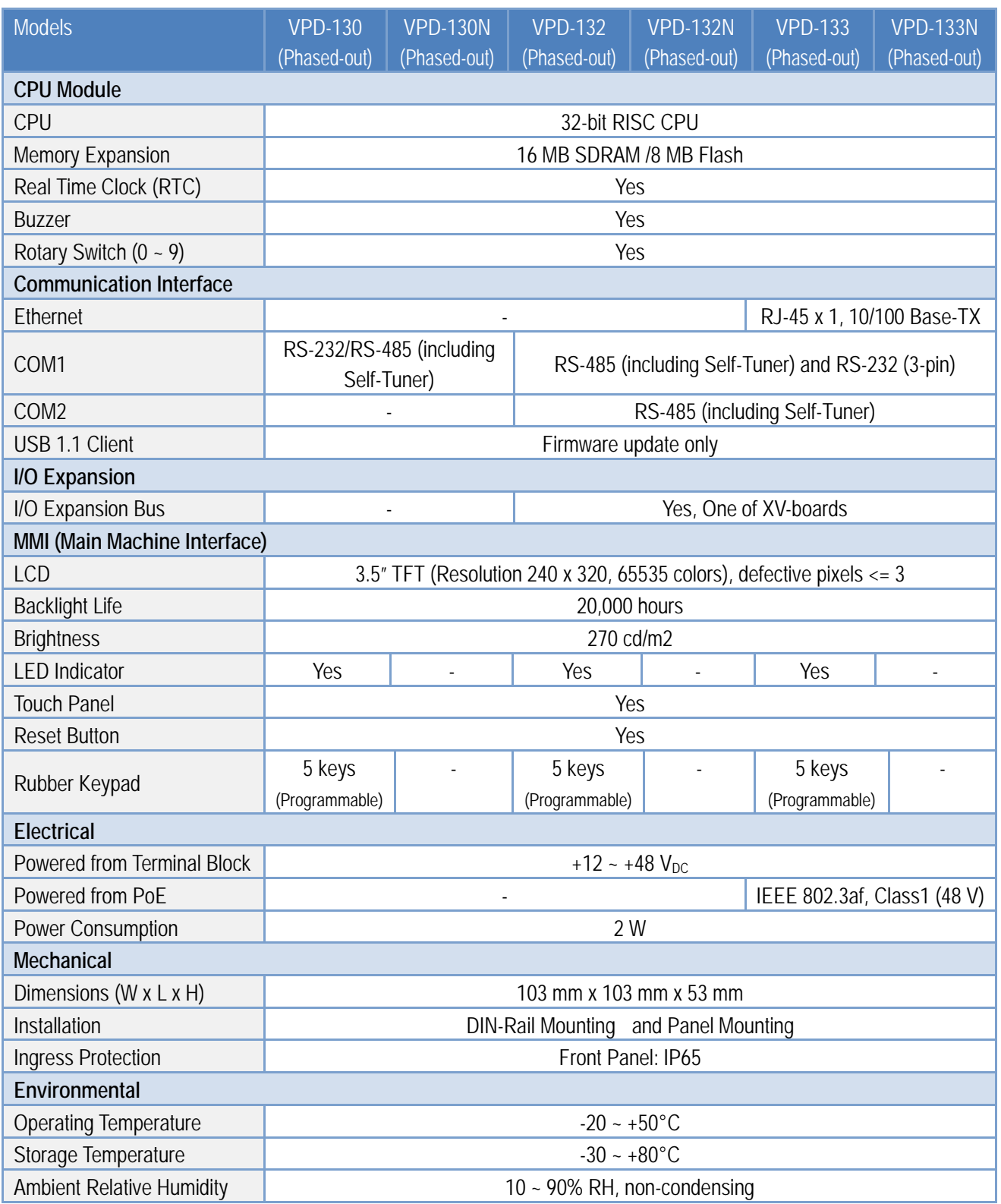

### <span id="page-17-0"></span>**1.4.8 VPD-130-H/130N-H/132-H/132N-H/133-H/1 33N-H**

K

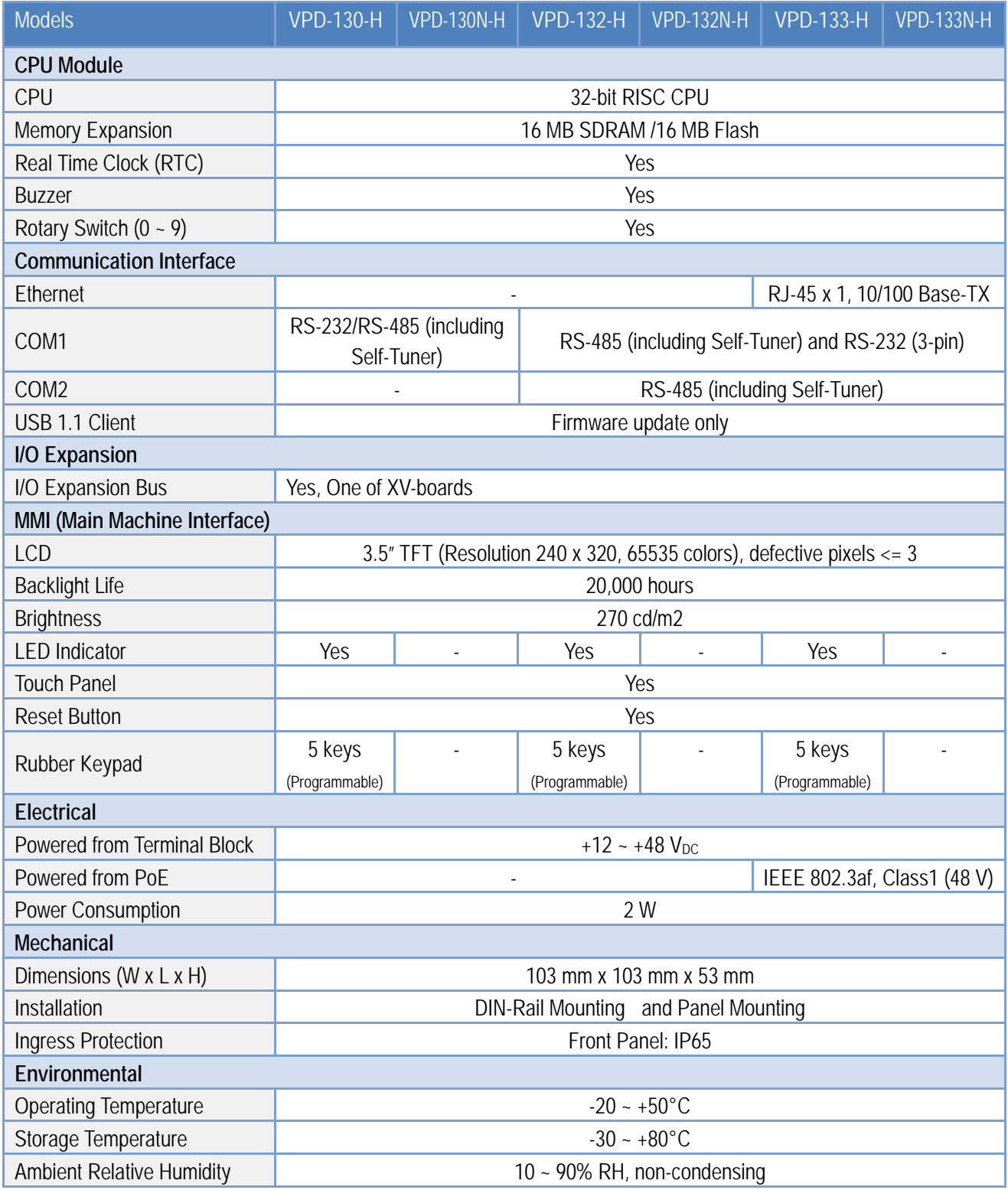

### <span id="page-18-0"></span>**1.4.9VPD-142/142N/143/143N**

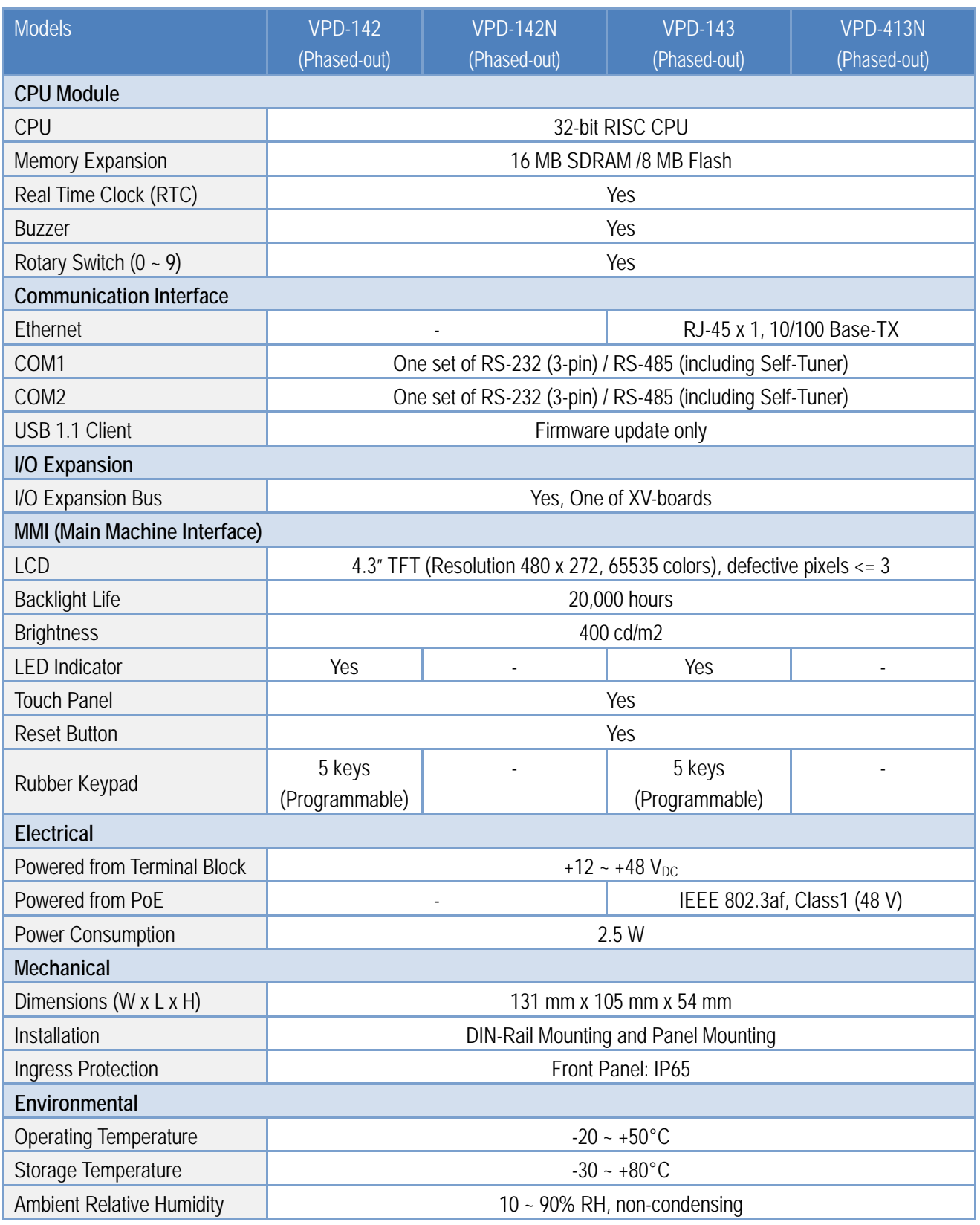

R

### <span id="page-19-0"></span>**1.4.10 VPD-173N/173N-64/173X/173X-64**

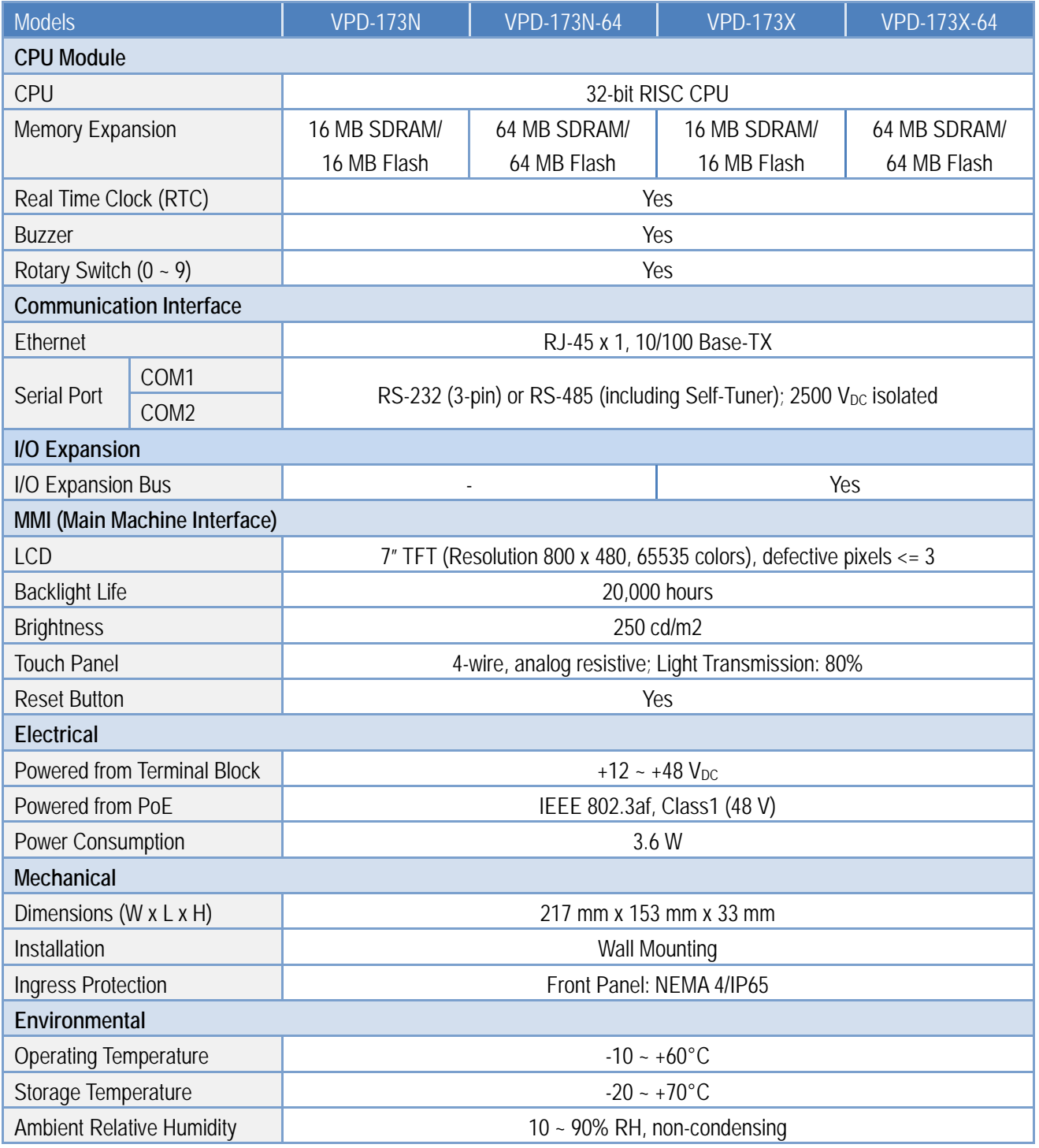

# <span id="page-20-0"></span>**2. Hardware Information**

This chapter provides a detailed description of the appearance, dimensions, pin assignments, mount the hardware for the TPD/VPD series product.

### <span id="page-20-1"></span>**2.1Appearance**

### <span id="page-20-2"></span>**2.1.1 TPD-280/283 Series Models**

Models supported include TPD-280, TPD-280U, TPD-280-H, TPD-280U-H, TPD-283, TPD-283U, TPD-283-H and TPD-283U-H.

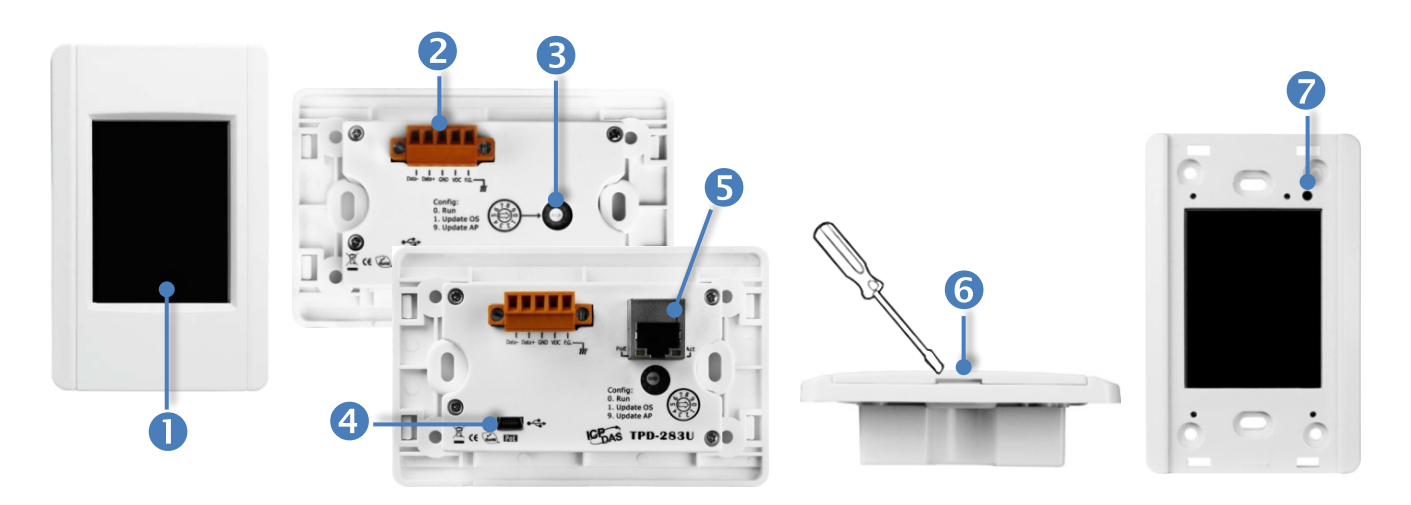

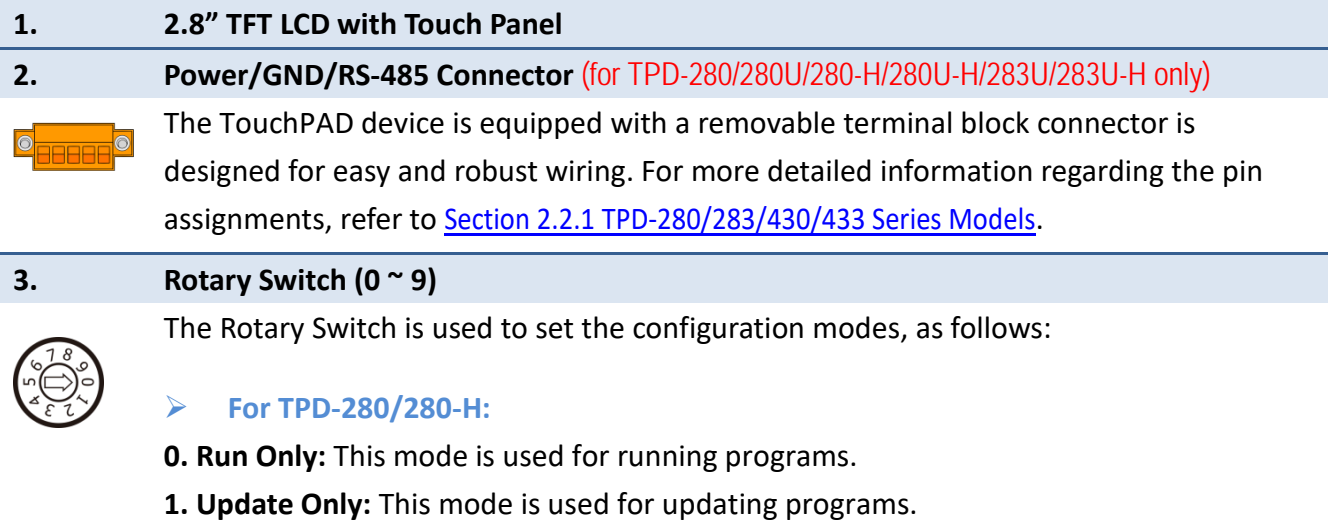

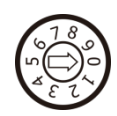

#### **For TPD-280U/283U:**

- **0. Run:** This mode is used to run the application. (Only one application on a TouchPAD)
- **1. Update OS:** Update operating system of TouchPAD.
- **2. Update AP:** Download an application to TouchPAD.

#### **For TPD-280U-H:**

**0. Run Only:** Run the program.

**9. USB Force Update:** Update a new application to the TouchPAD device through USB.

#### **For TPD-283/283-H:**

**0. Run & Update:** Run or update the program. This mode is used in the development phase.

**1. Force Update:** While the application run on the TouchPAD device seriously crashes, use this mode to update a new application to the TouchPAD device through Ethernet. **2. Run Only:** Run the program.

#### **For TPD-283U-H:**

**0. Run & Update (Ethernet):** This is a special run mode which is used in the development stage. The TouchPAD device can be updated by a PC from the remote side through Ethernet.

**1. Ethernet Force Update:** While the application run on the TouchPAD device seriously crashes, use this mode to update a new application to the TouchPAD device through Ethernet.

**2. Run Only:** Run the program.

**9. USB Force Update:** Update a new application to the TouchPAD device through USB.

**4. USB Port** (for TPD-280U/283U/280U-H/283U-H only)

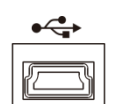

The USB Port is used to downloading application programs.

#### **5. PoE and Ethernet RJ-45 Jack** (for TPD-TPD-283/283U/283-H/283U-H only)

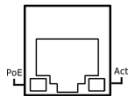

The TouchPAD device is equipped with an RJ-45 jack that is used as the 10/100 Base-TX Ethernet port and features networking capabilities. When an Ethernet link is detected and an Ethernet packet is received, the **Act LED (Green)** indicator will be illuminated. When power is supplied via PoE (Power-over-Ethernet), the **PoE LED (Orange)** indicator will be illuminated.

#### **6. Cover Removal Slit**

Use a flat-head screwdriver in this slit to remove the top cover on the TouchPAD device.

### **7. Reset Button**

Use a flat-head screwdriver to press this button to reset the TouchPAD device. **Note:** The reset button does not behave as a reboot to the whole system, only resets the microcontroller and this is not enough to make the program downloading successful. Always cut the power then turn it on before downloading programs.

### <span id="page-23-0"></span>**2.1.2 TPD-280-Mx/283-Mx/283U-Mx Series Models**

Models supported include TPD-280-M1, TPD-280-M2, TPD-280-M3, TPD-283-M1, TPD-283-M2, TPD-283-M3, TPD-283U-M1, TPD-283U-M2 and TPD-283U-M3.

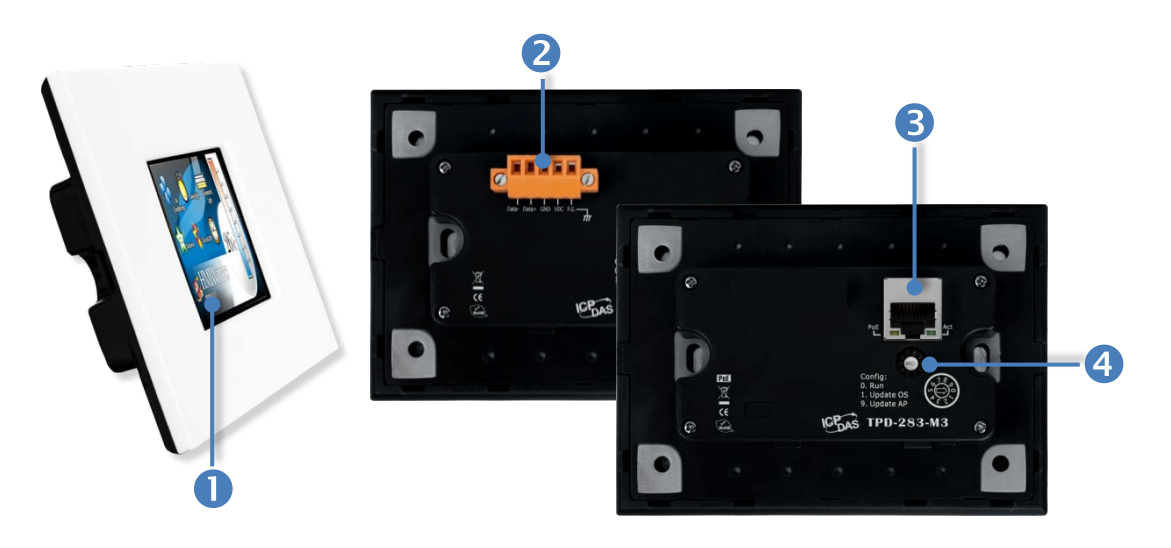

#### **1. 2.8" TFT LCD with Touch Panel**

**2. Power/GND/RS-485 Connector** (The TPD-283-Mx **does not** support this connector) The TouchPAD device is equipped with a removable terminal block connector is designed for easy and robust wiring. For more detailed information regarding the pin assignments, refer to [Section 2.2.1 TPD-280/283/430/433 Series Models.](#page-39-1)

**3. PoE and Ethernet RJ-45 Jack** (The TPD-280-Mx **does not** support this jack)

The TouchPAD device is equipped with an RJ-45 jack that is used as the 10/100 Base-TX Ethernet port and features networking capabilities. When an Ethernet link is detected and an Ethernet packet is received, the **Act LED (Green)** indicator will be illuminated. When power is supplied via PoE (Power-over-Ethernet), the **PoE LED (Orange)** indicator will be illuminated.

#### **4. Rotary Switch (0 ~ 9)**

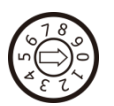

The Rotary Switch is used to set the configuration modes, as follows:

#### **For TPD-280-M1/M2/M3:**

**0. Run Only:** This mode is used for running programs.

**1. Update Only:** This mode is used for updating programs.

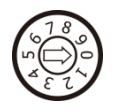

### **For TPD-283-M1/M2/M3 and TPD-283U-M1/M2/M3:**

**0. Run & Update:** Run or update the program. This mode is used in the development phase.

**1. Force Update:** While the application run on the TouchPAD device seriously crashes, use this mode to update a new application to the TouchPAD device through Ethernet. **2. Run Only:** Run the program.

### <span id="page-25-0"></span>**2.1.3 TPD-430/433 Series Models**

Models supported include TPD-430, TPD-430-H, TPD-430-EU, TPD-430-H-EU, TPD-433, TPD-433-H, TPD-433-EU and TPD-433-H-EU.

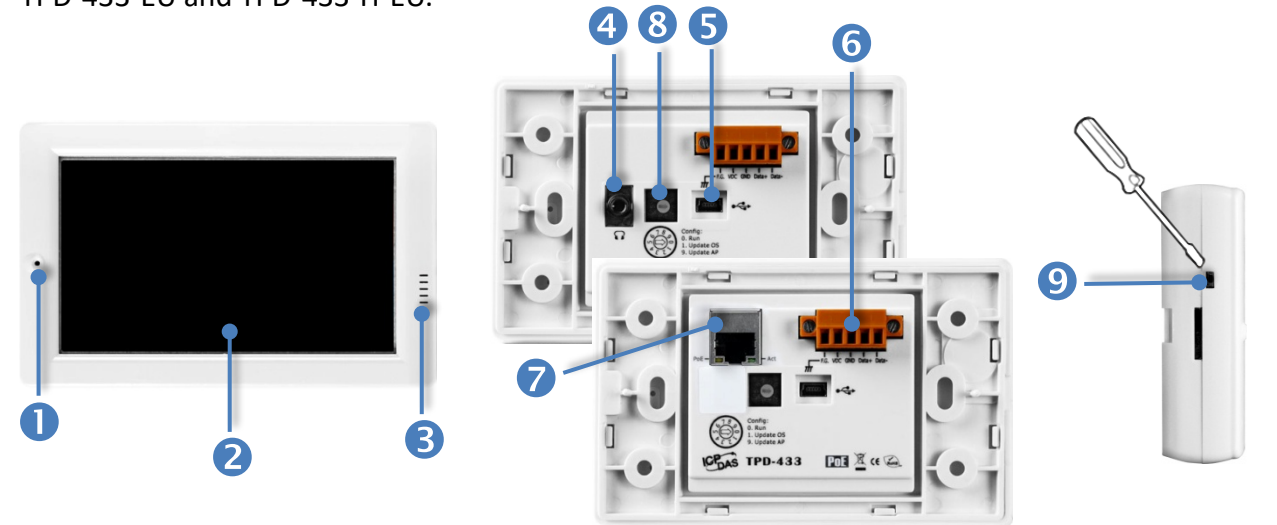

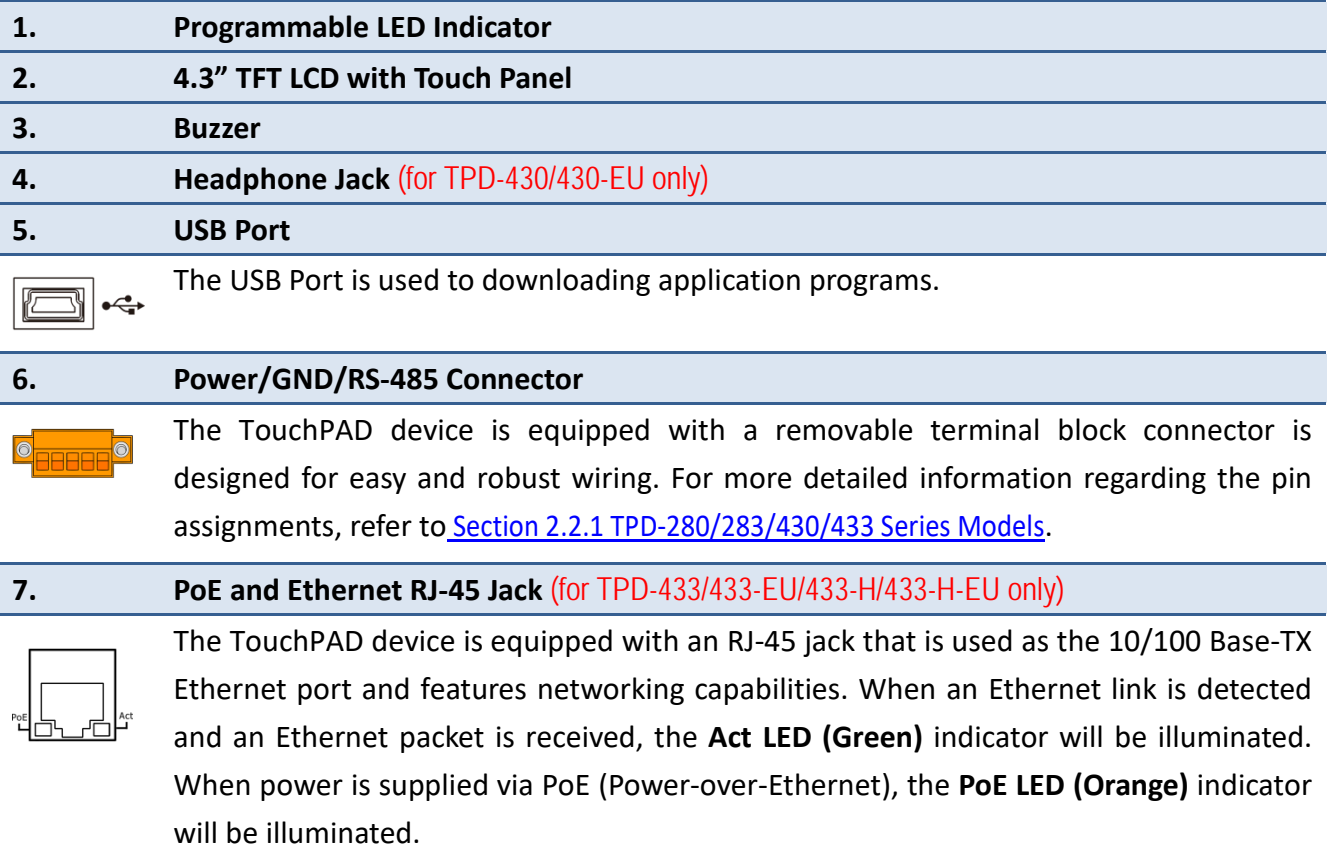

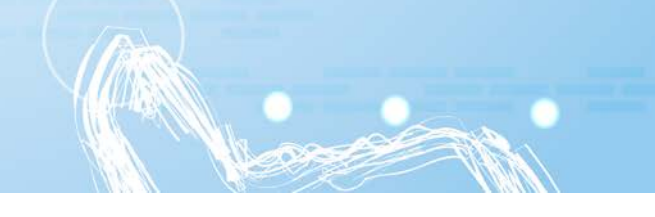

#### **8. Rotary Switch (0 ~ 9)**

The Rotary Switch is used to set the configuration modes, as follows:

#### **For TPD-430/430-EU/433/433-EU:**

- **0. Run:** This mode is used to run the application. (Only one application on a TouchPAD) **1. Update OS:** Update operating system of TouchPAD.
- **9. Update AP:** Download an application to TouchPAD.

#### **For TPD-430-H/430-H-EU:**

**0. Run Only:** Run the program.

**9. USB Force Update:** Update a new application to the TouchPAD device through USB.

#### **For TPD-433-H/433-H-EU:**

**0. Run & Update (Ethernet):** This is a special run mode which is used in the development stage. The TouchPAD device can be updated by a PC from the remote side through Ethernet.

**1. Ethernet Force Update:** While the application run on the TouchPAD device seriously crashes, use this mode to update a new application to the TouchPAD device through Ethernet.

**2. Run Only:** Run the program.

**9. USB Force Update:** Update a new application to the TouchPAD device through USB.

#### **9. Reset Button (Left had Side)**

Use a flat-head screwdriver to press this button to reset the TouchPAD device. **Note:** The reset button does not behave as a reboot to the whole system, only resets the microcontroller and this is not enough to make the program downloading successful. Always cut the power then turn it on before downloading programs.

### <span id="page-27-0"></span>**2.1.4 TPD-432F/433F Series Models**

Models supported include TPD-432F, TPD-432F-H, TPD-433F, TPD-433F-H and TPD-433-M2.

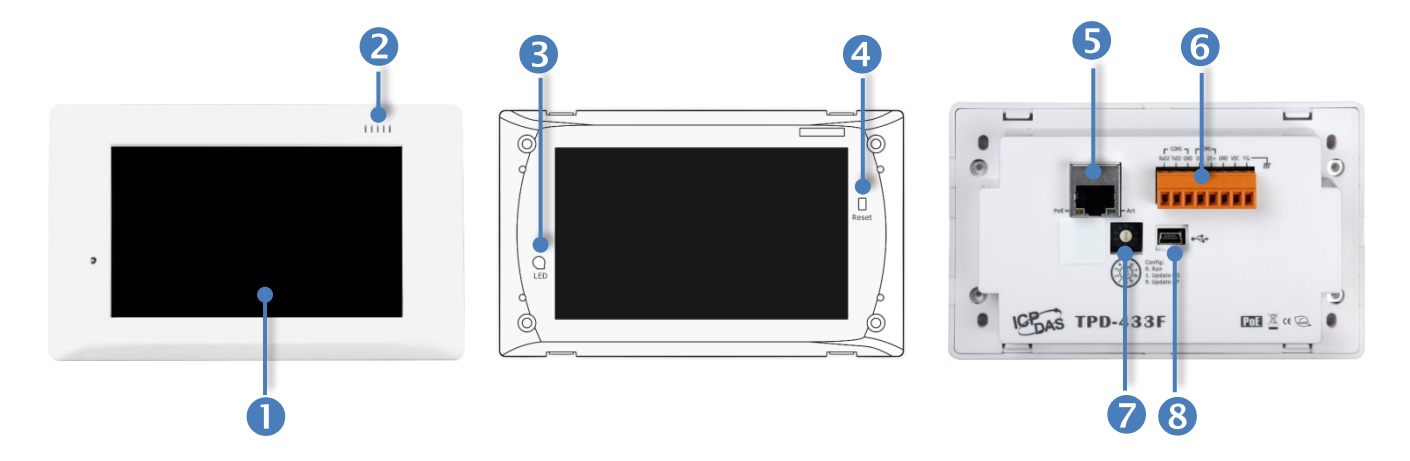

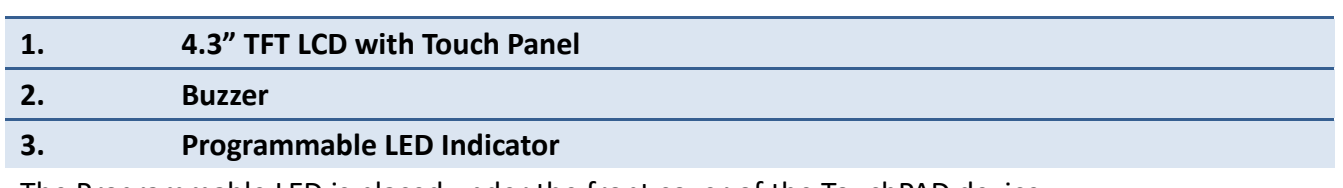

The Programmable LED is placed under the front cover of the TouchPAD device.

#### **4. Reset Button**

The reset button is placed under the front cover of the TouchPAD device, please remove this cover and use a flat-head screwdriver to press this button to reset the TouchPAD device. **Note:** The reset button does not behave as a reboot to the whole system, only resets the microcontroller and this is not enough to make the program downloading successful. Always cut the power then turn it on before downloading programs.

#### **5. PoE and Ethernet RJ-45 Jack** (for TPD-433F/433F-H/433-M2 only)

The TouchPAD device is equipped with an RJ-45 jack that is used as the 10/100 Base-TX Ethernet port and features networking capabilities. When an Ethernet link is detected and an Ethernet packet is received, the **Act LED (Green)** indicator will be illuminated. When power is supplied via PoE (Power-over-Ethernet), the **PoE LED (Orange)** indicator will be illuminated.

#### **6. Power/GND/RS-485/RS-232 Connector**

The TouchPAD device is equipped with a removable terminal block connector is designed for easy and robust wiring. For more detailed information regarding the pin assignments, refer to [Section 2.2.2 TPD-432F](#page-40-0) Series Models and [Section 2.2.3 TPD-433F](#page-41-0)  [Series Models.](#page-41-0)

### **7. Rotary Switch (0 ~ 9)**

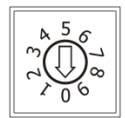

- The Rotary Switch is used to set the configuration modes, as follows:
- **For TPD-432F/433F:**
- **0. Run:** This mode is used to run the application. (Only one application on a TouchPAD)
- **1. Update OS:** Update operating system of TouchPAD.
- **9. Update AP:** Download an application to TouchPAD.

#### **For TPD-433F-H/433-M2:**

**0. Run & Update (Ethernet):** This is a special run mode which is used in the development stage. The TouchPAD device can be updated by a PC from the remote side through Ethernet.

**1. Ethernet Force Update:** While the application run on the TouchPAD device seriously crashes, use this mode to update a new application to the TouchPAD device through Ethernet.

**2. Run Only:** Run the program.

**9. USB Force Update:** Update a new application to the TouchPAD device through USB.

#### **For TPD-432F-H:**

**0. Run Only:** Run the program.

**9. USB Force Update:** Update a new application to the TouchPAD device through USB.

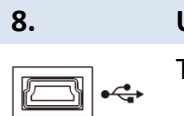

#### **8. USB Port**

The USB Port is used to downloading application programs.

<span id="page-29-0"></span>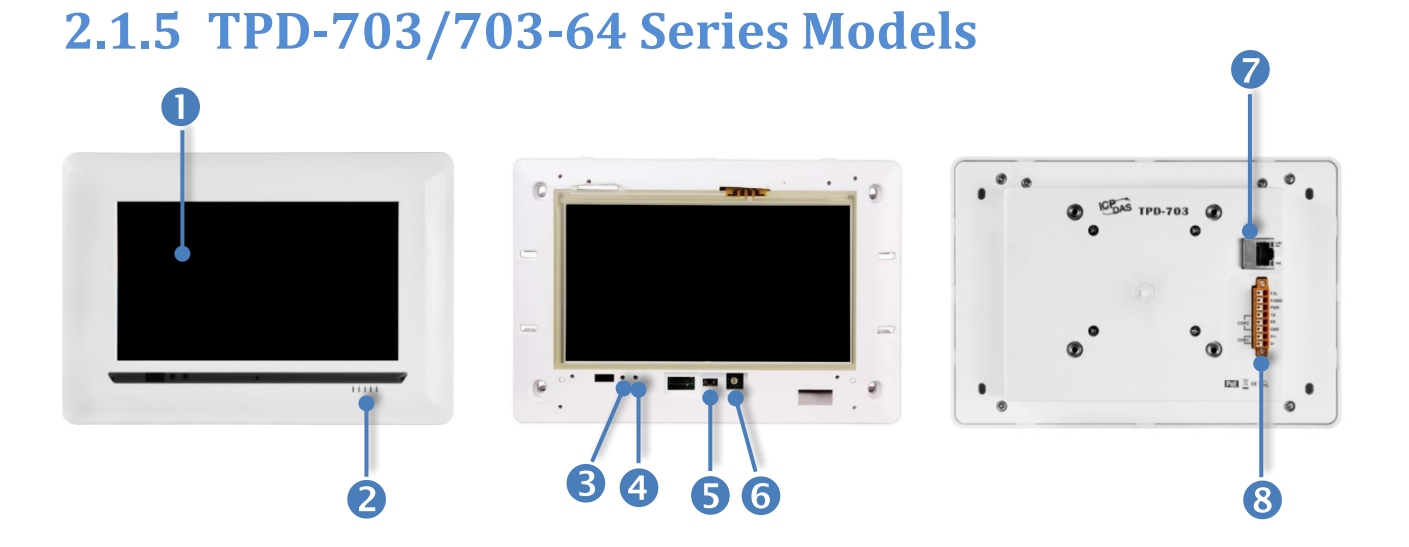

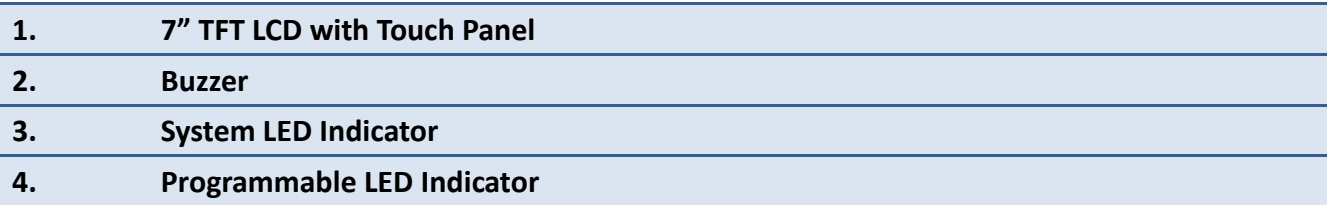

The System LED and Programmable LED is placed under the front cover of the TouchPAD device.

#### **5. Reset Button**

The reset button is placed under the front cover of the TouchPAD device, please remove this cover and use a flat-head screwdriver to press this button to reset the TouchPAD device. **Note:** The reset button does not behave as a reboot to the whole system, only resets the microcontroller and this is not enough to make the program downloading successful. Always cut the power then turn it on before downloading programs.

#### **6. Rotary Switch (0 ~ 9)**

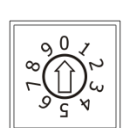

The rotary switch is placed under the front cover of the TouchPAD device, please remove this cover and use a flat-head screwdriver to set the configuration modes, as follows:

**0. Run & Update:** Run or update the program. This mode is used in the development phase.

**1. Force Update:** While the application run on the TouchPAD device seriously crashes, use this mode to update a new application to the TouchPAD device through Ethernet. **2. Run Only:** Run the program.

#### **7. PoE and Ethernet RJ-45 Jack**

The TouchPAD device is equipped with an RJ-45 jack that is used as the 10/100 Base-TX Ethernet port and features networking capabilities. When an Ethernet link is detected and an Ethernet packet is received, the **Act LED (Green)** indicator will be illuminated. When power is supplied via PoE (Power-over-Ethernet), the **PoE LED (Orange)** indicator will be illuminated.

**ARRELES** 

#### **8. Power/GND/RS-232/RS-485 Connector**

The TouchPAD device is equipped with a removable terminal block connector is designed for easy and robust wiring. For more detailed information regarding the pin assignments, refer to Section 2.2.4 [TPD-703 Series Models.](#page-42-0)

### <span id="page-31-0"></span>**2.1.6 VPD-130/130N Series Models**

Models supported include VP-130, VPD-130N, VPD-130-H and VPD-130N-H.

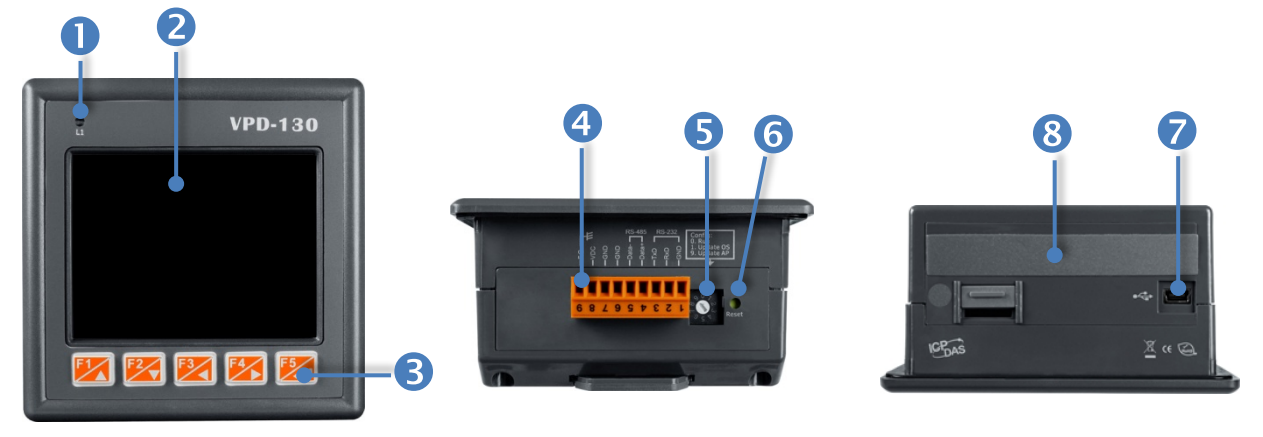

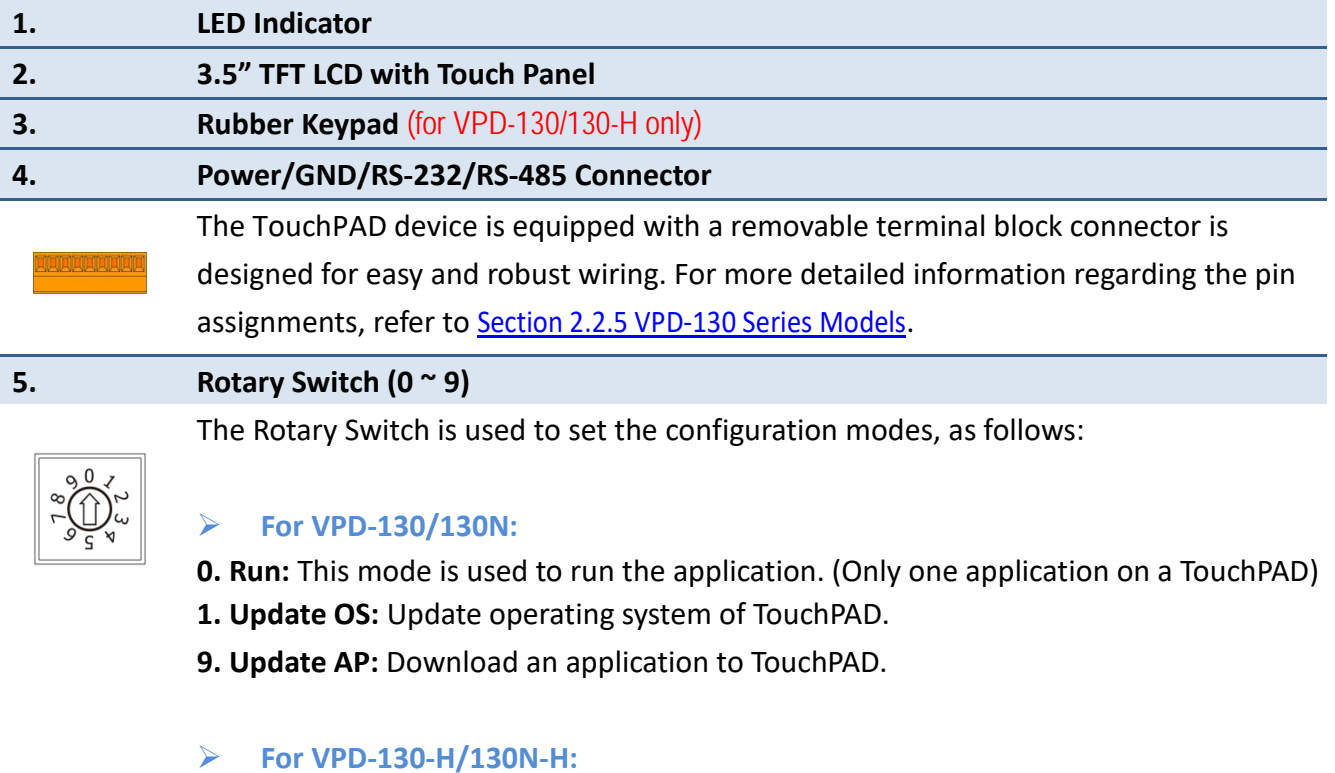

- **0. Run Only:** Run the program.
- **9. USB Force Update:** Update a new application to the TouchPAD device through USB.

#### **6. Reset Button**

Use a flat-head screwdriver to press this button to reset the TouchPAD device. **Note:** The reset button does not behave as a reboot to the whole system, only resets the microcontroller and this is not enough to make the program downloading successful. Always cut the power then turn it on before downloading programs.

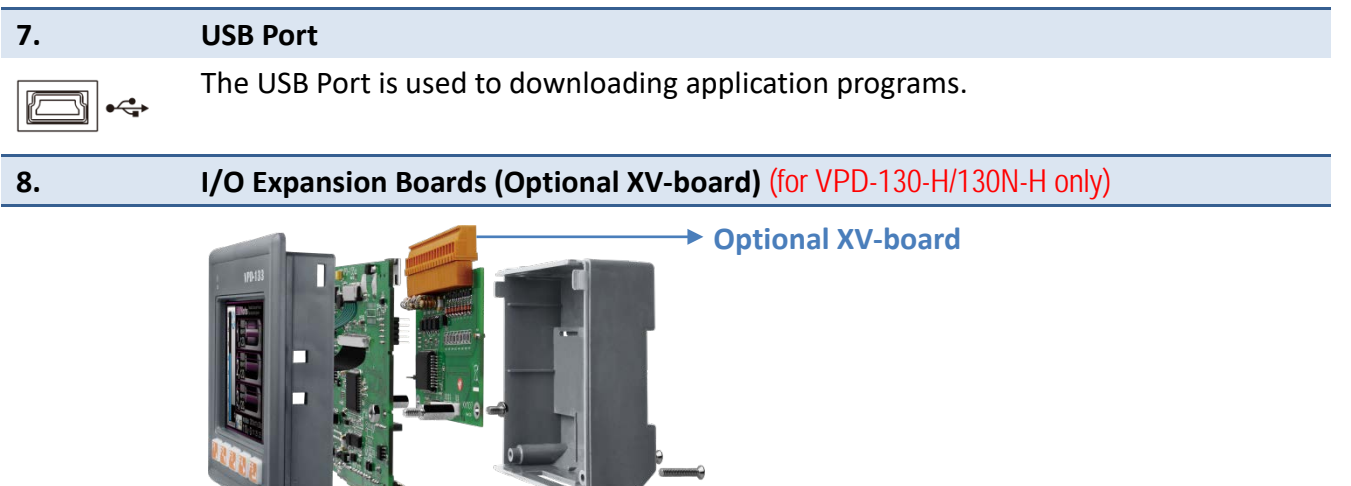

### <span id="page-33-0"></span>**2.1.7 VPD-132/132N/133/133N Series Models**

Models supported include VP-132, VPD-132N, VPD-132-H, VPD-132N-H, VPD-133, VPD-133N, VPD-133-H and VPD-133N-H.

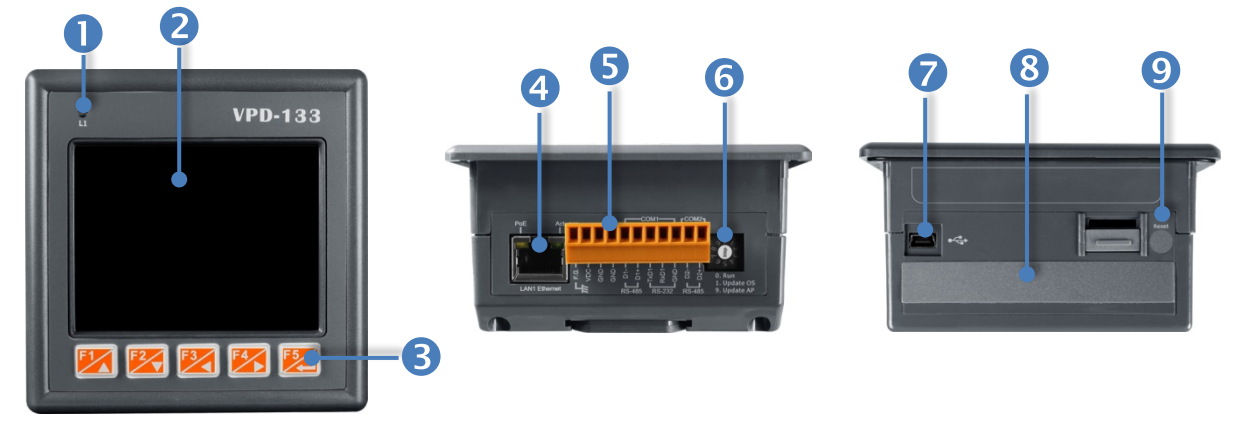

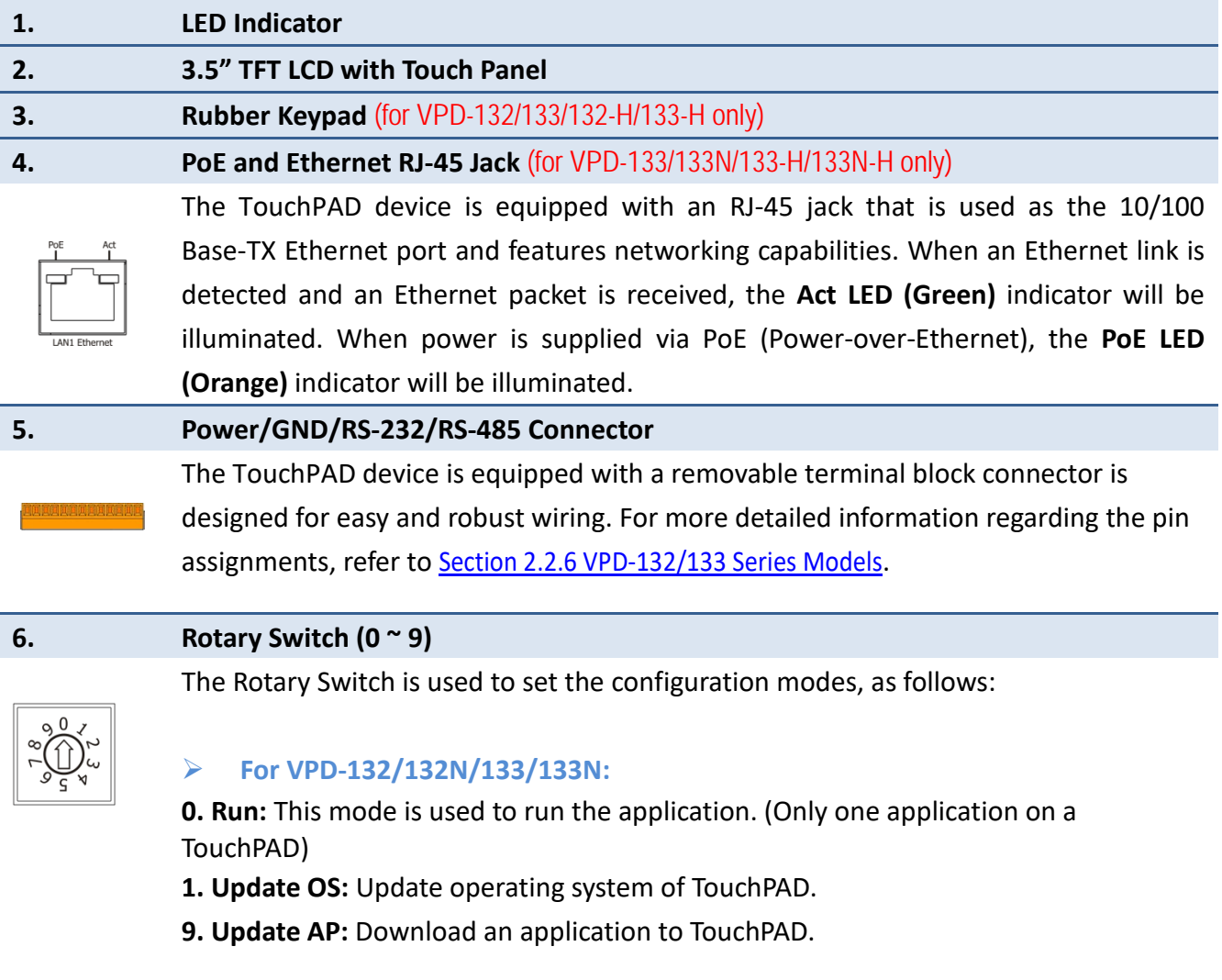

#### **For VPD-132-H/132N-H:**

**0. Run Only:** Run the program.

**9. USB Force Update:** Update a new application to the TouchPAD device through USB.

#### **For VPD-133-H/133N-H:**

**0. Run & Update (Ethernet):** This is a special run mode which is used in the development stage. The TouchPAD device can be updated by a PC from the remote side through Ethernet.

**1. Ethernet Force Update:** While the application run on the TouchPAD device seriously crashes, use this mode to update a new application to the TouchPAD device through Ethernet.

**2. Run Only:** Run the program.

**9. USB Force Update:** Update a new application to the TouchPAD device through USB.

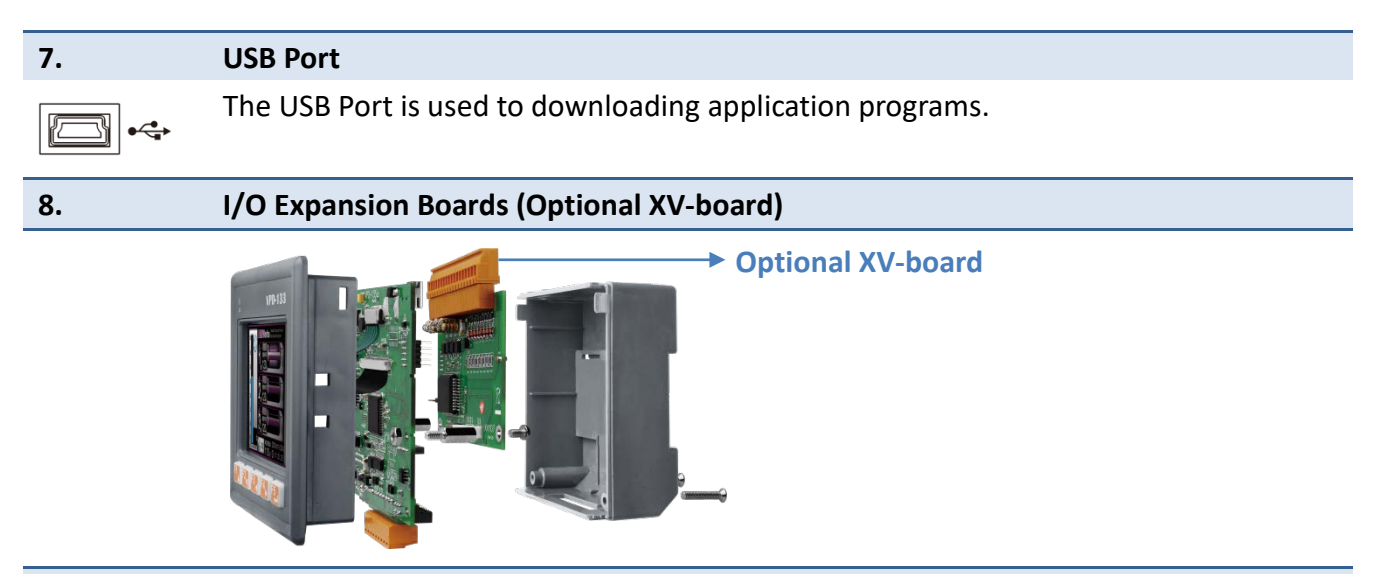

#### **9. Reset Button**

Use a flat-head screwdriver to press this button to reset the TouchPAD device. **Note:** The reset button does not behave as a reboot to the whole system, only resets the microcontroller and this is not enough to make the program downloading successful. Always cut the power then turn it on before downloading programs.

### <span id="page-35-0"></span>**2.1.8 VPD-142/142N/143/143N Series Models**

Models supported include VP-142, VPD-142N, VPD-142-H, VPD-142N-H, VPD-143, VPD-143N, VPD-143-H and VPD-143N-H.

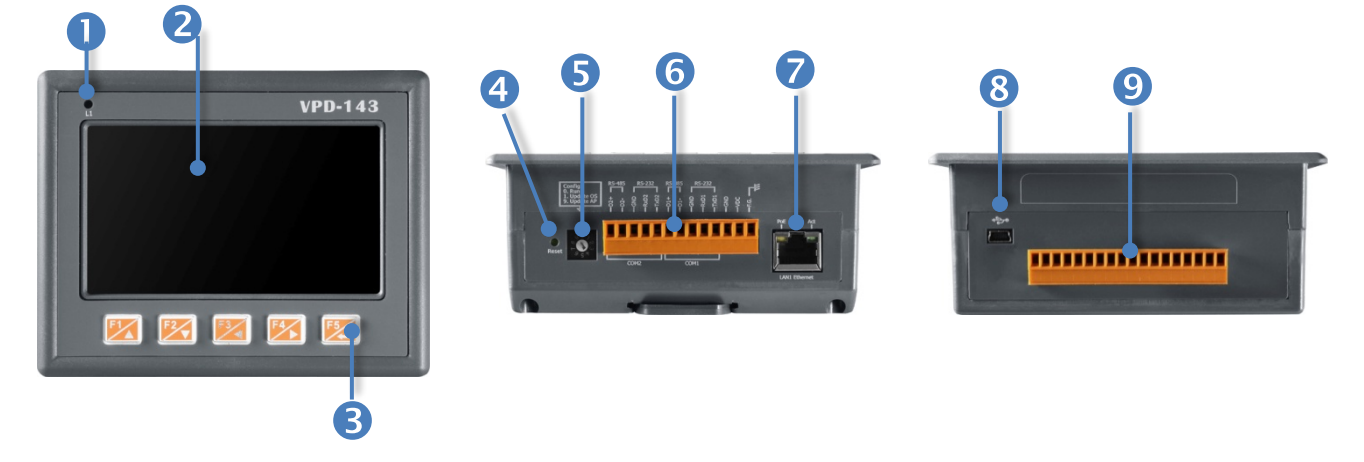

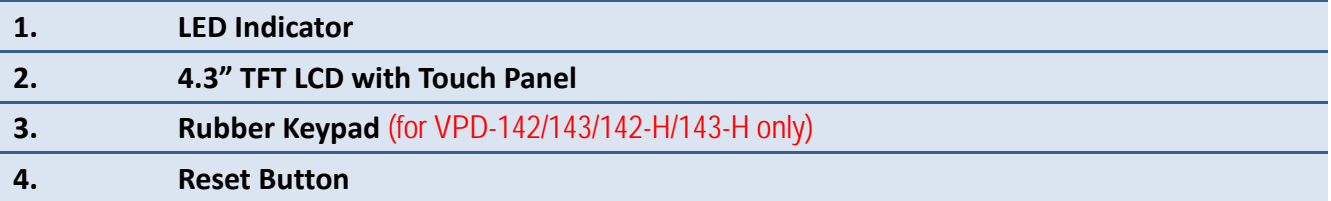

Use a flat-head screwdriver to press this button to reset the TouchPAD device. **Note:** The reset button does not behave as a reboot to the whole system, only resets the microcontroller and this is not enough to make the program downloading successful. Always cut the power then turn it on before downloading programs.

#### **5. Rotary Switch (0 ~ 9)**

The Rotary Switch is used to set the configuration modes, as follows:

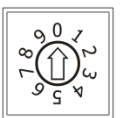

#### **For VPD-142/142N/143/143N:**

**0. Run:** This mode is used to run the application. (Only one application on a TouchPAD)

- **1. Update OS:** Update operating system of TouchPAD.
- **9. Update AP:** Download an application to TouchPAD.

#### **For VPD-142-H/142N-H:**

- **0. Run Only:** Run the program.
- **9. USB Force Update:** Update a new application to the TouchPAD device through USB.
#### **For VPD-143-H/143N-H:**

**0. Run & Update (Ethernet):** This is a special run mode which is used in the development stage. The TouchPAD device can be updated by a PC from the remote side through Ethernet.

**1. Ethernet Force Update:** While the application run on the TouchPAD device seriously crashes, use this mode to update a new application to the TouchPAD device through Ethernet.

**2. Run Only:** Run the program.

**9. USB Force Update:** Update a new application to the TouchPAD device through USB.

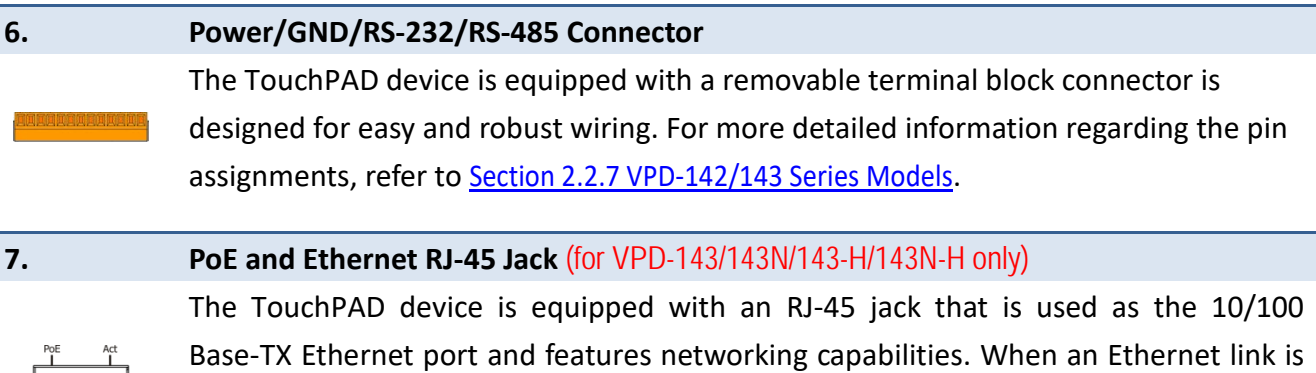

detected and an Ethernet packet is received, the **Act LED (Green)** indicator will be illuminated. When power is supplied via PoE (Power-over-Ethernet), the **PoE LED (Orange)** indicator will be illuminated.

#### **8. USB Port**

The USB Port is used to downloading application programs.

**9. I/O Expansion Boards (Optional XV-board)**

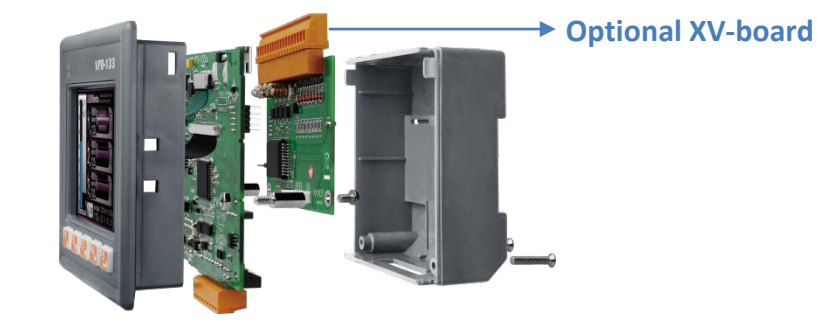

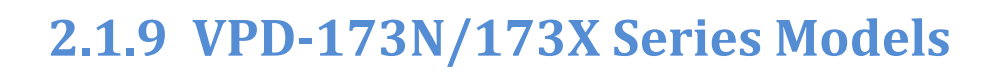

Models supported include VP-173N, VPD-173N-64, VPD-173X and VPD-173X-64.

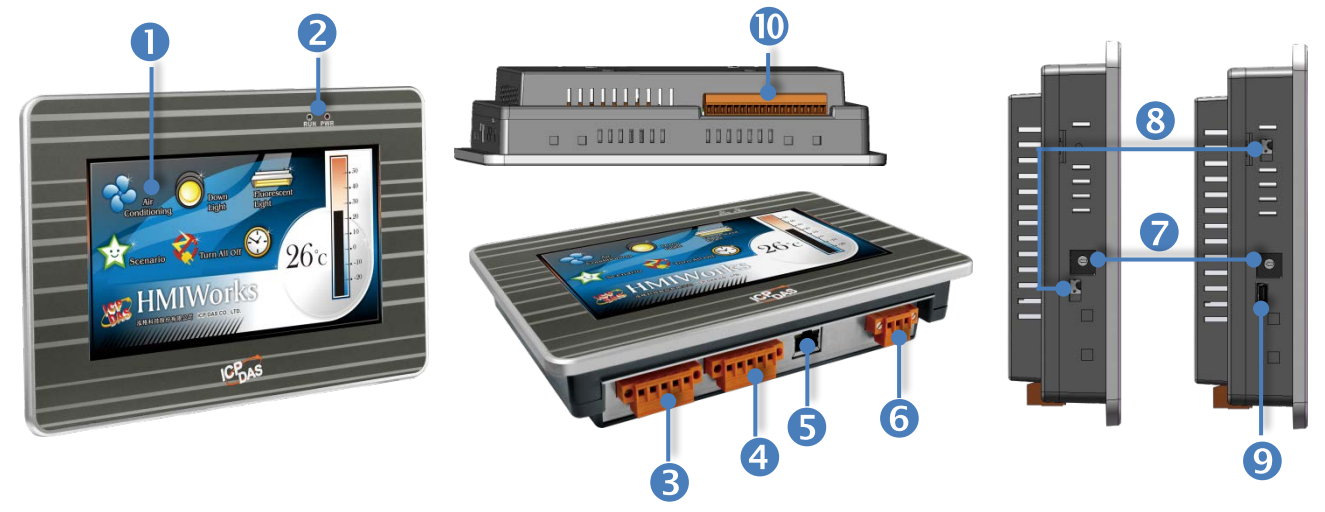

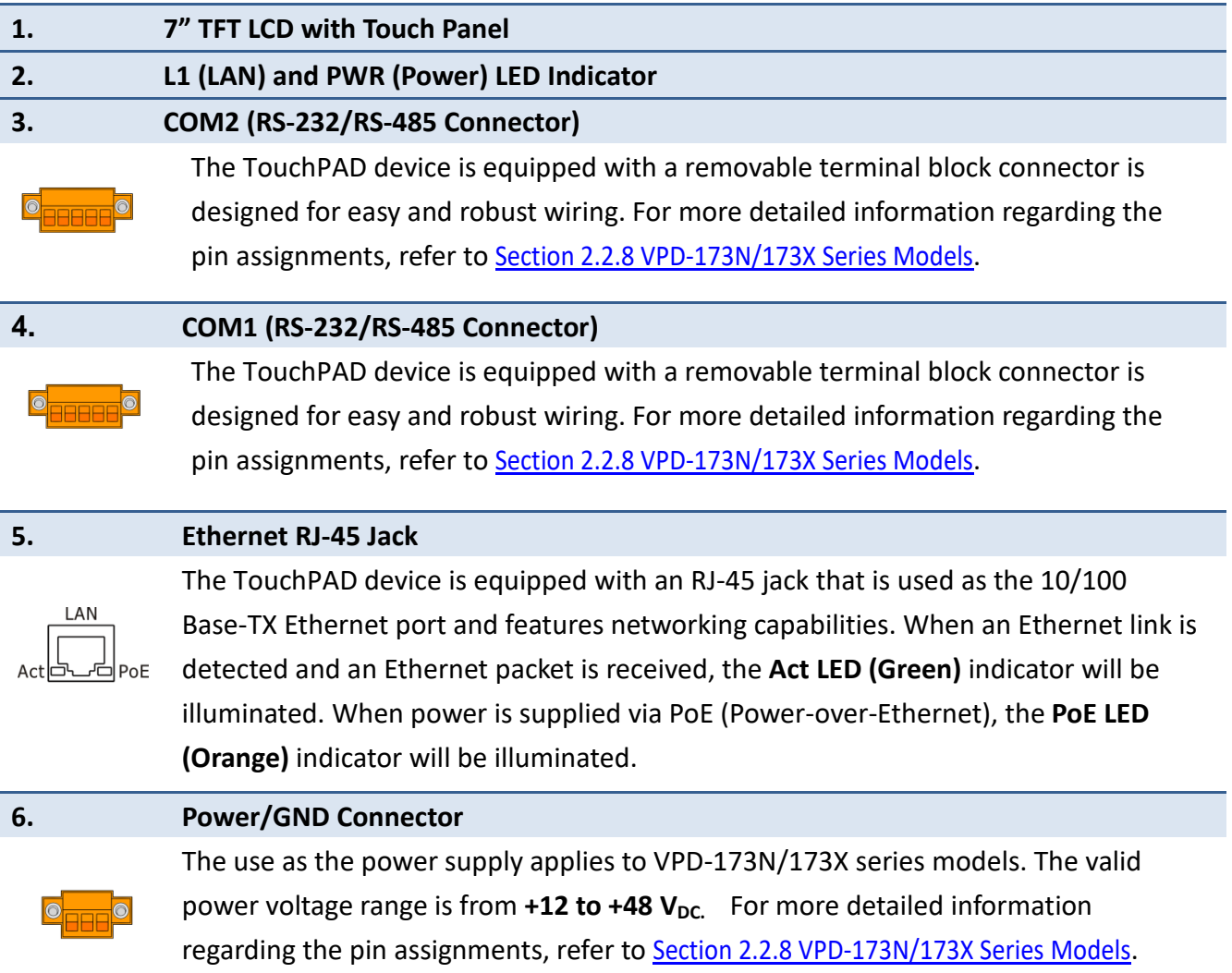

Copyright © 2019 ICP DAS Co., Ltd. All Rights Reserved. Page: 38

follows:

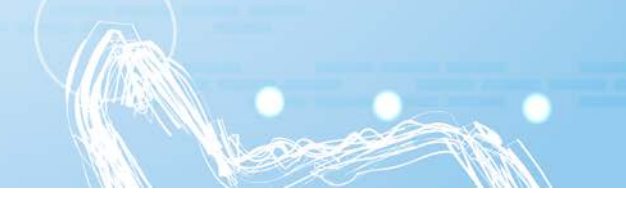

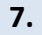

#### **7. Rotary Switch (0 ~ 9)**

### **For VPD-173N/173N-64:**

**0. Run & Update:** Run or update the program. This mode is used in the development phase.

The rotary switch is placed under the front cover of the TouchPAD device, please remove this cover and use a flat-head screwdriver to set the configuration modes, as

**1. Force Update:** While the application run on the TouchPAD device seriously crashes, use this mode to update a new application to the TouchPAD device through Ethernet. **2. Run Only:** Run the program.

#### **For VPD-173X/173X-64:**

**0. Run & Update (Ethernet):** This is a special run mode which is used in the development stage. The TouchPAD device can be updated by a PC from the remote side through Ethernet.

**1. Ethernet Force Update:** While the application run on the TouchPAD device seriously crashes, use this mode to update a new application to the TouchPAD device through Ethernet.

**2. Run Only:** Run the program.

**9. USB Force Update:** Update a new application to the TouchPAD device through USB.

#### **8. Reset Button**

Use a flat-head screwdriver to press this button to reset the TouchPAD device. **Note:** The reset button does not behave as a reboot to the whole system, only resets the microcontroller and this is not enough to make the program downloading successful. Always cut the power then turn it on before downloading programs.

#### **9. USB Port** *(for VPD-173X/173X-64 only)*

 $\leftrightarrow$ The USB Port is used to downloading application programs.

**10. I/O Expansion Boards (Optional XV-board)** (for VPD-173X/173X-64 only)

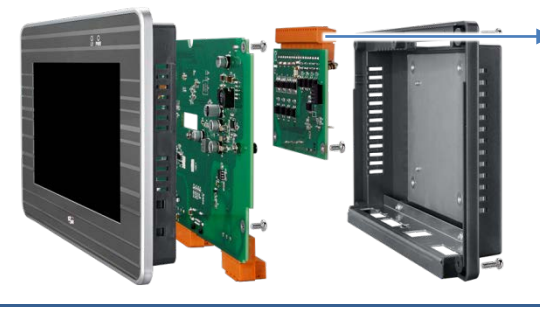

#### **Optional XV-board**

## **2.2Pin Assignments**

### **2.2.1 TPD-280/283/430/433 Series Models**

Models supported include TPD-280, TPD-280U, TPD-280-H, TPD-280U-H, TPD-280-Mx, TPD-283, TPD-283U, TPD-283U-H, TPD-283U-Mx, TPD-430, TPD-430-H, TPD-430-EU, TPD-430-H-EU TPD-433, TPD-433-H, TPD-433-EU and TPD-433-H-EU.

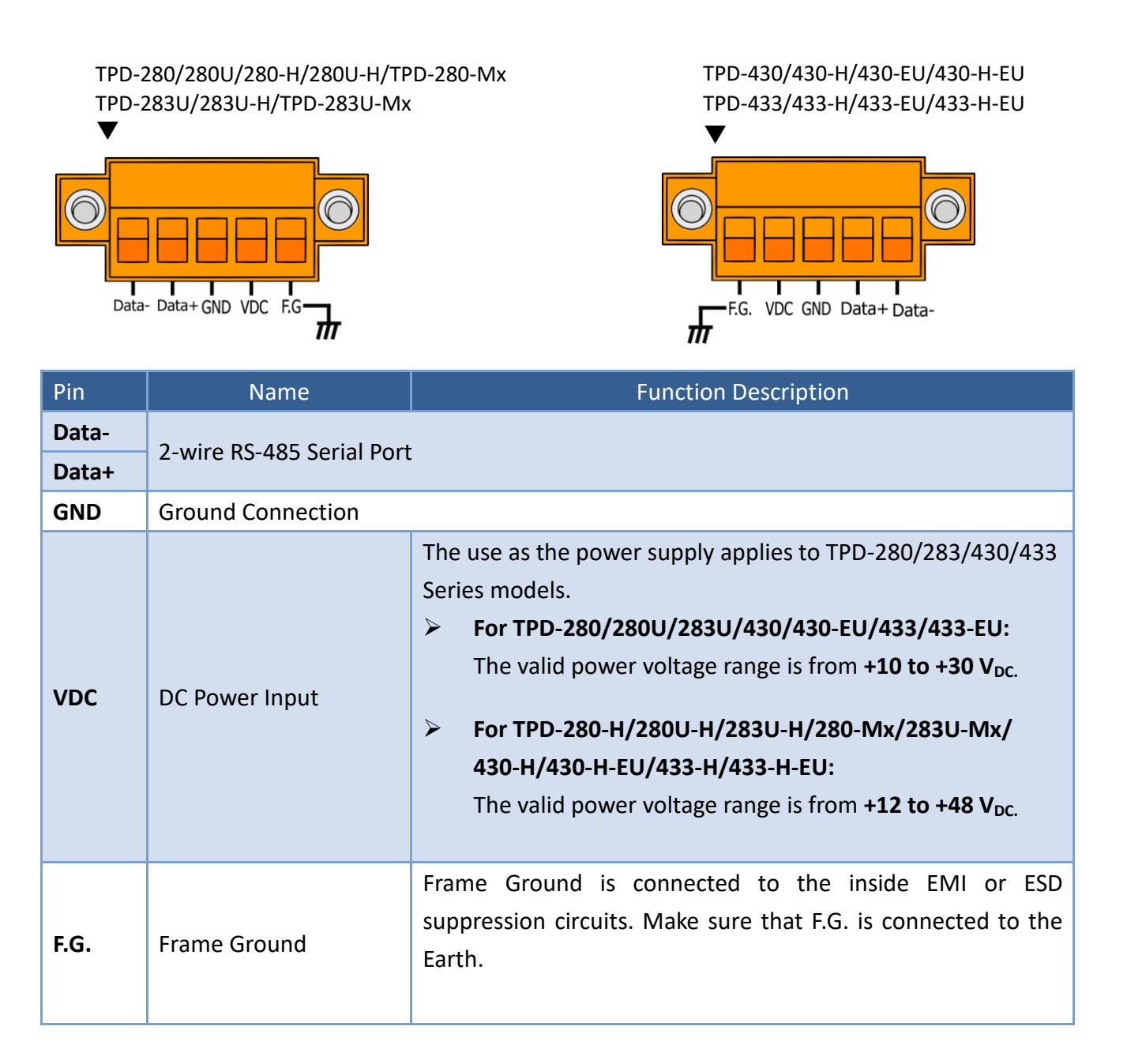

### **2.2.2 TPD-432F Series Models**

Models supported include TPD-432F and TPD-432F-H.

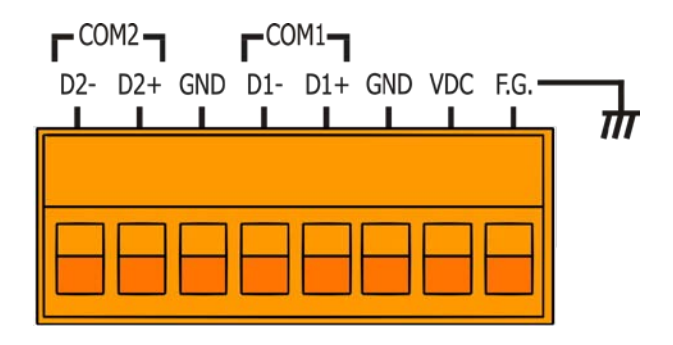

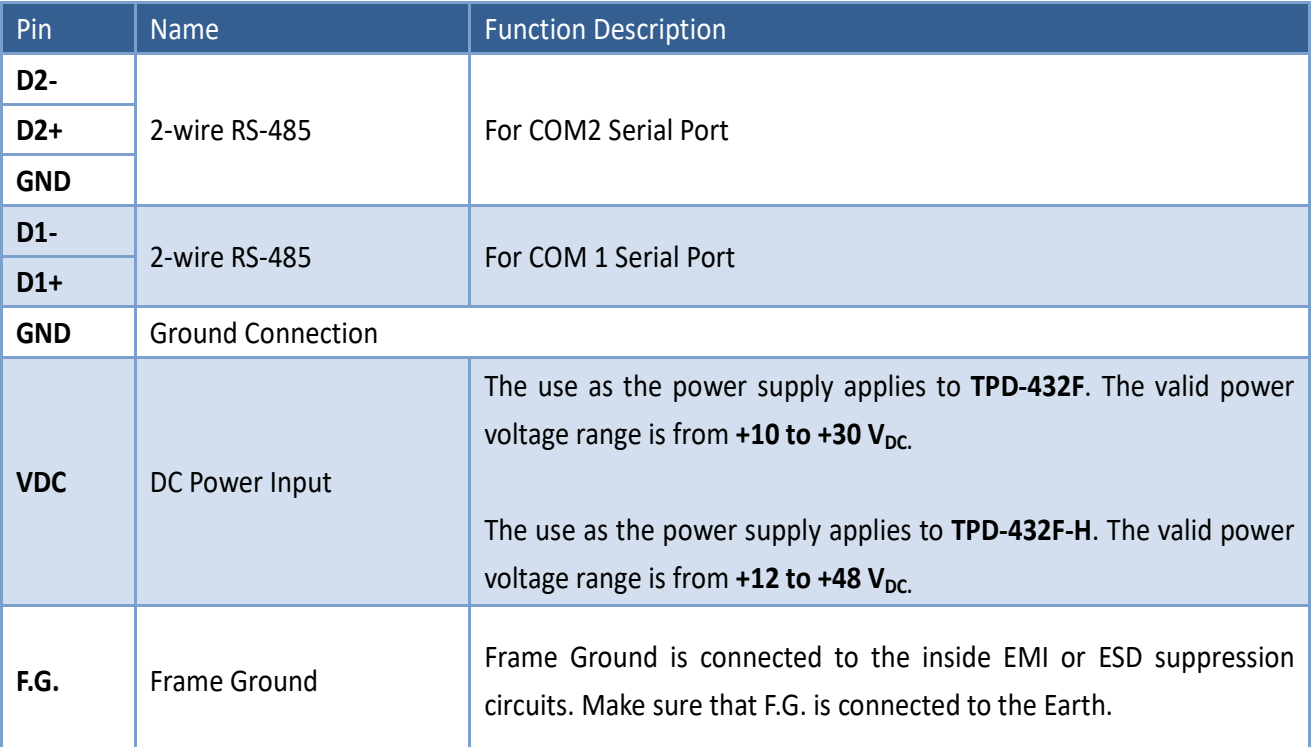

### **2.2.3 TPD-433F Series Models**

Models supported include TPD-433F, TPD-433F-H and TPD-433-M2.

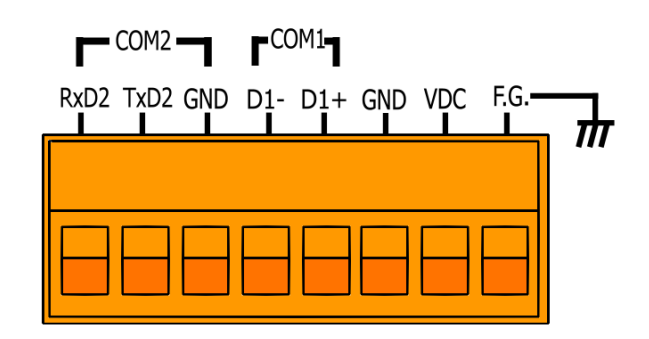

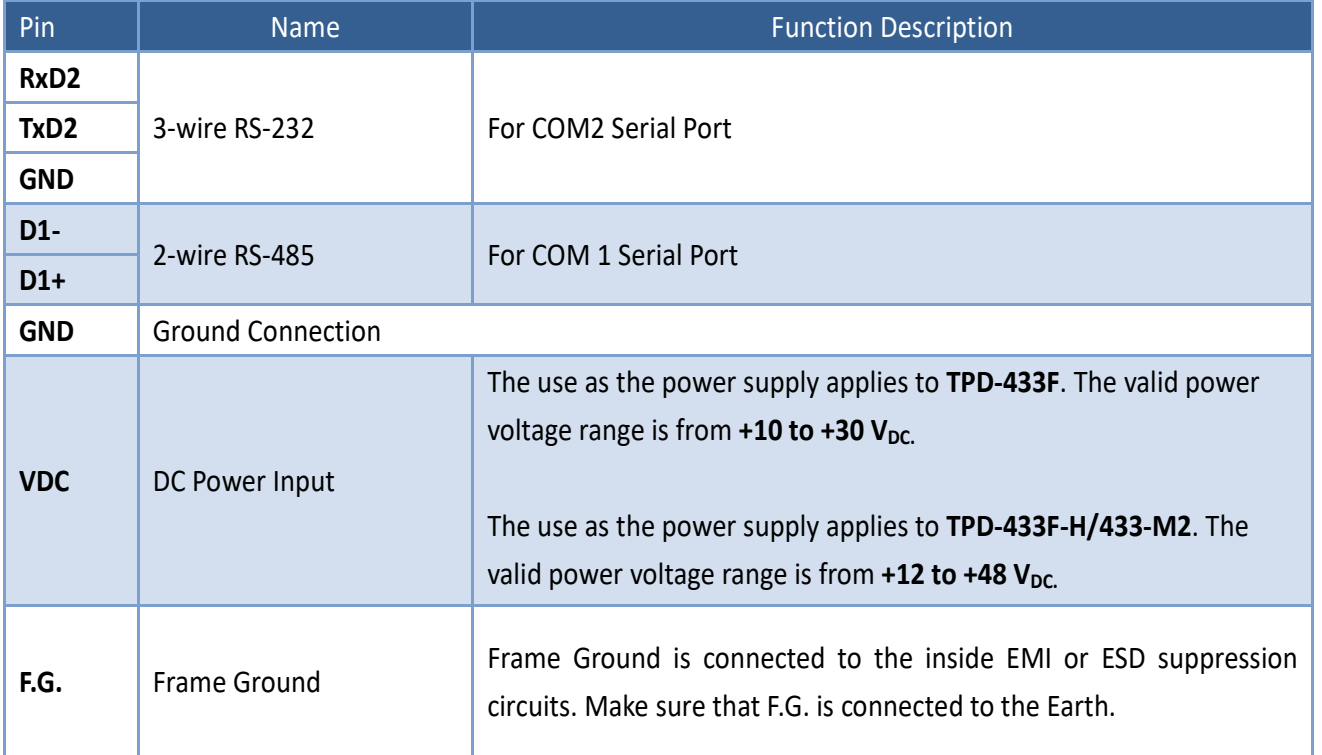

### **2.2.4 TPD-703 Series Models**

Models supported include TPD-703 and TPD-703-64.

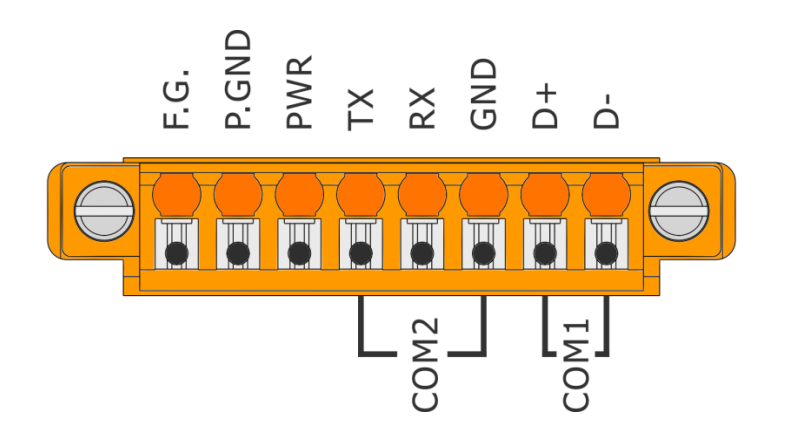

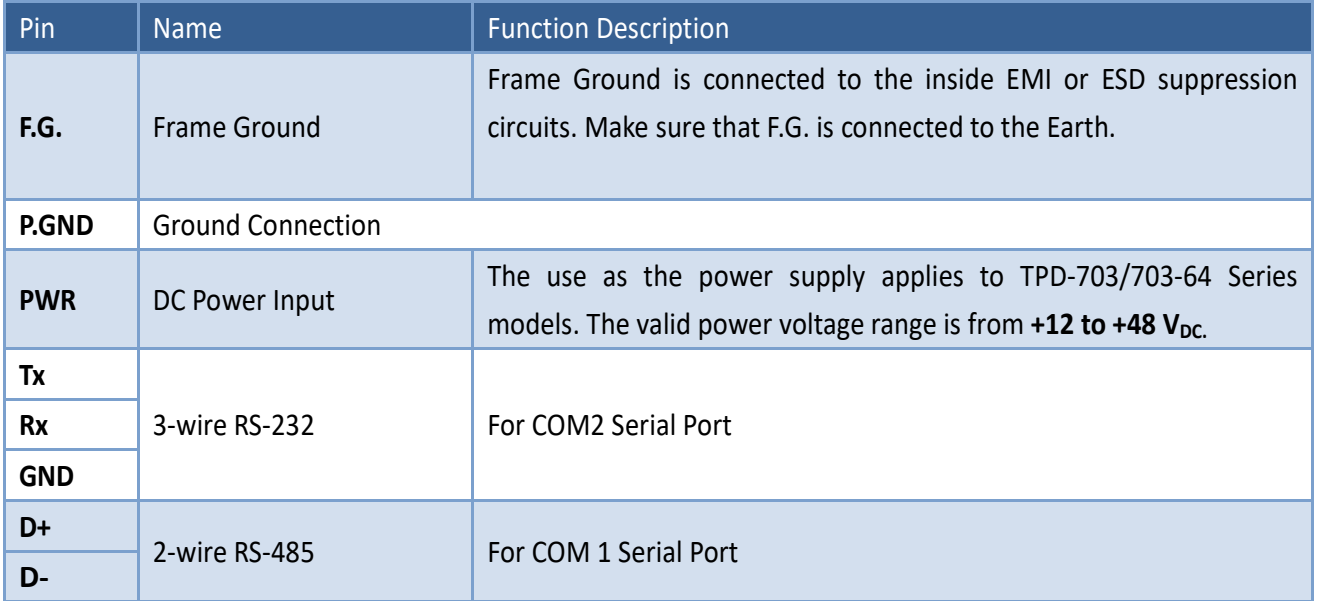

### **2.2.5 VPD-130 Series Models**

Models supported include VPD-130, VPD-130N, VPD-130-H and VPD-130N-H.

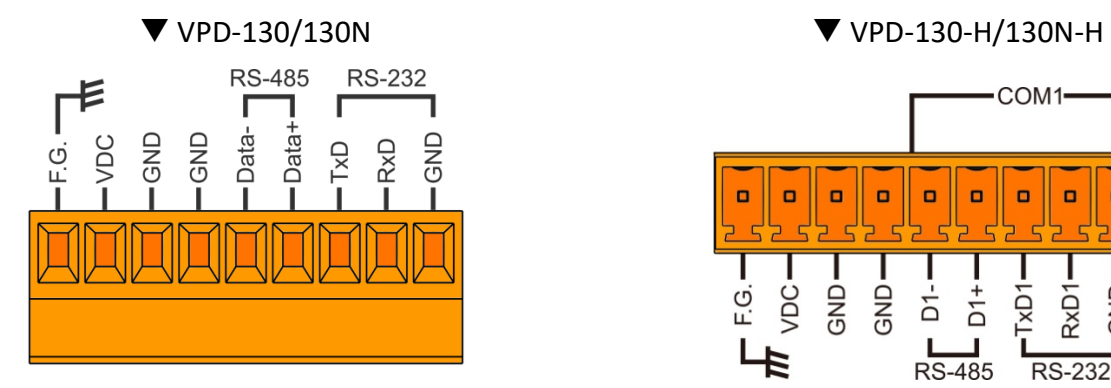

#### COM1- $\blacksquare$  $\Box$  $\Box$  $\blacksquare$  $\Box$  $\alpha$  $\Box$ **| o**  $\Box$  $\Box$  $\Box$ F.G. **SO** GND GND RxD1  $\frac{1}{2}$ GND  $\frac{4}{5}$ t<br>D1 **TxD1** δ  $\overline{\phantom{0}1}$ RS-485 **RS-232**

**CONTRACTOR** 

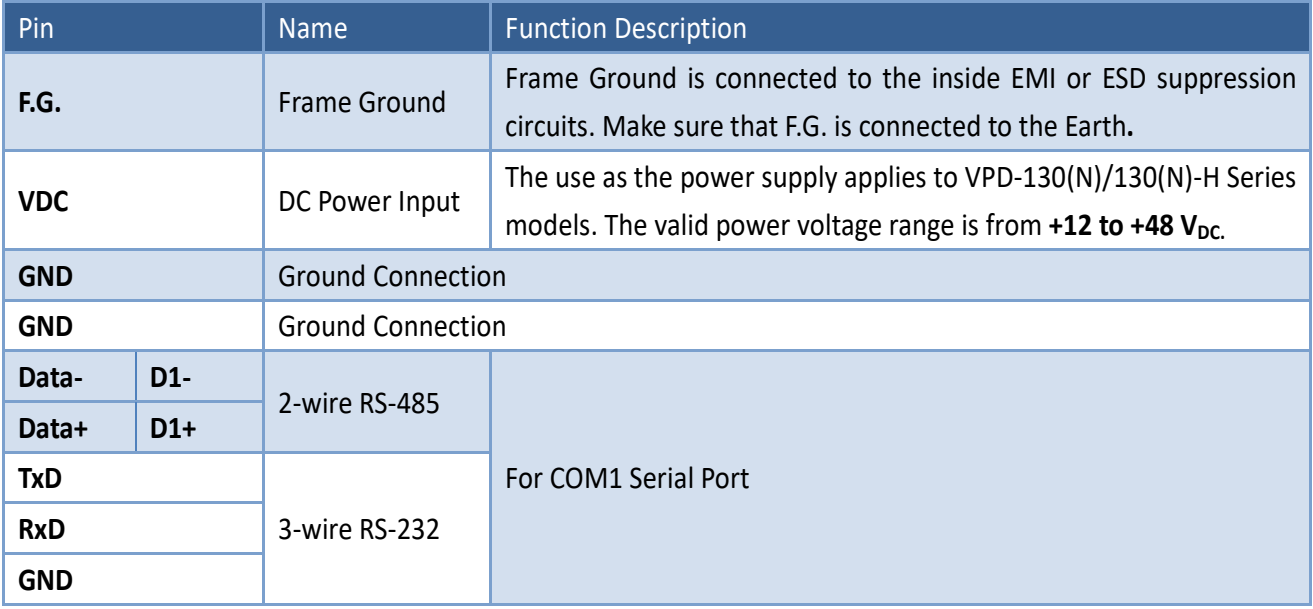

## **2.2.6 VPD-132/133 Series Models**

Models supported include VPD-132, VPD-132N, VPD-132-H, VPD-132N-H, VPD-133, VPD-133N, VPD-133-H and VPD-133N-H.

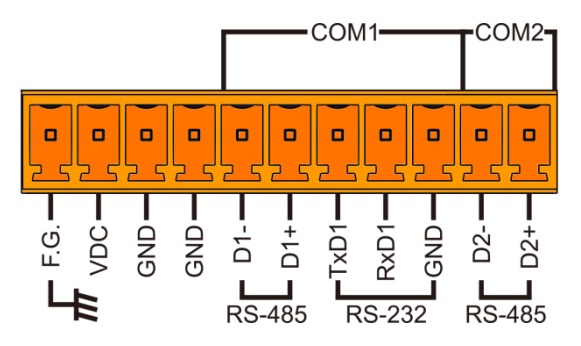

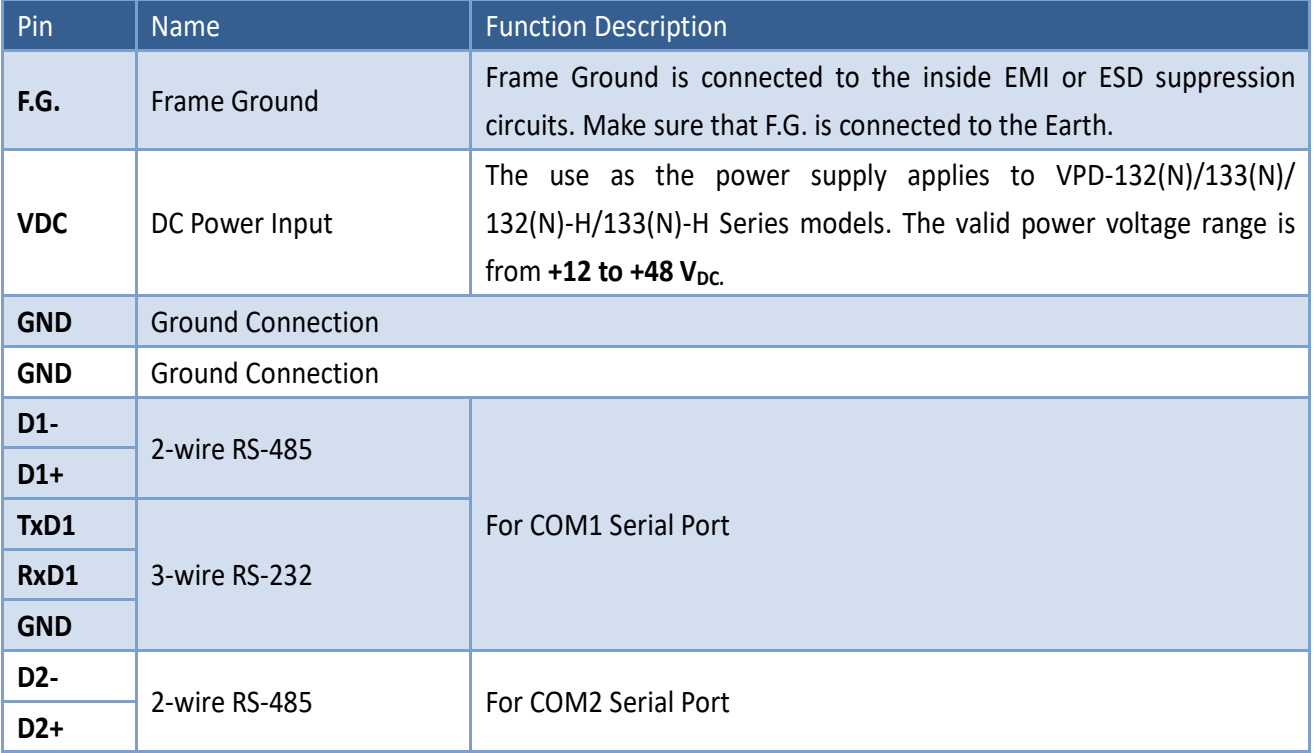

### <span id="page-45-0"></span>**2.2.7 VPD-142/143 Series Models**

Models supported include VPD-142, VPD-142N, VPD-143, VPD-143N, VPD-142-H, VPD-142N-H, VPD-143-H and VPD-143N-H.

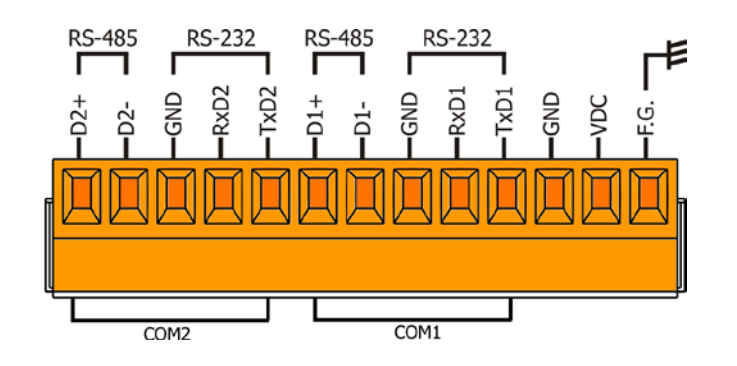

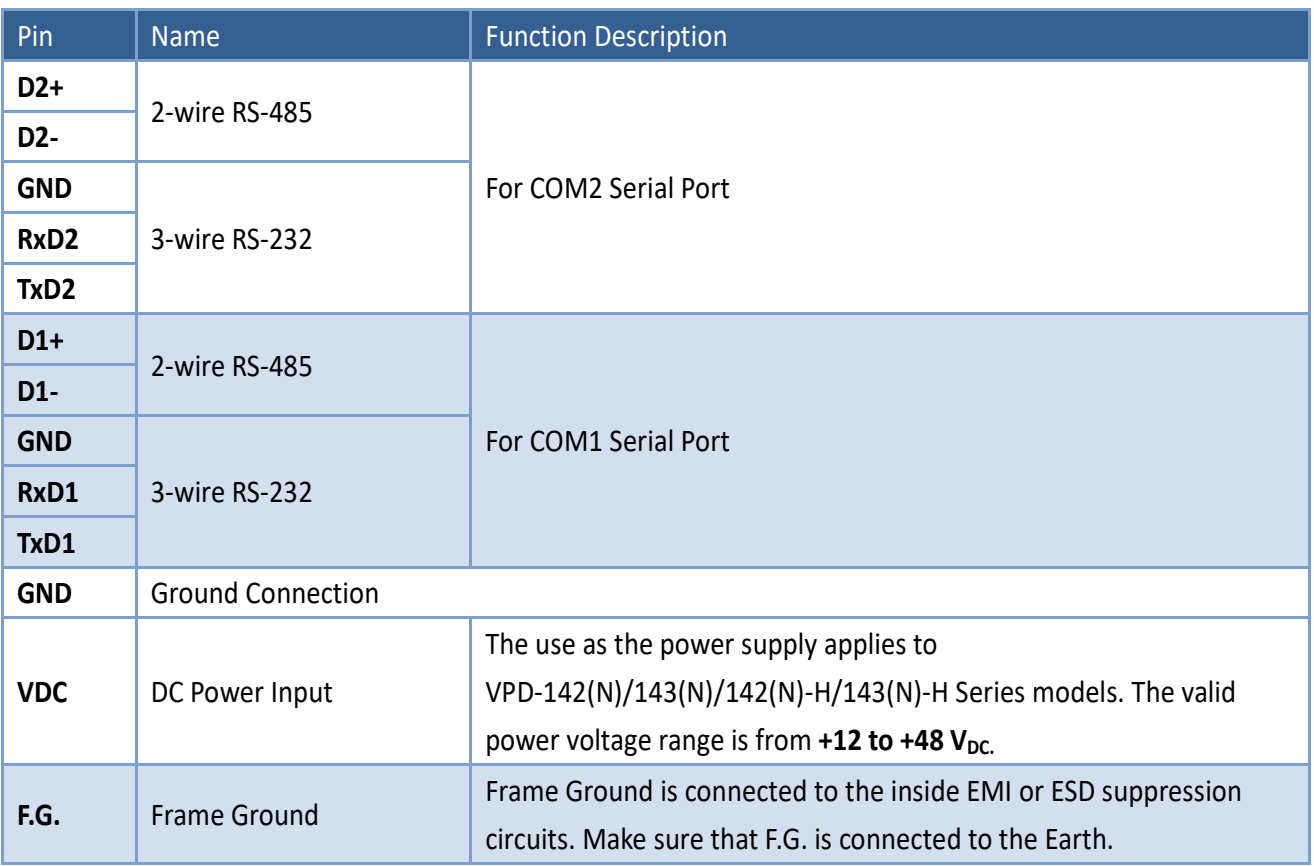

## <span id="page-46-0"></span>**2.2.8 VPD-173N/173X Series Models**

Models supported include VPD-173N, VPD-173N-64, VPD-173X and VPD-173X-64.

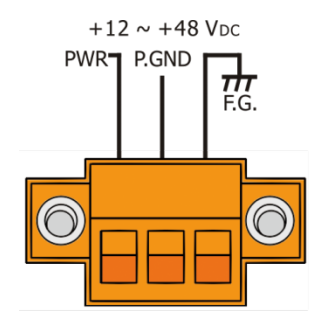

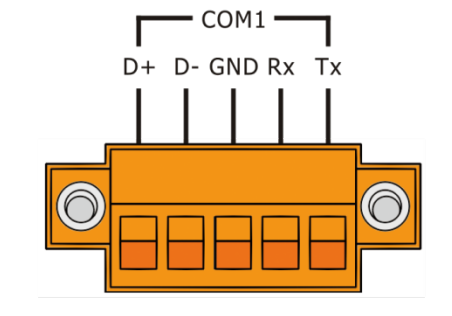

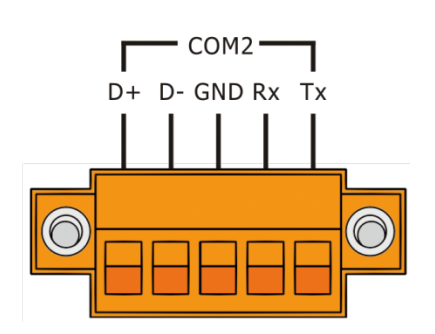

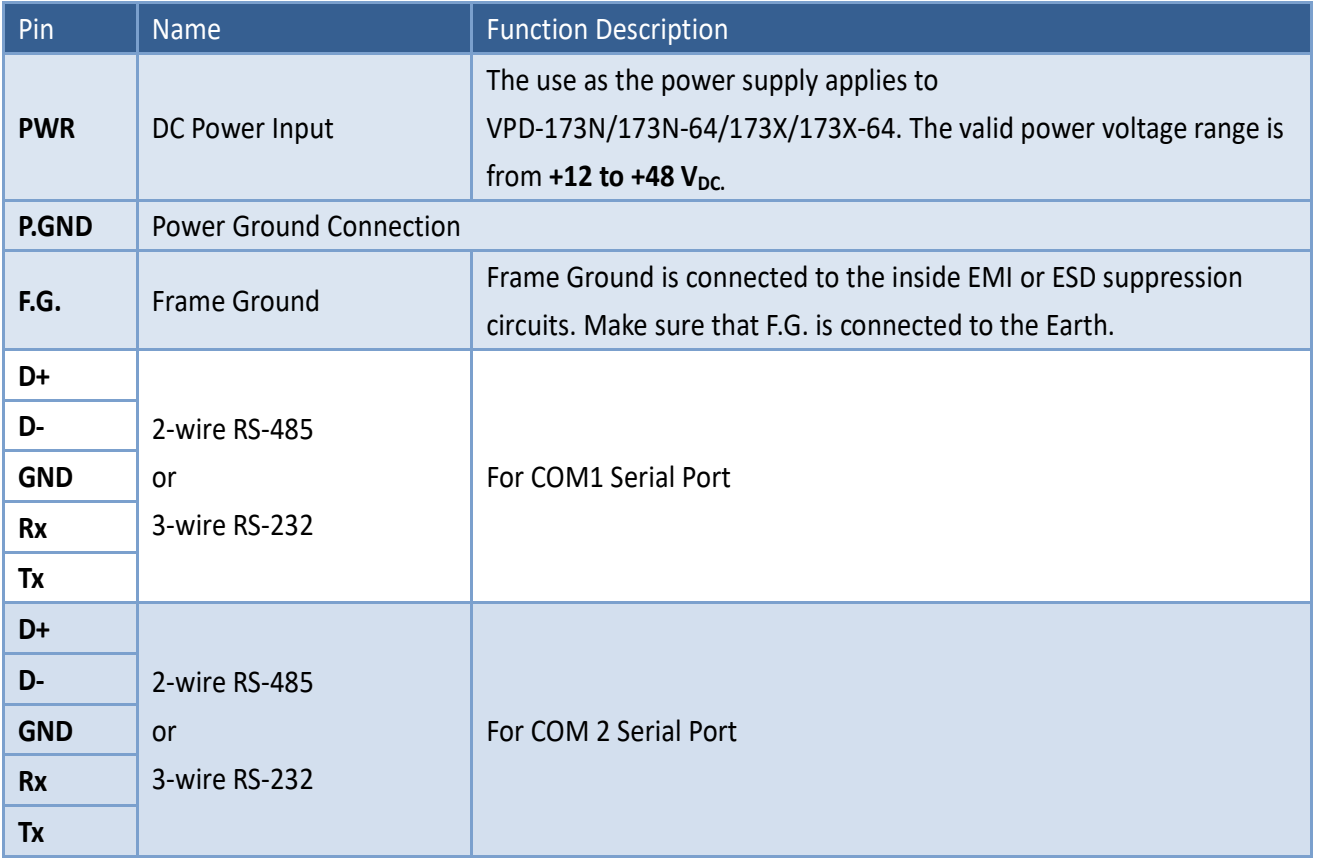

## <span id="page-47-0"></span>**2.3Dimensions**

### **2.3.1 TPD-280/283 Series Models**

#### **TPD-280/280U/280-H/280U-H (Units: mm)**

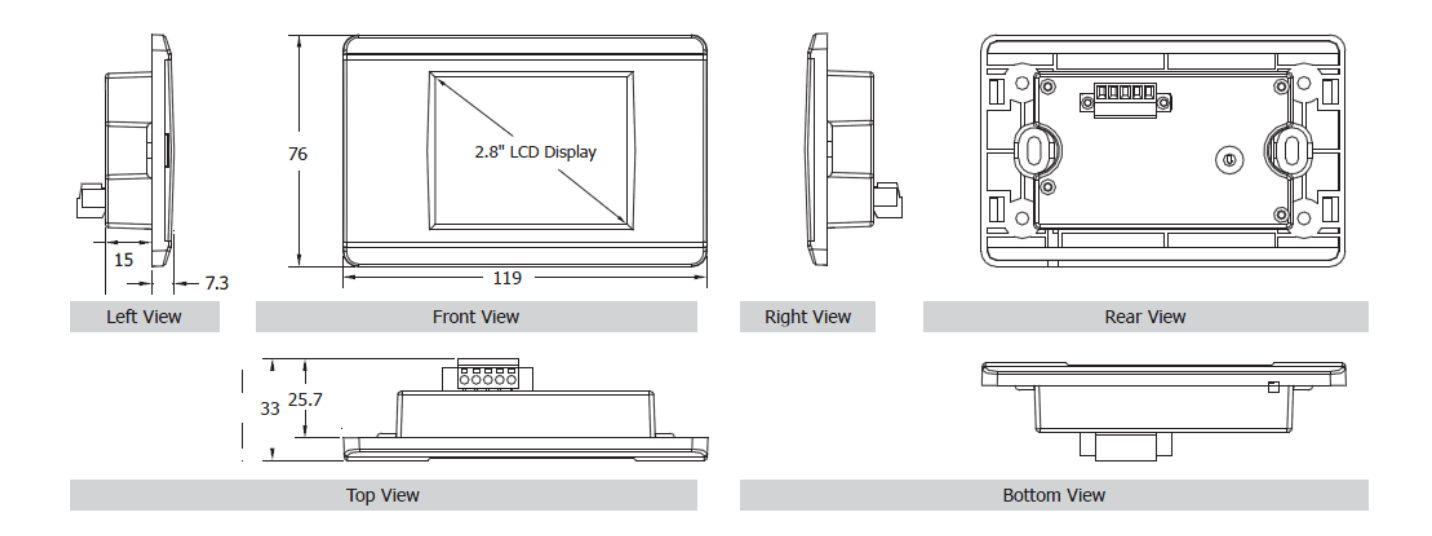

#### **TPD-283/283U/283-H/283U-H (Units: mm)**

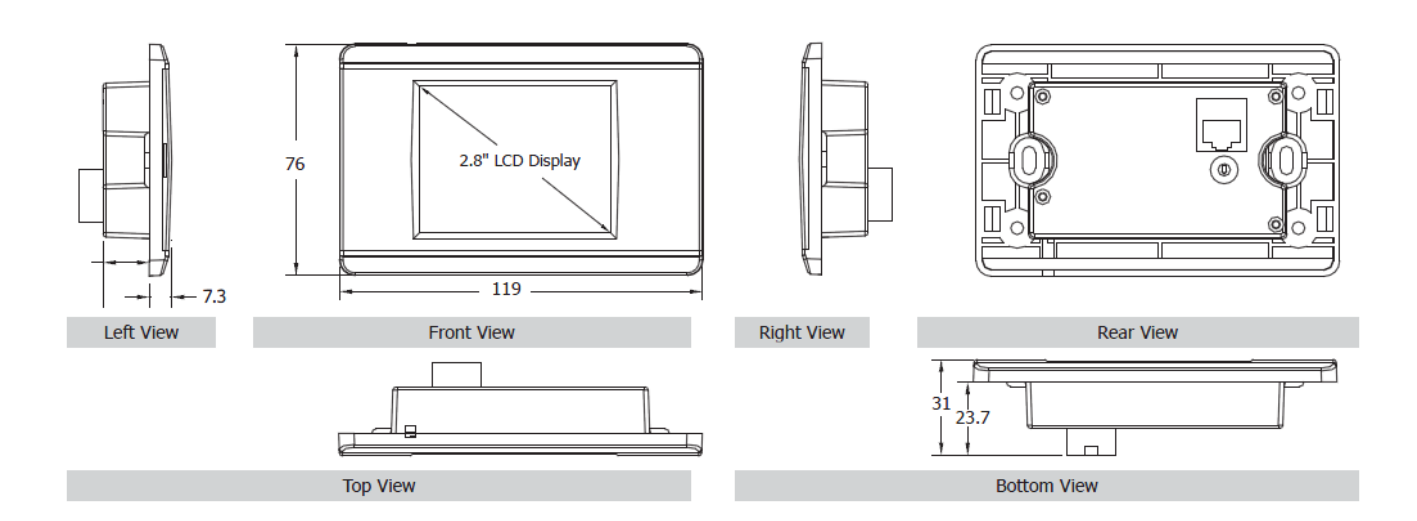

Copyright © 2019 ICP DAS Co., Ltd. All Rights Reserved. Page: 48 Page: 48

#### **TPD-280-Mx/283-Mx/283U-Mx (Units: mm)**

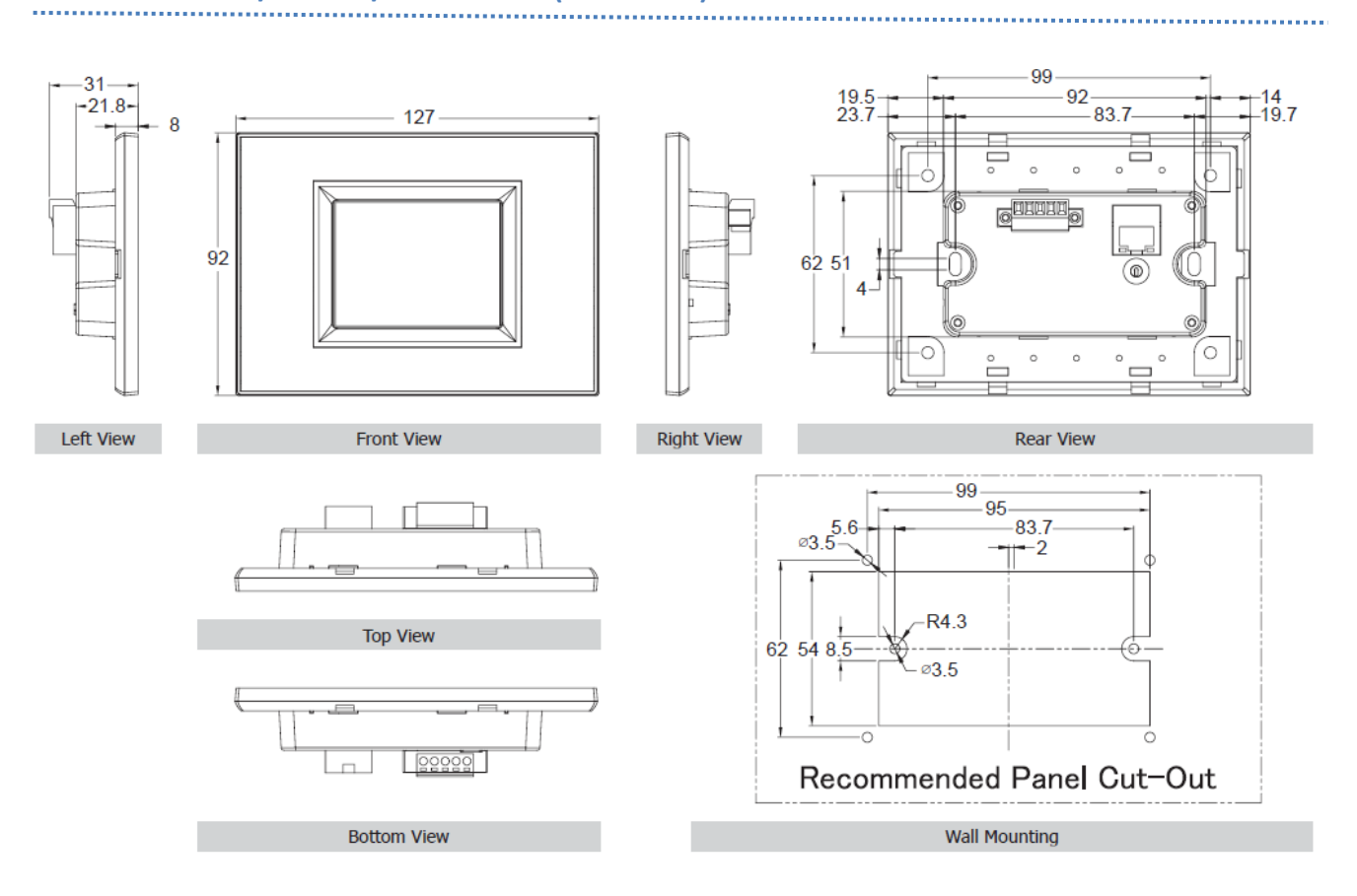

**ANDRO** 

### **2.3.2 TPD-430/432/433/703 Series Models**

#### **TPD-430/433/430-H/433-H (Units: mm)**

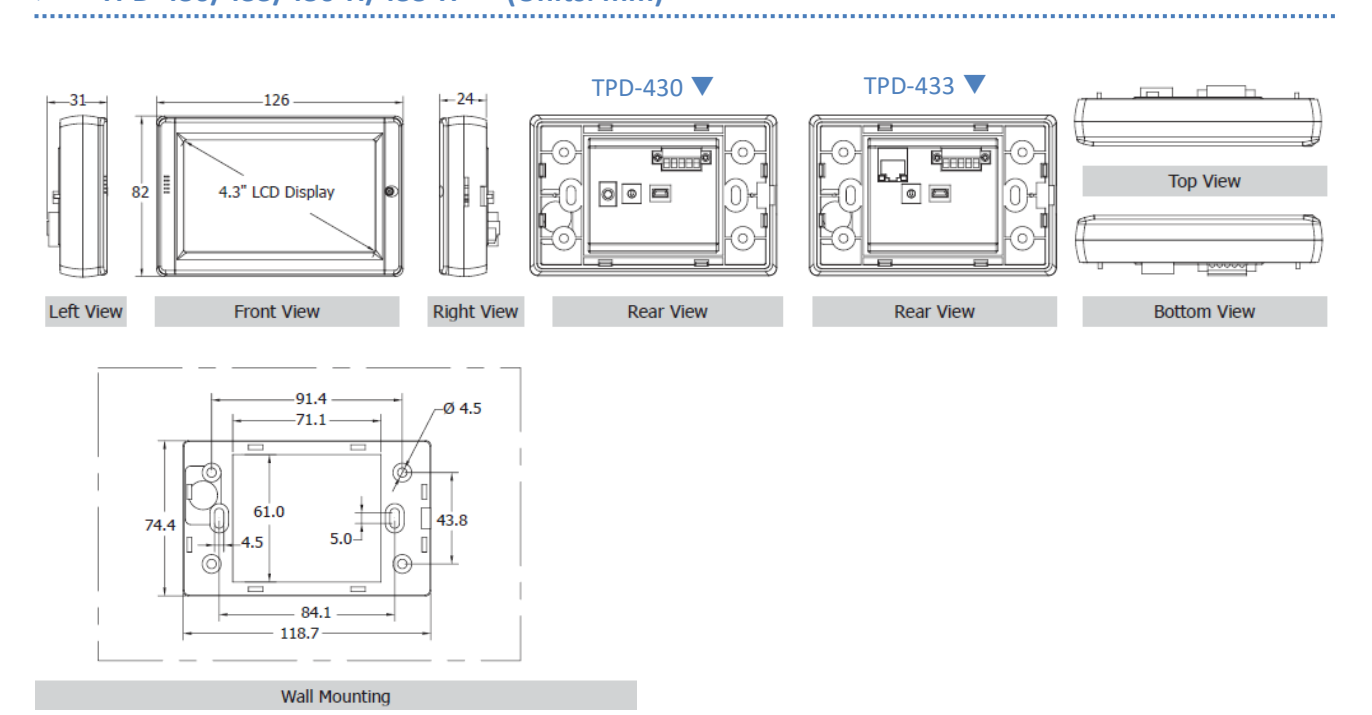

#### **TPD-430-EU/433-EU/430-H-EU/433-H-EU (Units: mm)**

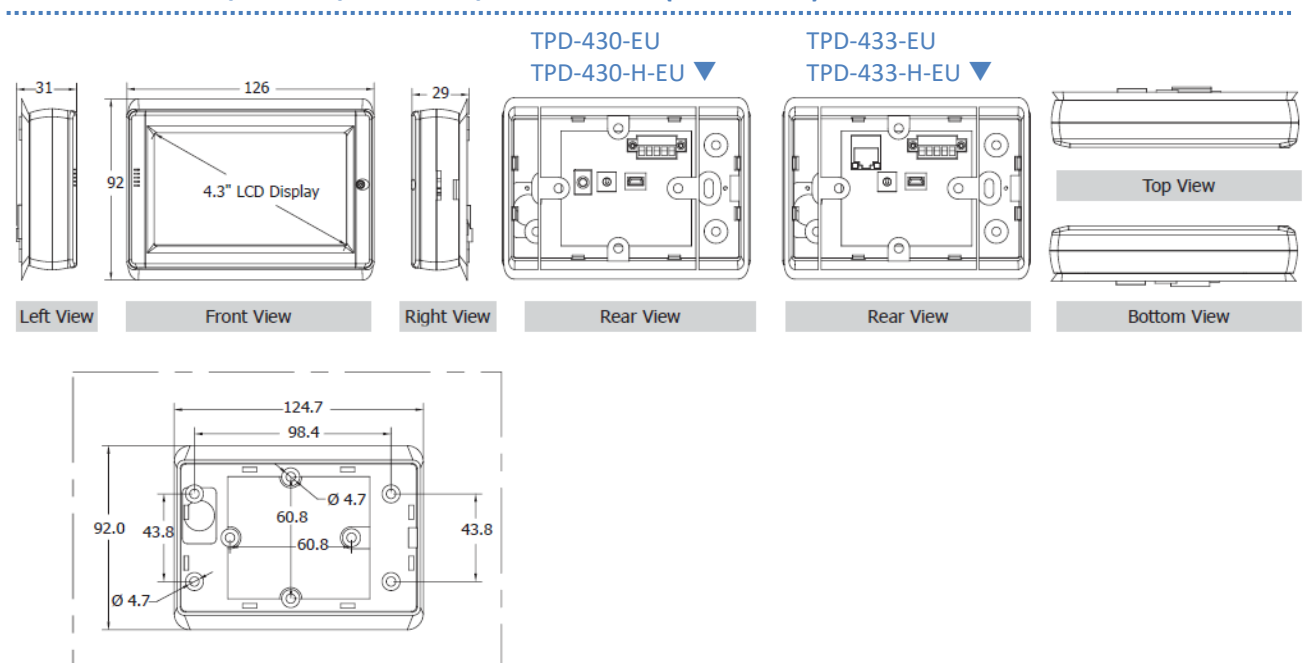

Copyright © 2019 ICP DAS Co., Ltd. All Rights Reserved. Page: 50 Page: 50

**Wall Mounting** 

#### **TPD-432F/432F-H (Units: mm)**

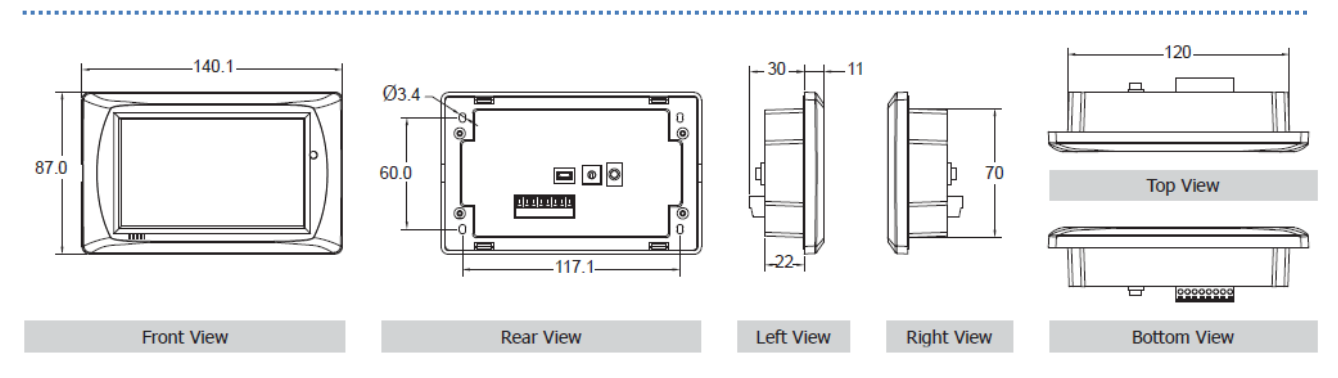

#### **TPD-433F/433F-H (Units: mm)**

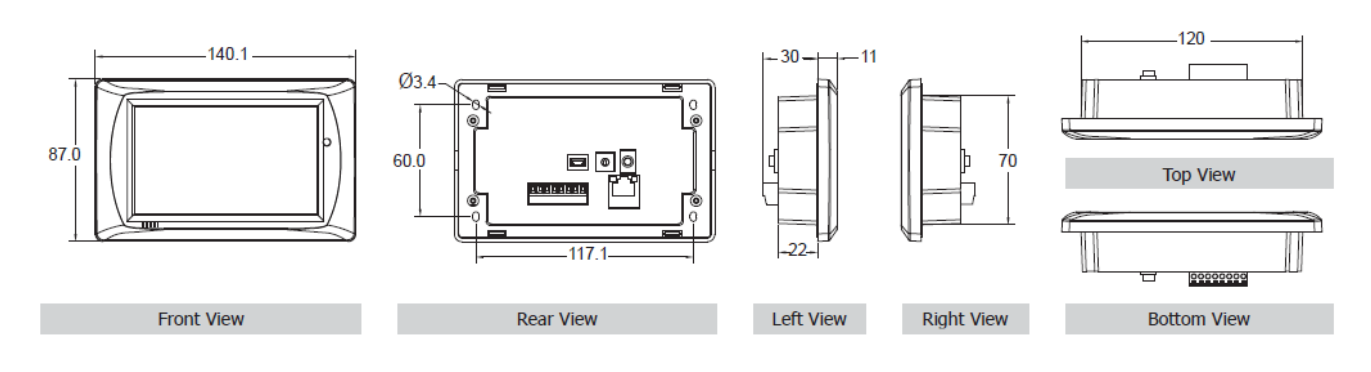

#### **TPD-433-M2 (Units: mm)**

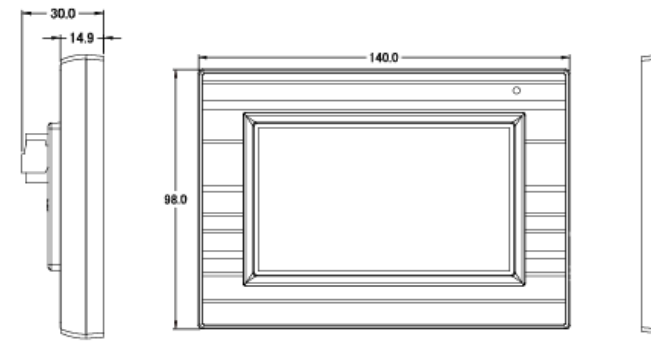

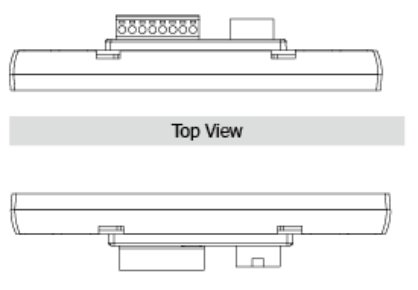

Left View

Front View

**Right View** 

**Bottom View** 

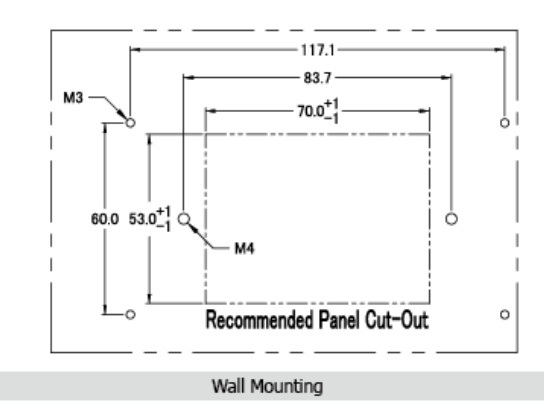

Copyright © 2019 ICP DAS Co., Ltd. All Rights Reserved. Page: 51 Page: 51

#### **TPD-703/703-64 (Units: mm)**

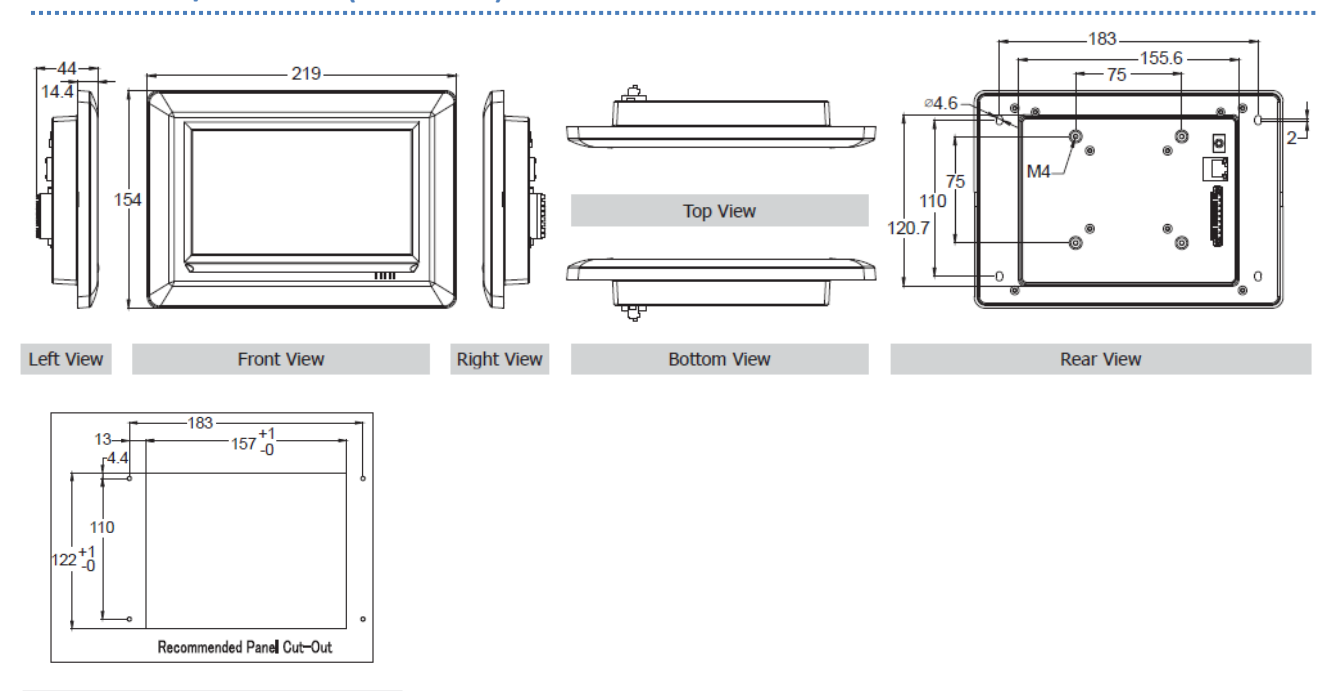

**Wall Mounting** 

### **2.3.3 VPD-130/132/133 Series Models**

#### **VPD-130/130N/130-H/130N-H (Units: mm)**

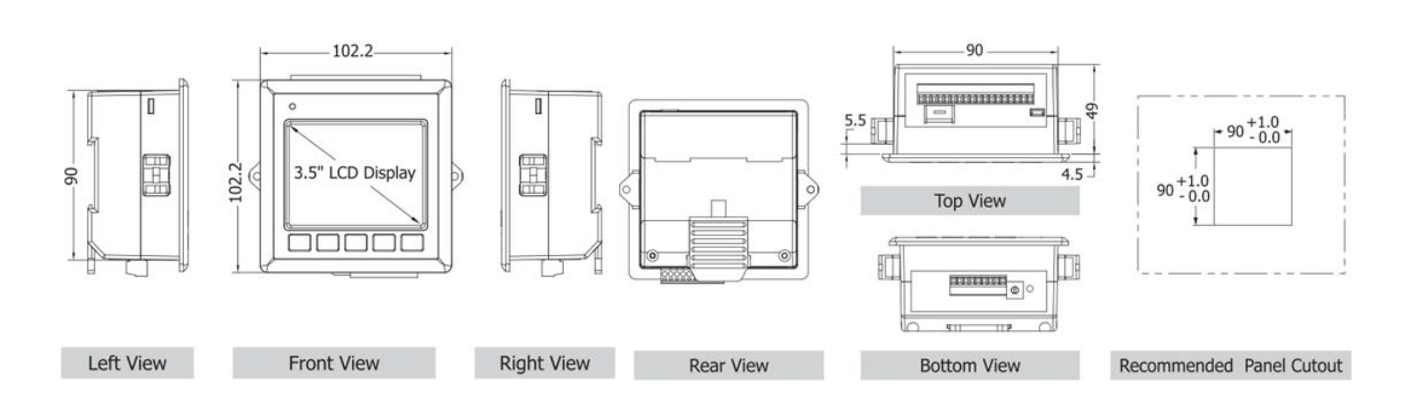

**CONTRACTOR** 

................................

#### **VPD-132/132N/132-H/132N-H/133/133N/133-H/133N-H (Units: mm)**

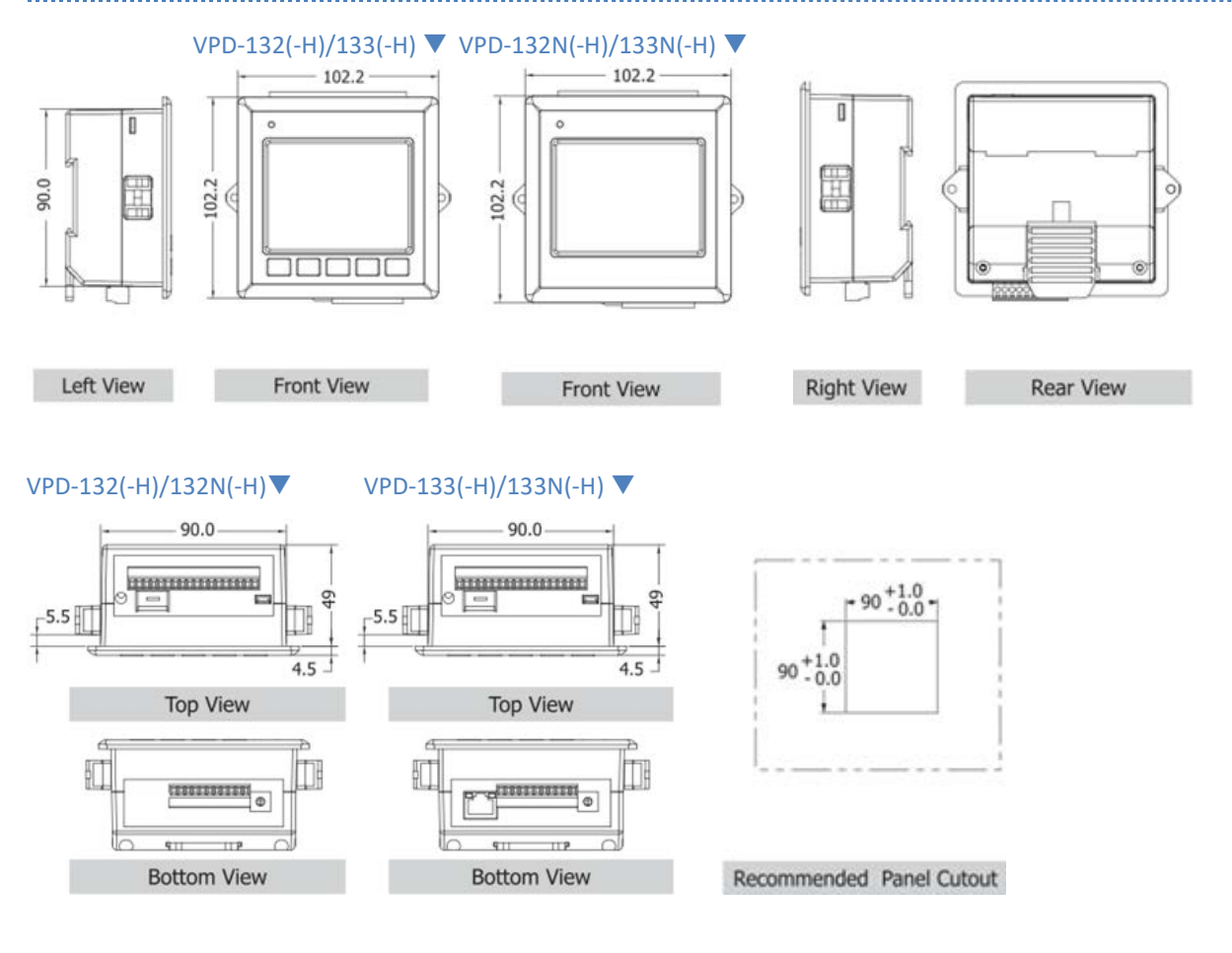

### **2.3.4 VPD-142/143/173N/173X Series Models**

**CONTRACTOR** 

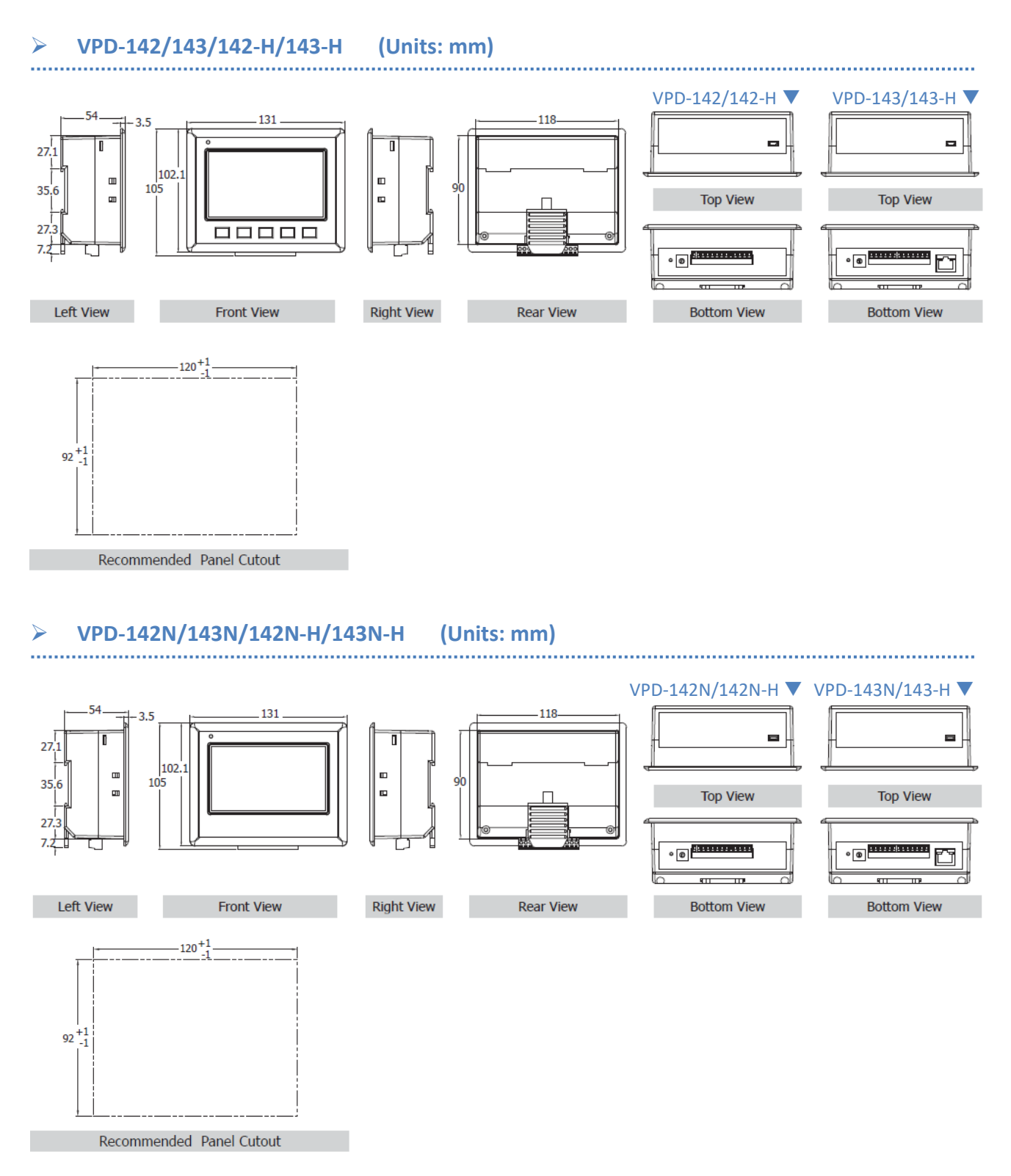

### **VPD-173N/173N-64/173X/173X-64 (Units: mm)**

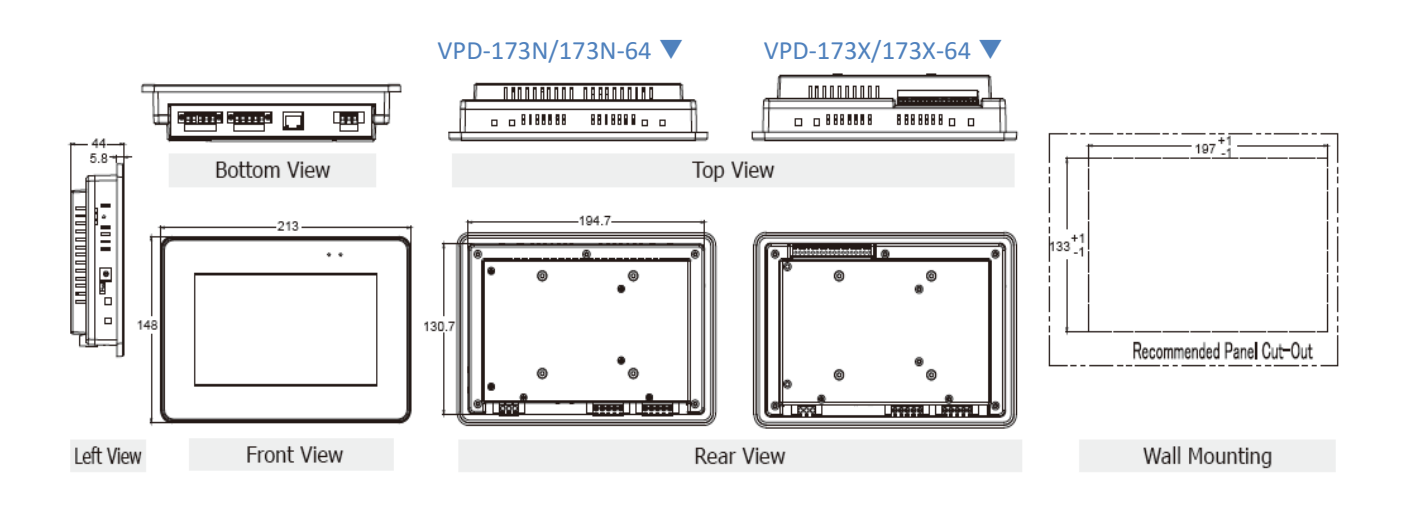

**CONSTRUCTION CONSTRUCTION** 

## **2.4Mounting the Hardware**

### **2.4.1 Wall Mounting**

**For TPD-280/280U/280-H/280U-H/283/TPD-283U/283-H/283U-H (2.8")**

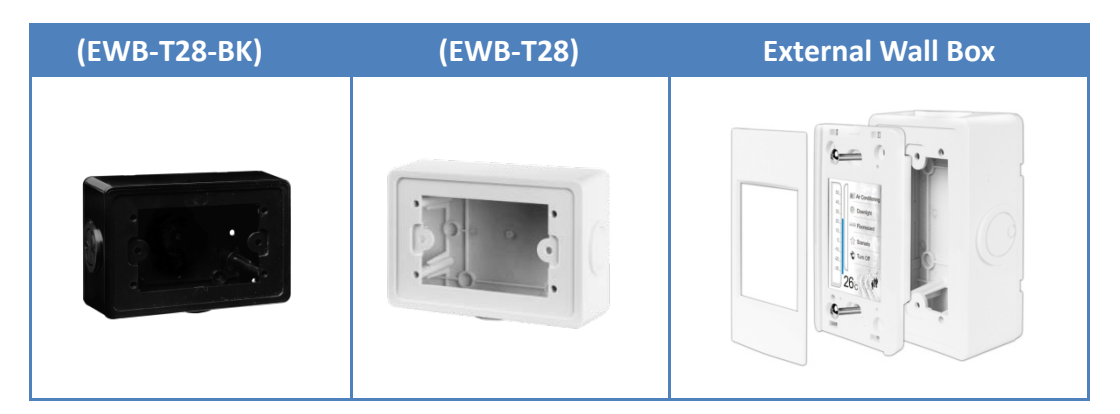

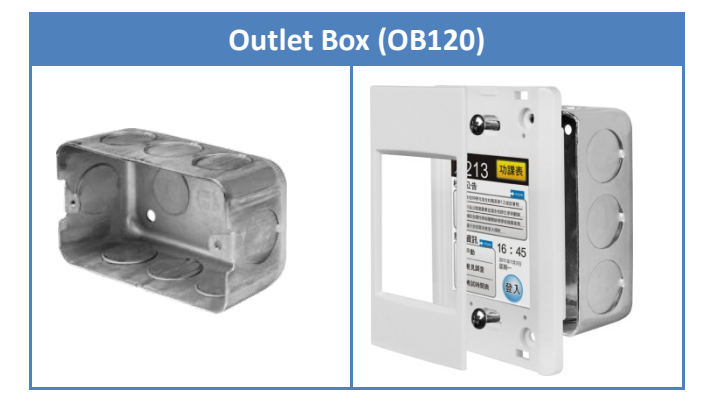

#### **For TPD-430-EU/433-EU/430-H-EU/433-H-EU (4.3")**

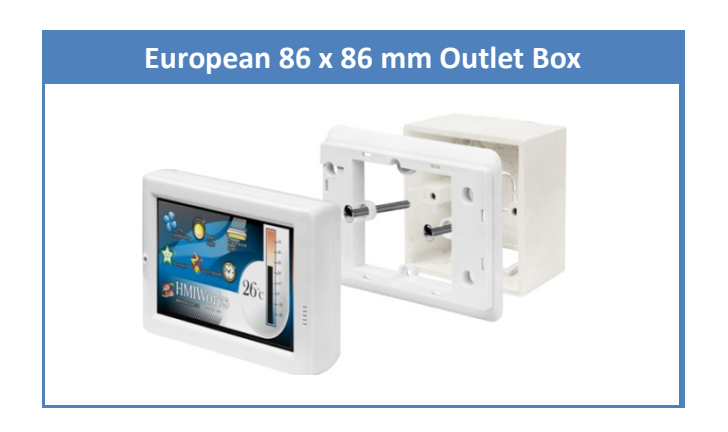

#### **For TPD-430/433/430-H/433-H (4.3")**

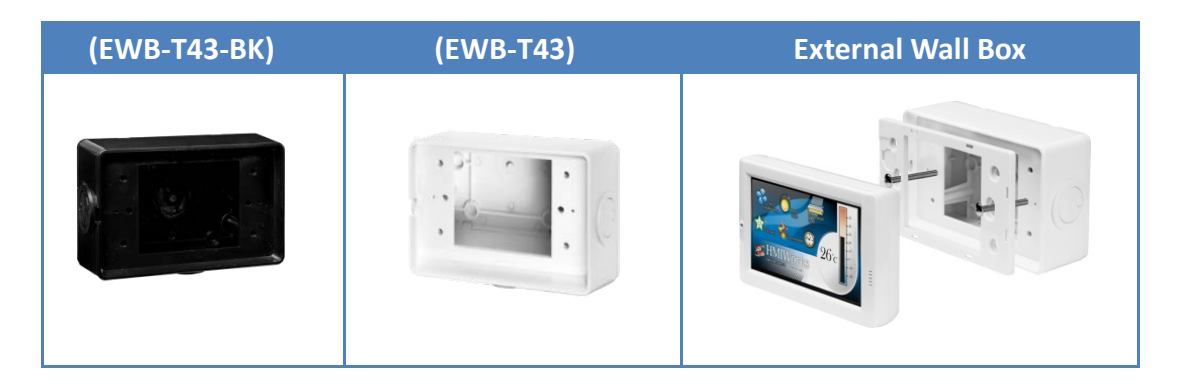

**AND REAL PROPERTY** 

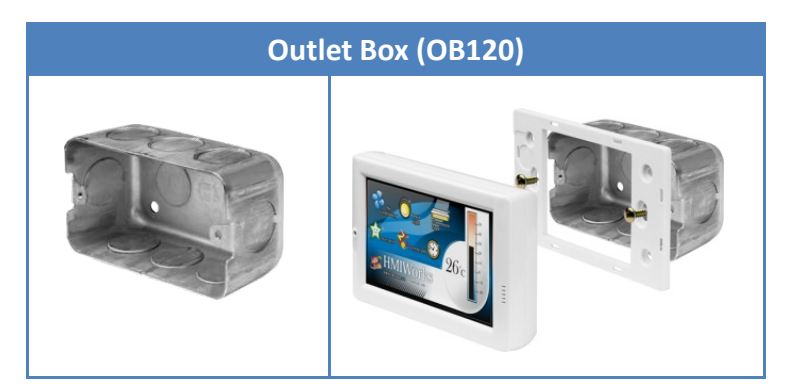

#### **For TPD-432F/433F/432F-H/433F-H (4.3")**

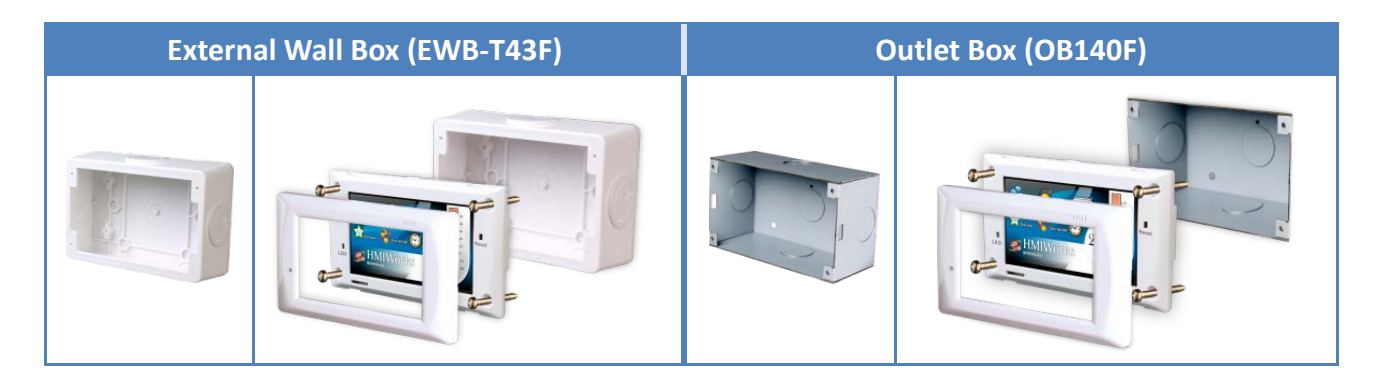

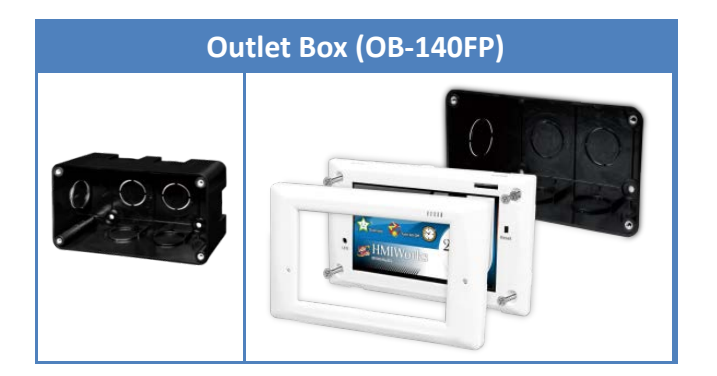

#### **For TPD-703/703-64 (7")**

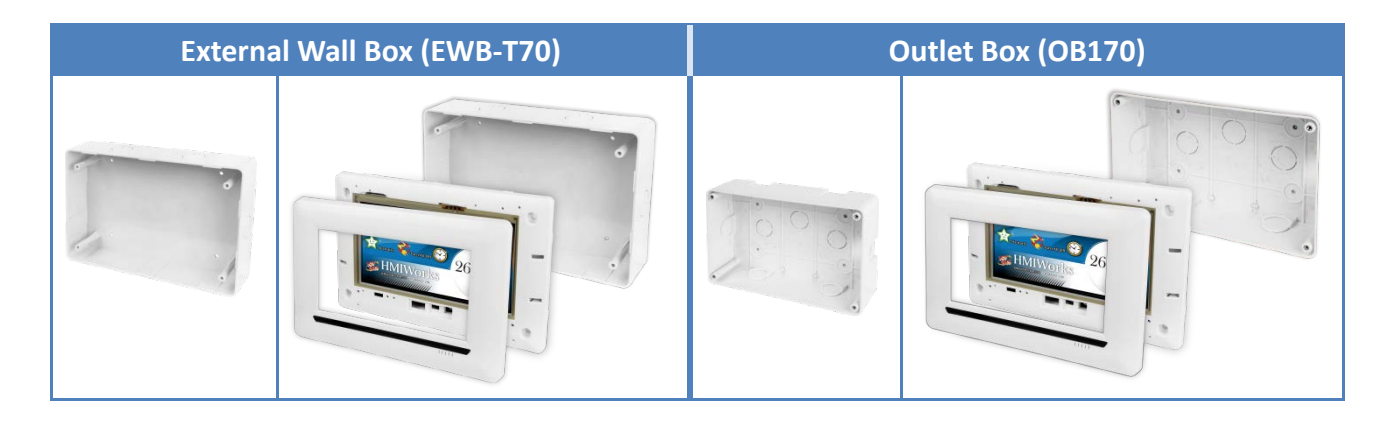

### **2.4.2 DIN-Rail Mounting**

The VPD Series device can be mounted by attaching the bottom of the chassis to a DIN-Rail or the wall. The DIN-Rail mounts are available in three size, and enable a variety of ICP DAS devices to be mounted.

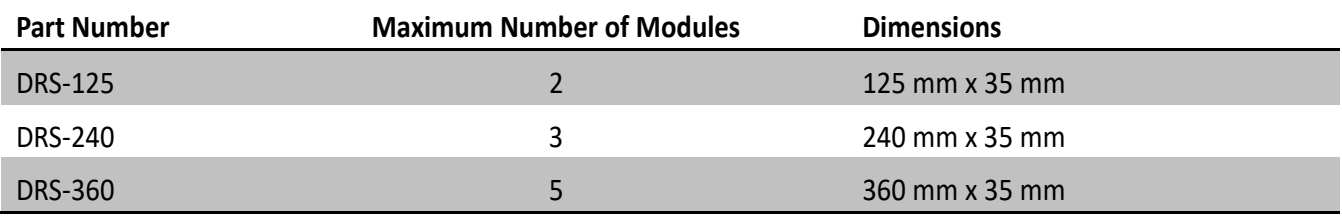

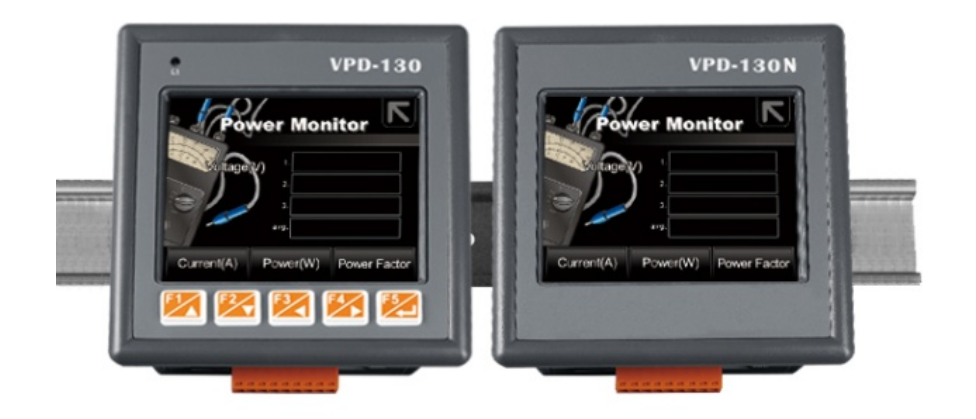

### **2.4.3 Panel Mounting**

The VPD Series device can be mounted on a panel of maximum thickness 5 mm. Adequate access space can be available at the rear of the instrument panel for wiring and servicing purposes.

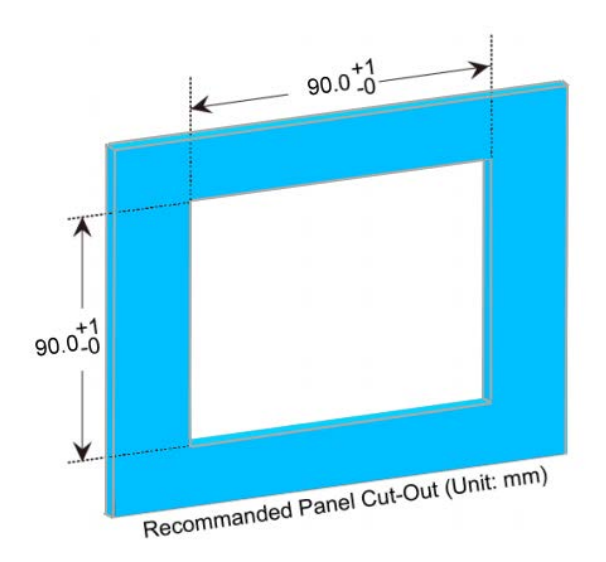

1. Prepare the panel and cut the hole to the specified size. The detailed about panel cut-out size depends on the type of VPD Series, please refer to [Section 2.3 Dimensions.](#page-47-0)

**Panel thickness up to 5 mm**

2. Attach the VPD Series to the cut-out hole.

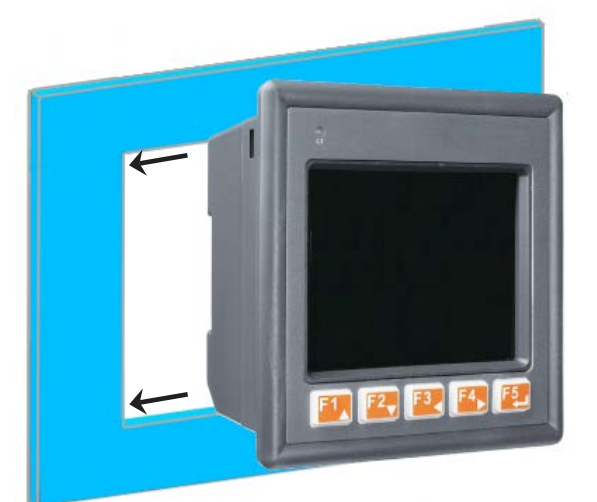

- 3. Insert the panel mounting clips into the upper and lower ventilation holes.
- 4. Screw the panel mounting clips to the panel.

#### **VPD-130/132/133/142/143 Series**

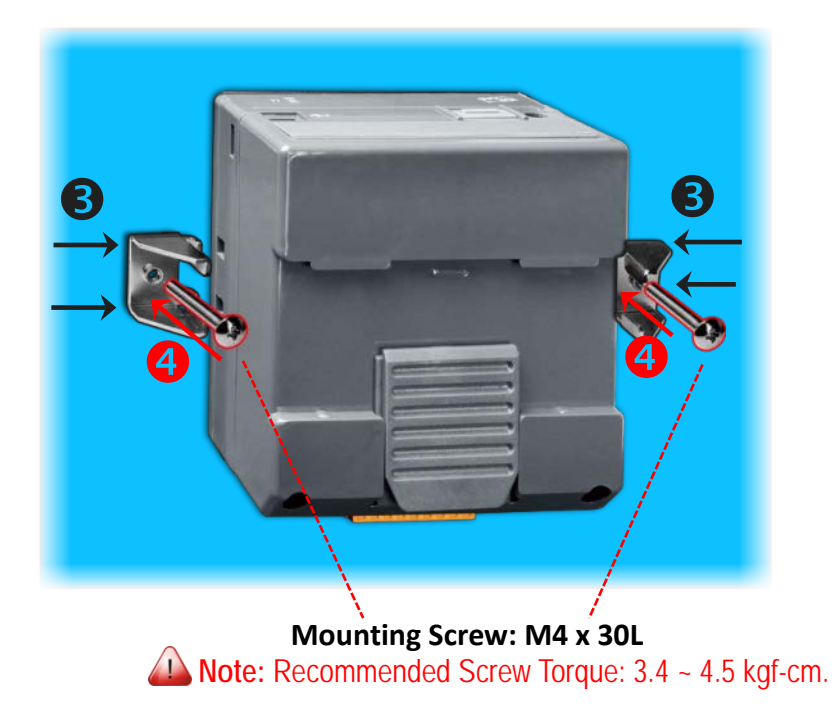

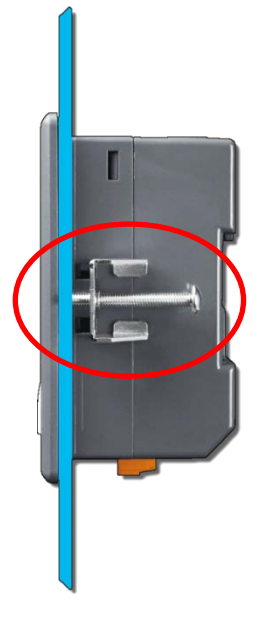

**VPD-173N/173X Series**

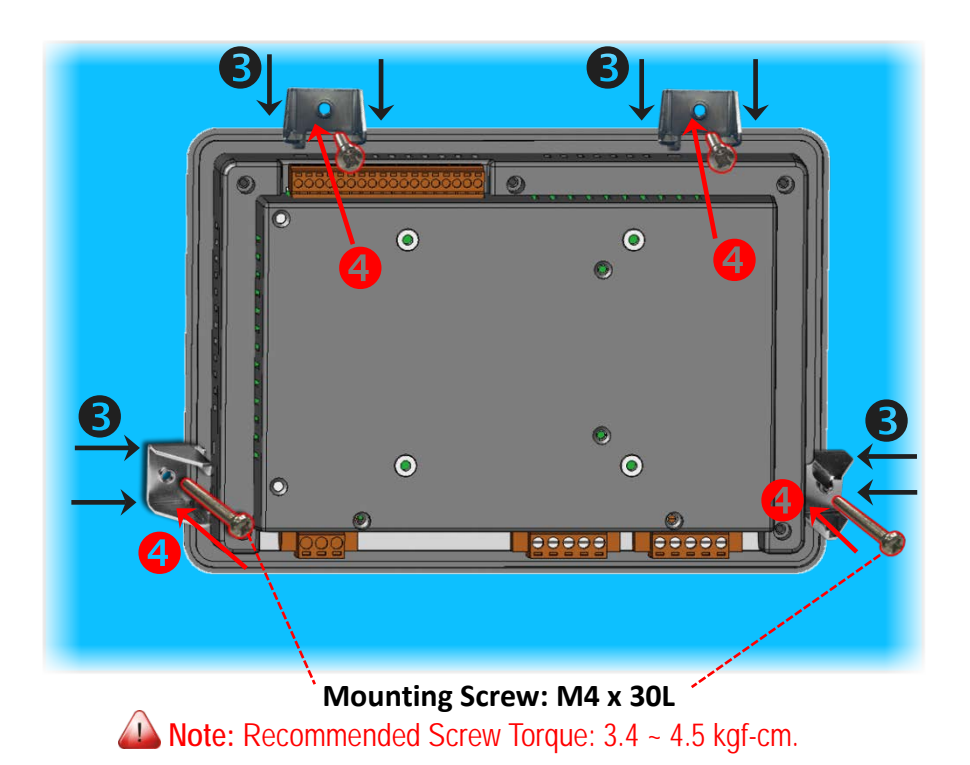

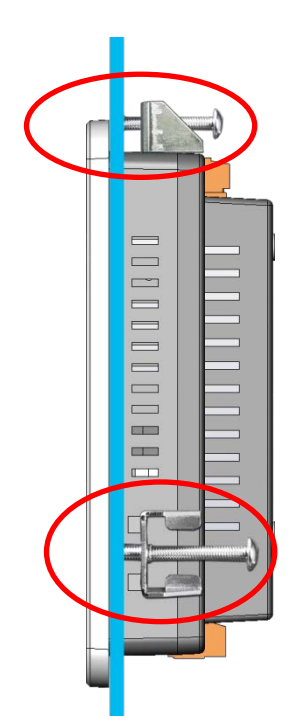

Copyright © 2019 ICP DAS Co., Ltd. All Rights Reserved. Page: 61 Page: 61

### **2.4.4 XV-boards Assembly on the VPD Series**

### **2.4.4.1 VPD-132/133/142/143 Series**

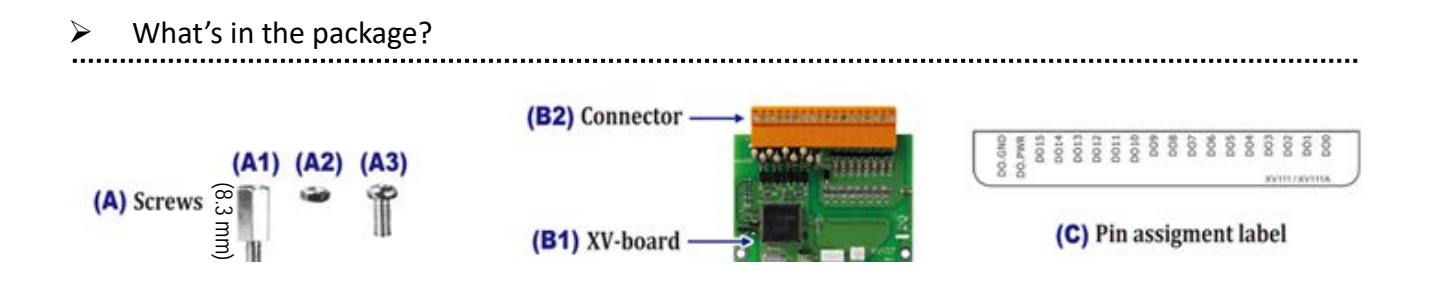

 $\triangleright$  Follow the procedure described below:

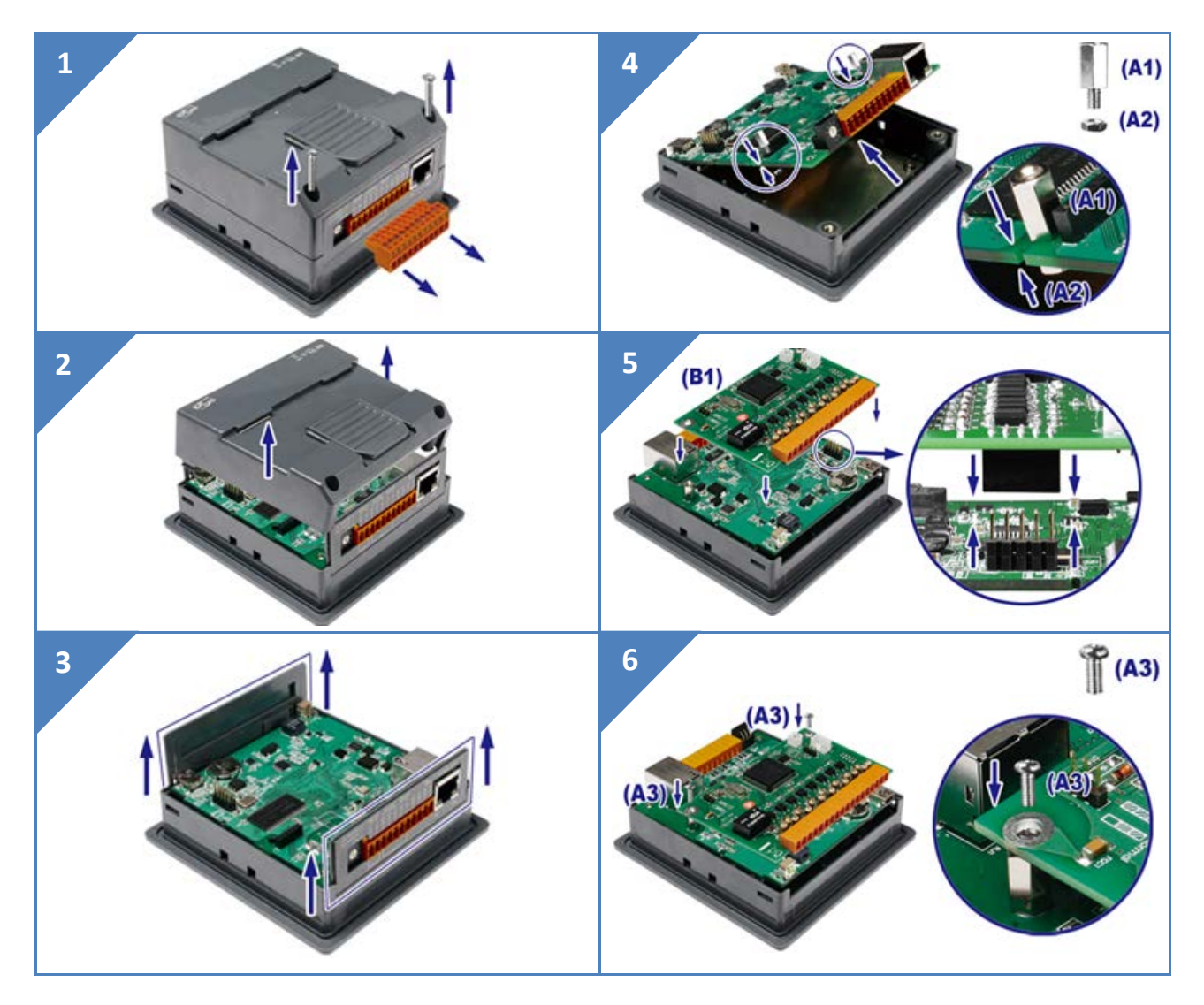

Copyright © 2019 ICP DAS Co., Ltd. All Rights Reserved. Page: 62

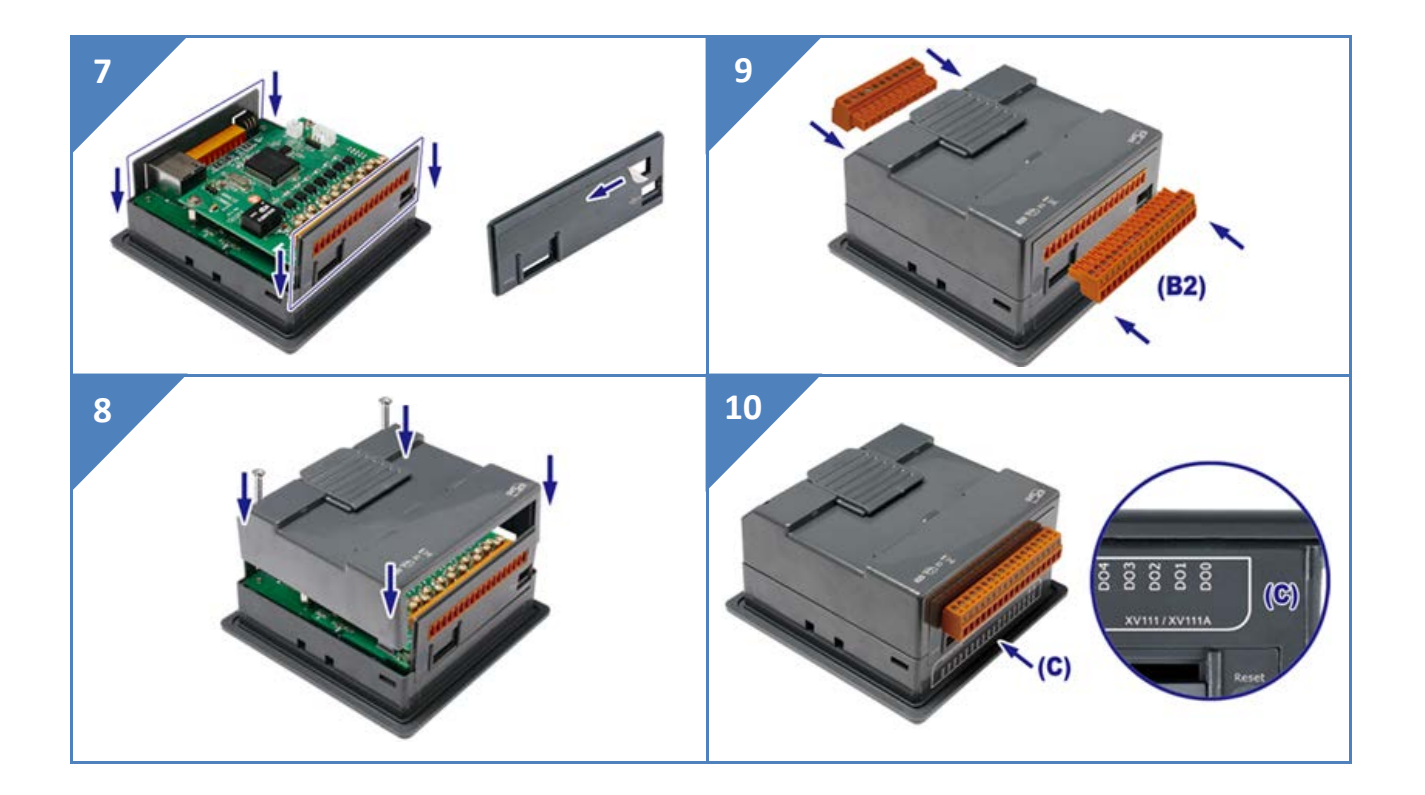

### **2.4.4.1 VPD-173X Series**

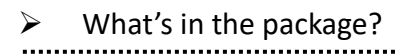

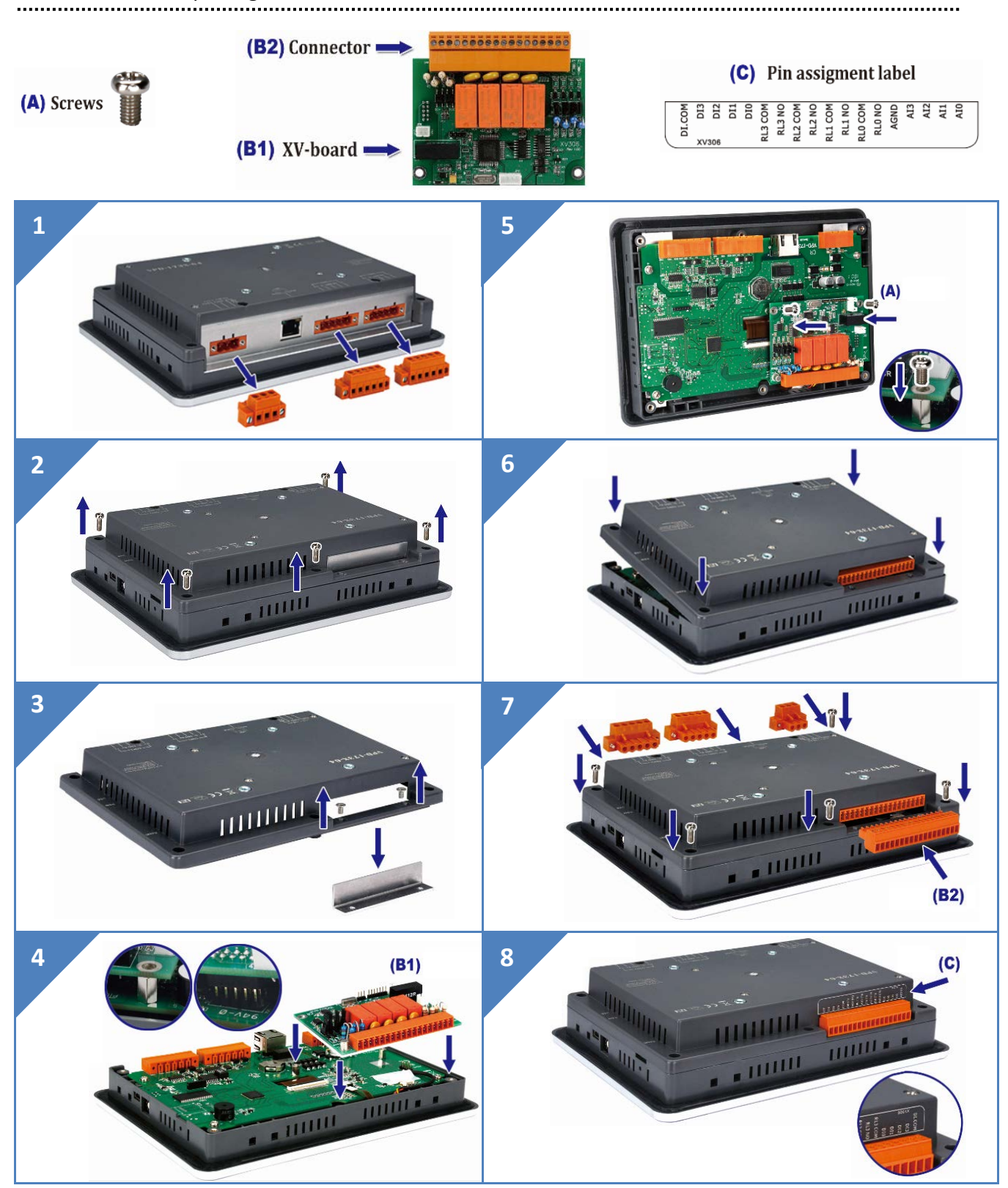

Copyright © 2019 ICP DAS Co., Ltd. All Rights Reserved. Page: 64

# **3. Getting Started**

This chapter provides a basic overview of how to install, configure and operate TouchPAD device.

**Note:** More recent operating system, such as Windows 10, will display secruity warning message asking you to confirm whether you wish to install the software. Click the **"Run"** and **"Yes"** button to continue.

## **3.1Obtaining/Installing the HMIWorks Software**

First of all, you should **install the HMIWorks development software on your PC**. HMIWorks is the development tools for the TouchPAD devices.

The **HMIWorks** can be obtained from the ICP DAS FTP site or the web site. The location of the download addresses are shown below:

**43** <http://ftp.icpdas.com/pub/cd/touchpad/setup/>

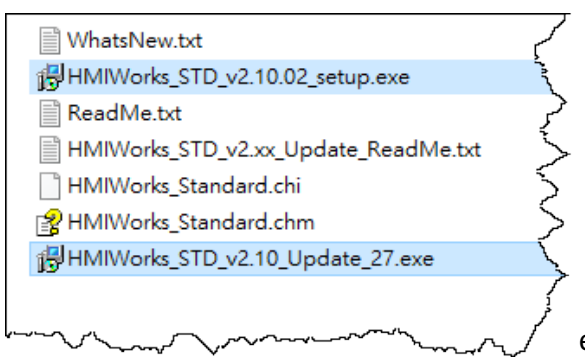

1. Double-click the

**"HMIWorks\_STD\_vxxx\_setup.exe"** file icon to execute the driver installation program.

2. Once the driver installation is complete,

double-click the

**"HMIWorks\_STD\_vxxx\_Update\_xx.exe"** file icon to execute the driver installation update program.

Follow the steps as suggested by the HMIWorks setup wizard to finish the installation. For more detailed information related to the driver installation, refer to [HMIWorks Software user manual.](http://ftp.icpdas.com/pub/cd/touchpad/document/english/user_manual/)

## **3.2Create a New Project in the HMIWorks**

**Step 1:** Double click the HMIWorks shortcut on desktop to open the HMIWorks software.

**Step 2:** Click the **"New Project"** icon to create a new project.

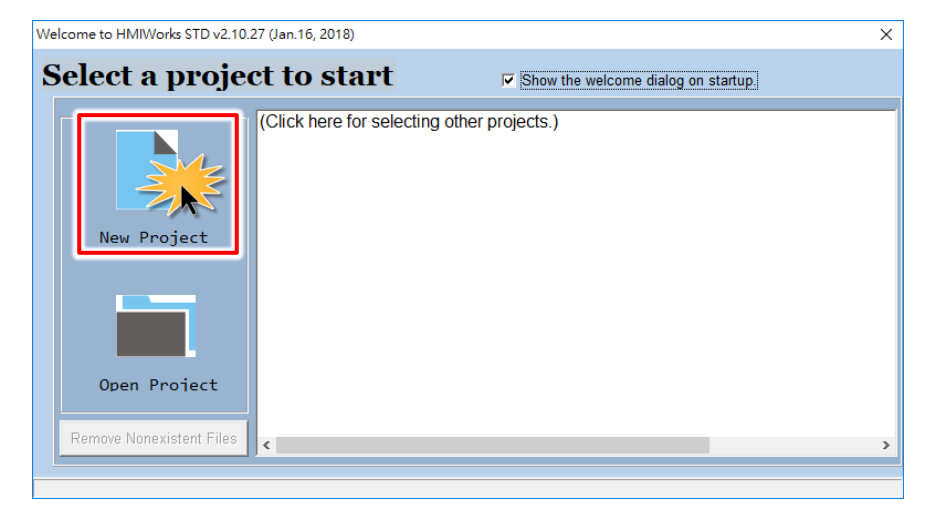

**Step 3:** In the **"New"** dialog box, configure the parameters for the new project as follows:

- 1. Click the name of the TouchPAD model to select it (e.g., TPD-433-H).
- 2. Enter a name for the project (e.g., dome).
- 3. Select the location where the project should be saved (Use the default path).
- 4. Select the orientation for the display (e.g., Landscape).
- 5. Select the Default Programming Type (e.g., Ladder).
- 6. Click the **"OK"** button to save the configuration and close the dialog box.

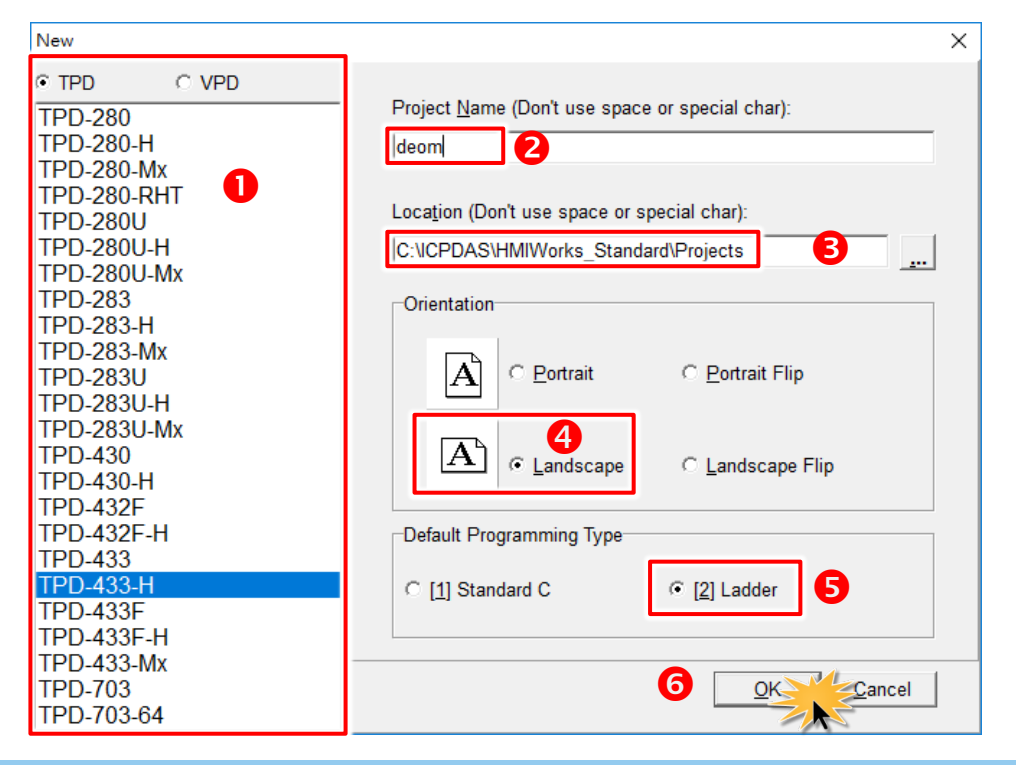

Copyright © 2019 ICP DAS Co., Ltd. All Rights Reserved. Page: 66

**Step 4:** The following example creates a simple procedure that displays the string **"Hello TouchPAD!"** on the screen of the TouchPAD device.

- 1. Click the **"Text"** icon from the **"Toolbox"** pane.
- 2. Drag and click the **"Text"** tag to the desired position on the design frame.

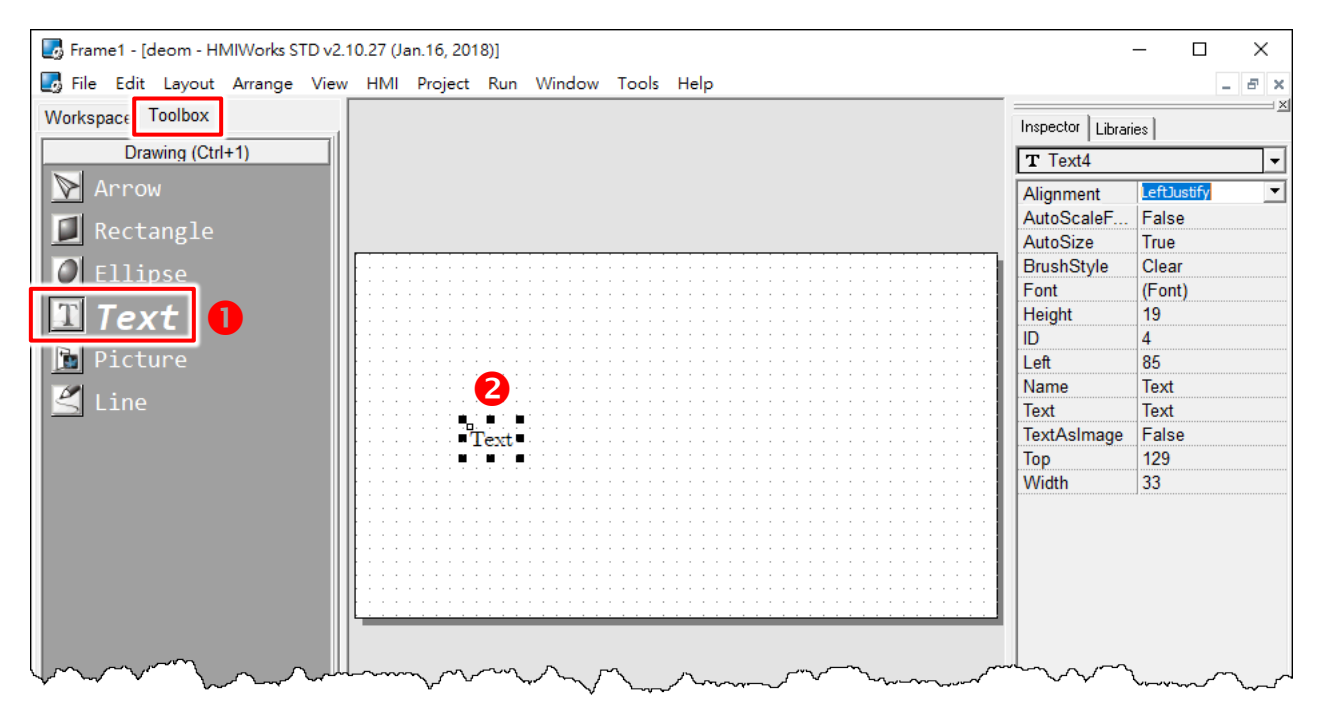

#### 3. Enter the **"Hello TouchPAD!"** in the **"Text"** field from the **"Inspector"** pane and press **<Enter>** key.

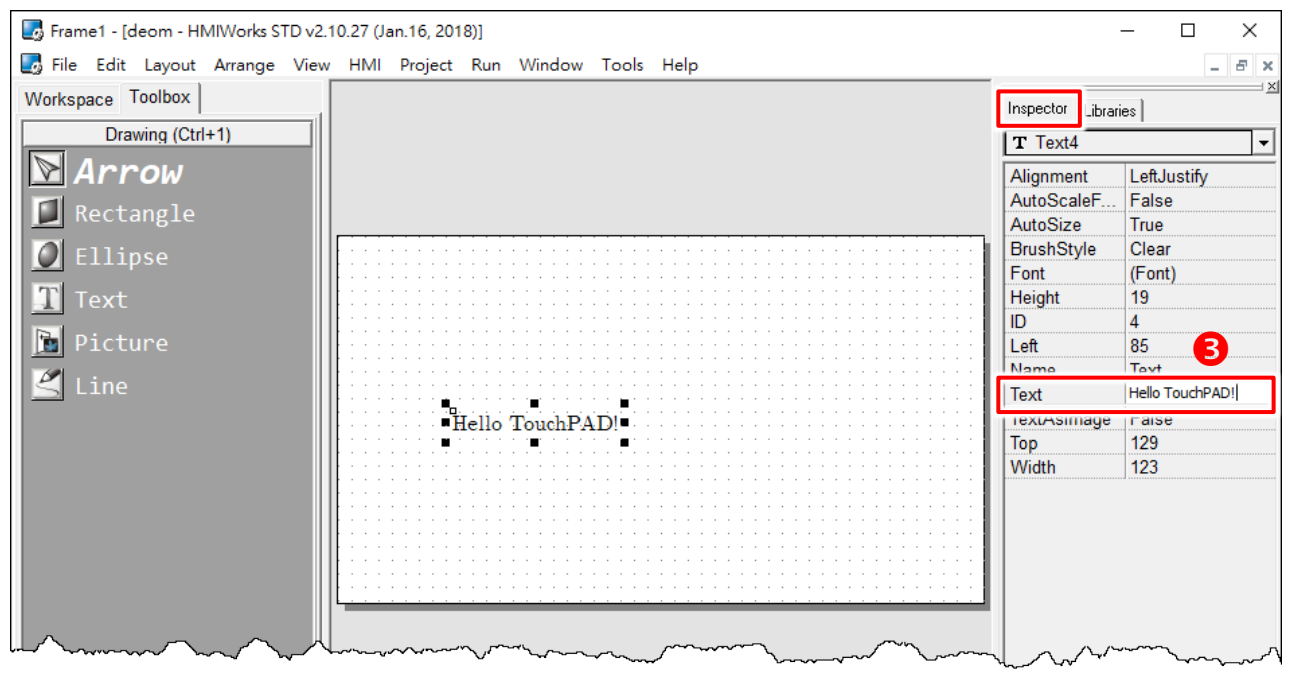

4. Click the **" "** icon in the **"Font"** field from the **"Inspector"** pane to setting the text size, style,

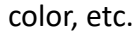

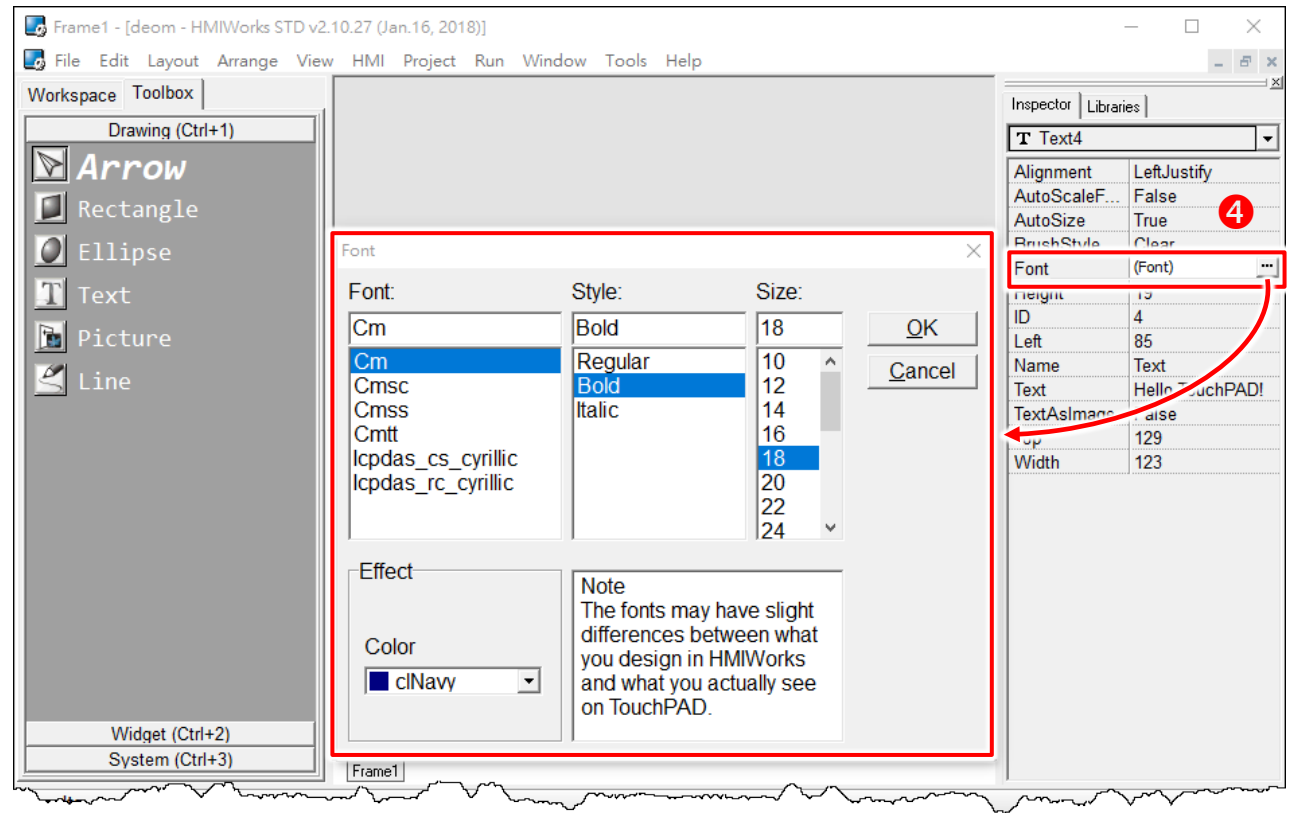

5. The creation of the string **"Hello TouchPAD!"** sample is now complete, it can be uploaded to the TouchPAD device, refer to [Section 3.3 "Supply Power to the TouchPAD"](#page-68-0) and [Section 3.4 "Downloading](#page-70-0)  [Methods for TouchPAD"](#page-70-0) for more details.

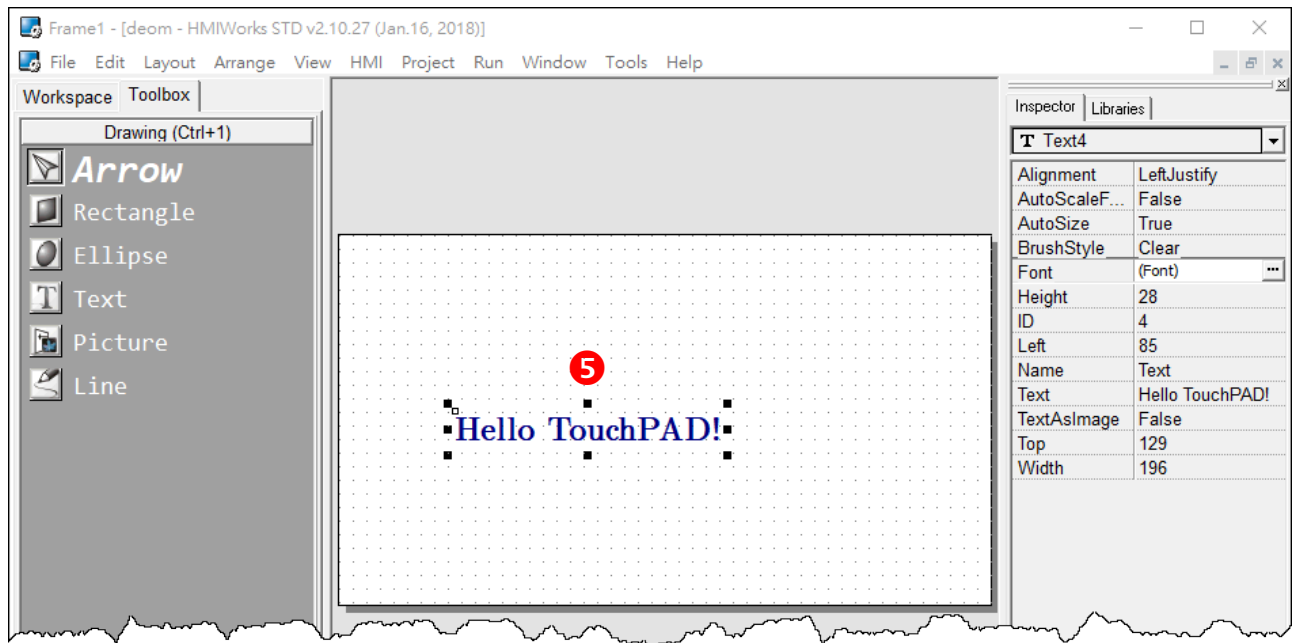

Copyright © 2019 ICP DAS Co., Ltd. All Rights Reserved. Page: 68

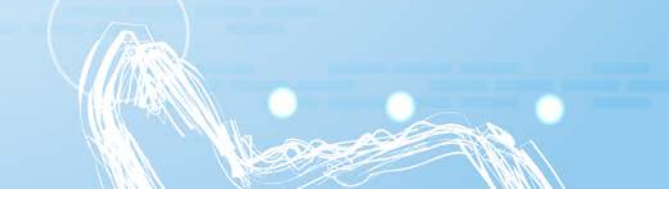

## <span id="page-68-0"></span>**3.3 Supply Power to the TouchPAD**

The power supply is divided into two kinds, namely Ethernet power supply (PoE) and DC power supply. The detailed wiring information is as follows:

### **3.3.1 DC Power Supply**

**Step 1:** Connect the **External Power Supply (+24 V)** to the **VDC pin** on the TouchPAD device.

 The valid power voltage range depends on the type of TPD/VPD Series device. Please refer to the table below:

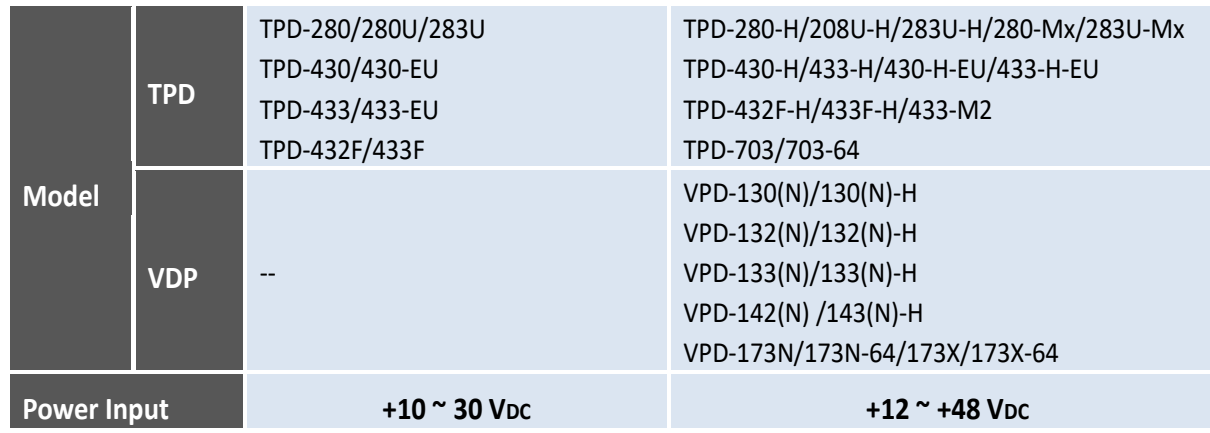

**Step 2:** Connect the **External Power Supply GND** to the **GND pin** on the TouchPAD device.

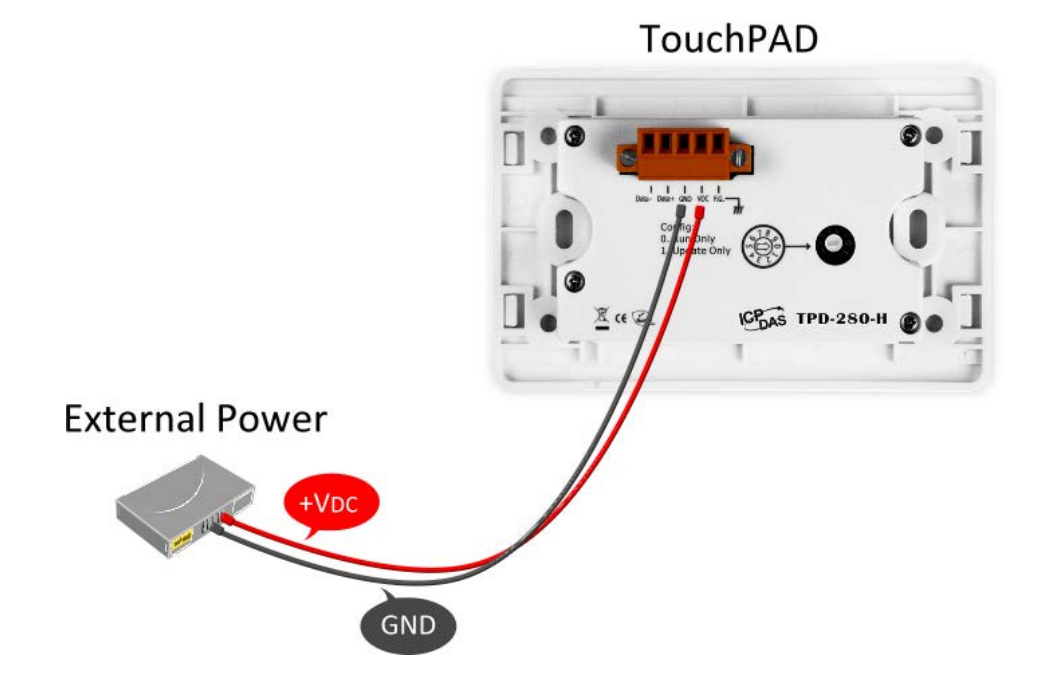

### **3.3.2 PoE Power Supply**

When using PoE devices such as the TPD-283(-H)/283U(-H)/283(U)-Mx, TPD-433(-H)/433(-H)-EU/ 433F(-H)/433-M2/703(-64) and VPD-133(N)(-H)/143(N)(-H)/173N(-64)/173X(-64), you can incorporate the ICP DAS **"PoE"** switch, the **"NS-205PSE"**, as the power source. The NS-205PSE automatically detects any connected devices, whether they are PoE devices or not. This mechanism ensures that the NS-205PSE will function simultaneously with both PoE and non-PoE devices.

#### **Notes:**

- 1. When acting as a power source for a PoE device, the NS-205PSE requires a power input ranging from  $+46$  V<sub>DC</sub> to  $+55$  V<sub>DC</sub>.
- 2. PoE (Power over Ethernet) means that the Ethernet cable conveys not only data but also power.

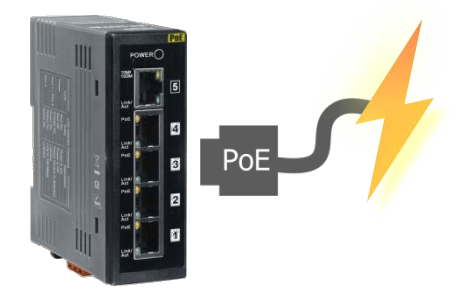

**Step 1:** Connect both the TouchPAD device and the Host PC to the same sub network or use a Power over Ethernet Switch (e.g., an NS-205PSE) and supply power to the TouchPAD device via the PoE Switch.

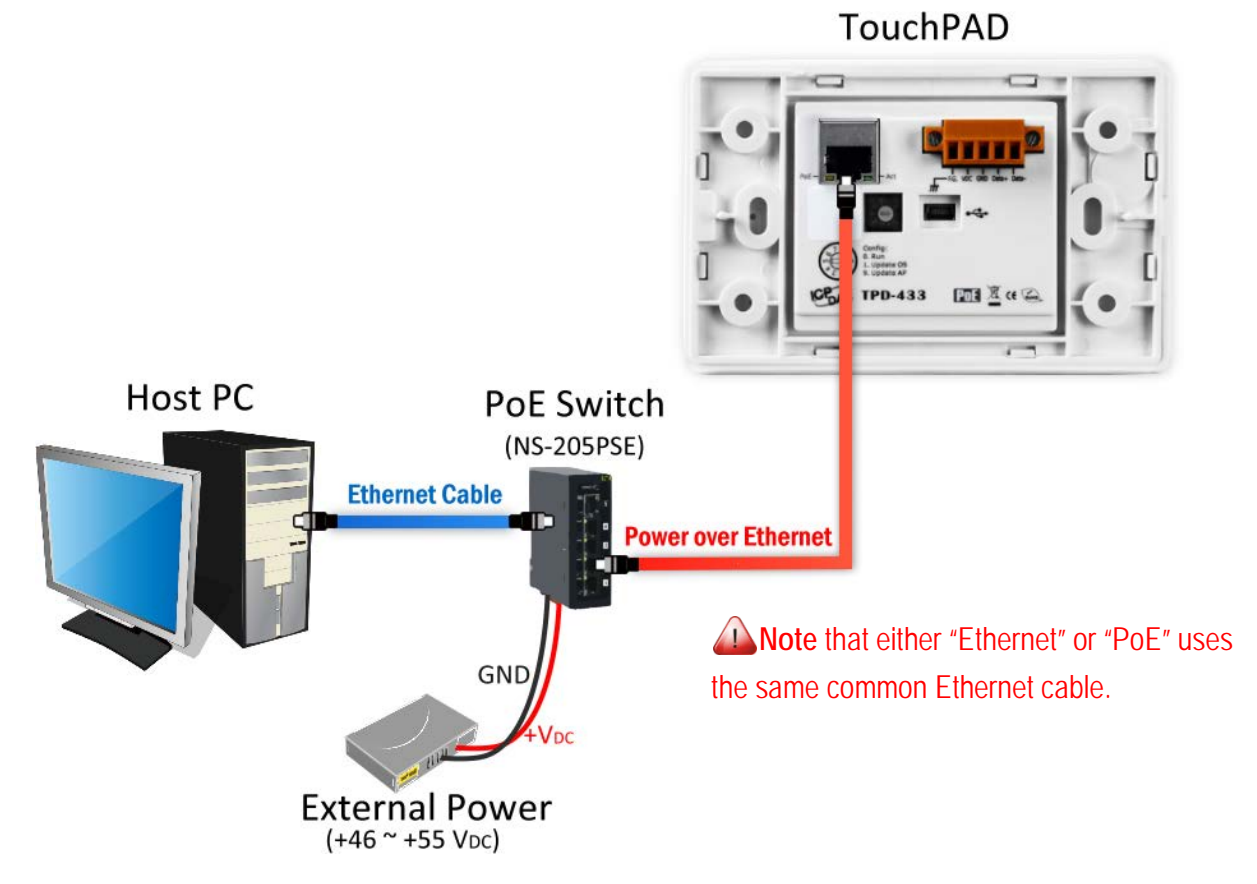

Copyright © 2019 ICP DAS Co., Ltd. All Rights Reserved. Page: 70

## <span id="page-70-0"></span>**3.4 Downloading Methods for TouchPAD**

The downloading applications program to the TouchPAD device is divided into three methods, RS-485, Ethernet and USB. The detailed wiring and configuration information is as follows:

### **3.4.1 Setup RS-485-downloaded Devices**

The following models use RS-485 to download the HMIWorks-built applications: **Ø TPD-280**  TPD-280-H TPD-280-M1/M2/M3

### **3.4.1.1 Applications are downloaded through RS-485**

The following flow chart describes the RS-485 downloading procedures.

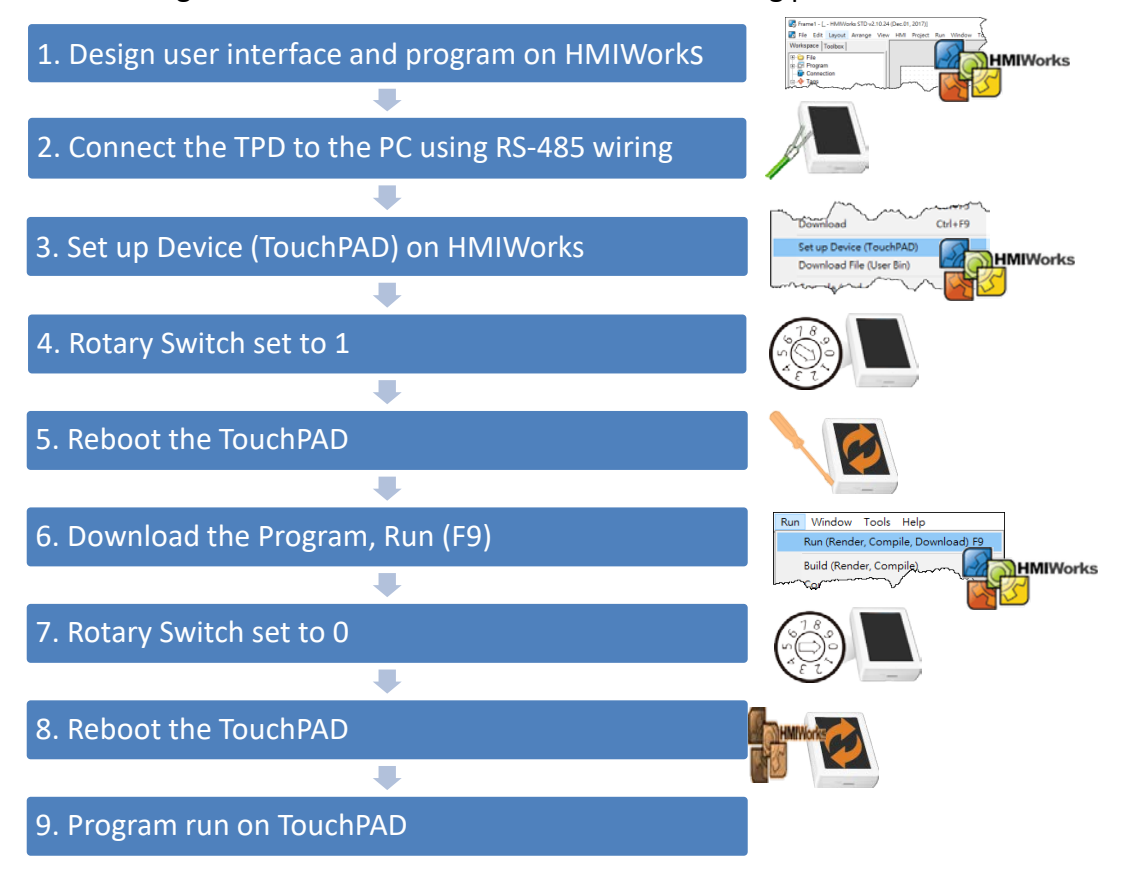

 $\triangleright$  Follow the procedure described below:

Step 1: Connect a power supply to the TouchPAD device. Refer to **Section 3.3 "Supply Power to the** [TouchPAD"](#page-68-0) for more details.

**Step 2:** Connect the TouchPAD device to the **Host PC** through a RS-485 converter. For example: I-7520 (RS-232 to RS-485 converter), or I-7561 (USB to RS-485 converter).

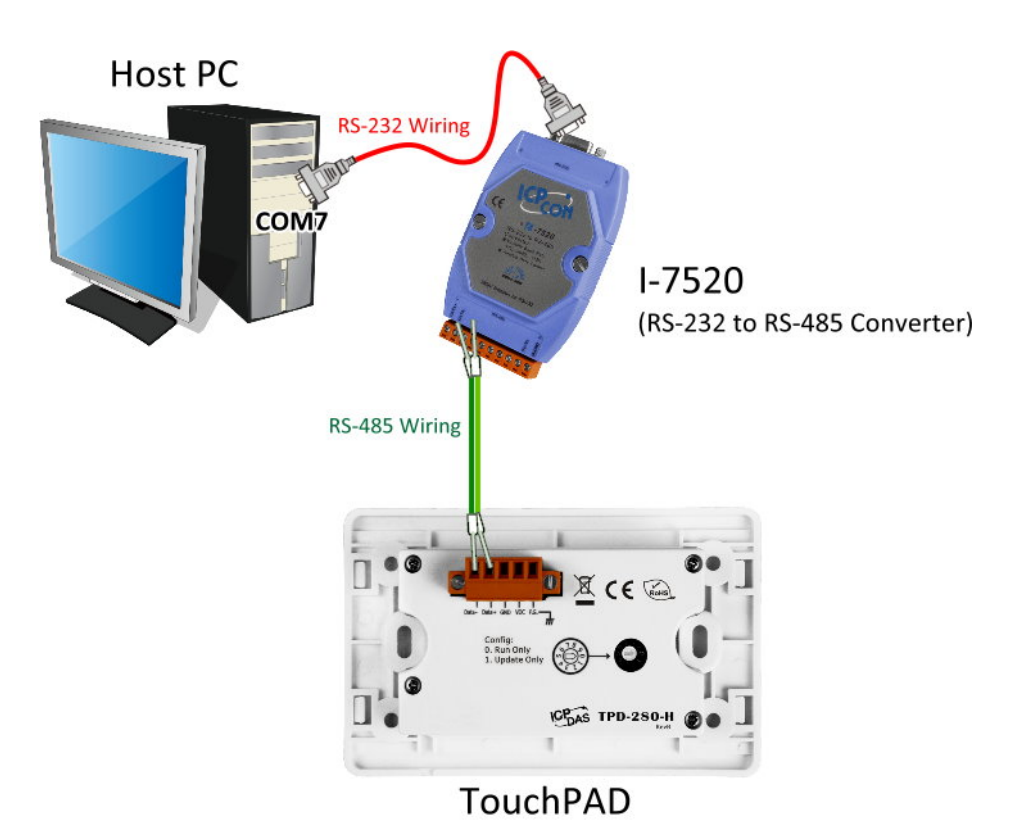

**Step 3:** Use a flat-head screwdriver to set the **Rotary Switch** on the TouchPAD device to **position 1 (Update mode). Reboot the TouchPAD device** and then setting is complete. **A Note that the default** configuration is position 0.

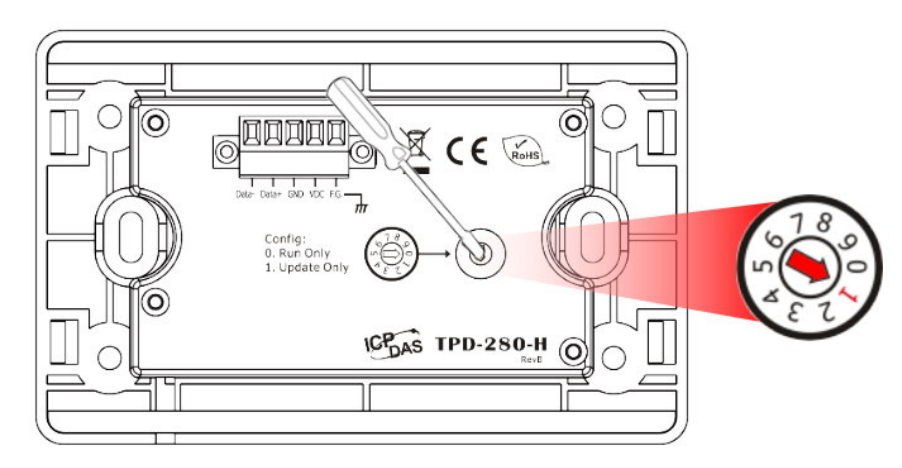
**Note:** Before downloading programs to the TouchPAD device, be sure to select correct COM port first*.*

**Step 4:** In the HMIWorks software, click the **"Set up Device (TouchPAD)"** item from the **"Run"** menu to open "Setup Serial Device" dialog box.

**Step 5:** In the "Setup Serial Device" dialog box, **select the COM Port** (e.g., COM7) depending on your PC COM Port that connect to TouchPAD device and click the **"OK"** button.

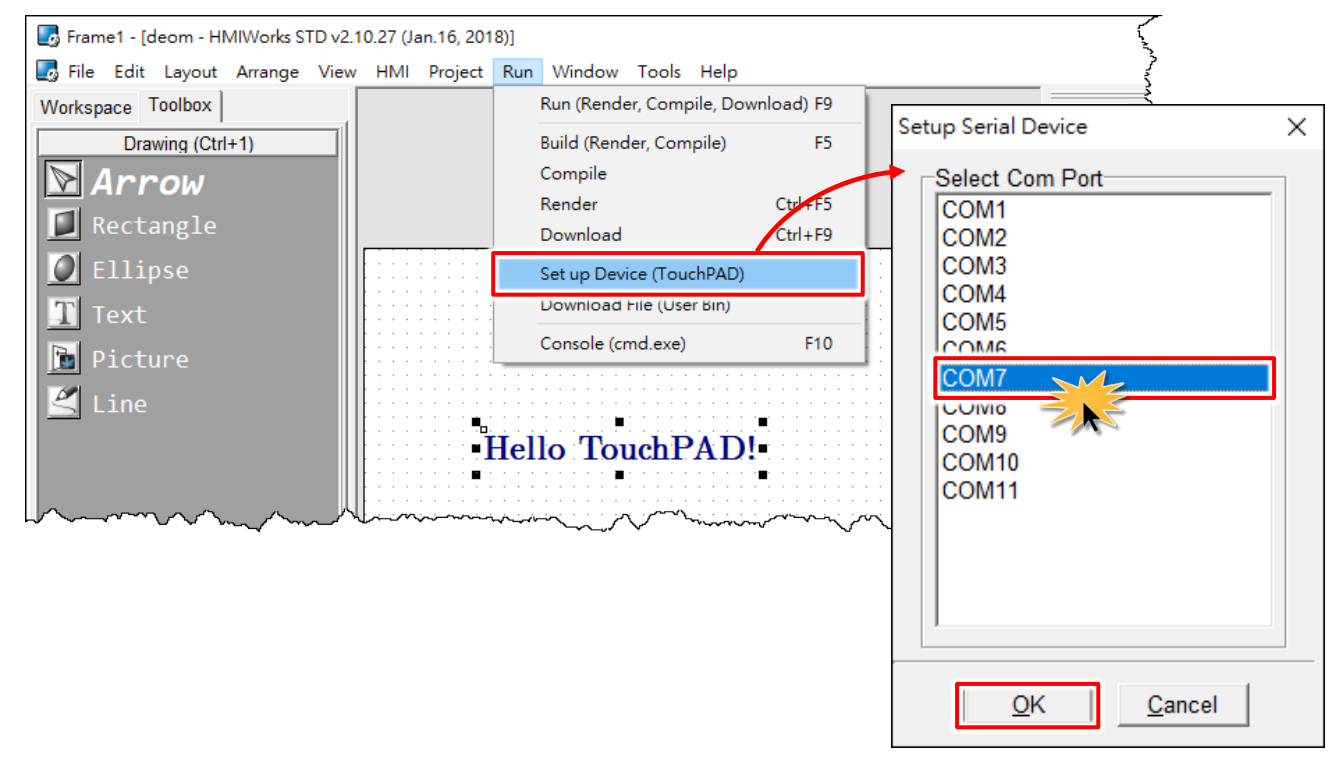

**ANote:** Verify that the new project has been created (see Section 3.2 "Create a New Project in the [HMIWorks"\)](#page-68-0).

**Step 6:** Click the **"Run (Render, Compile, Download) F9"** item from the **"Run"** menu, or press **<F9>** key.

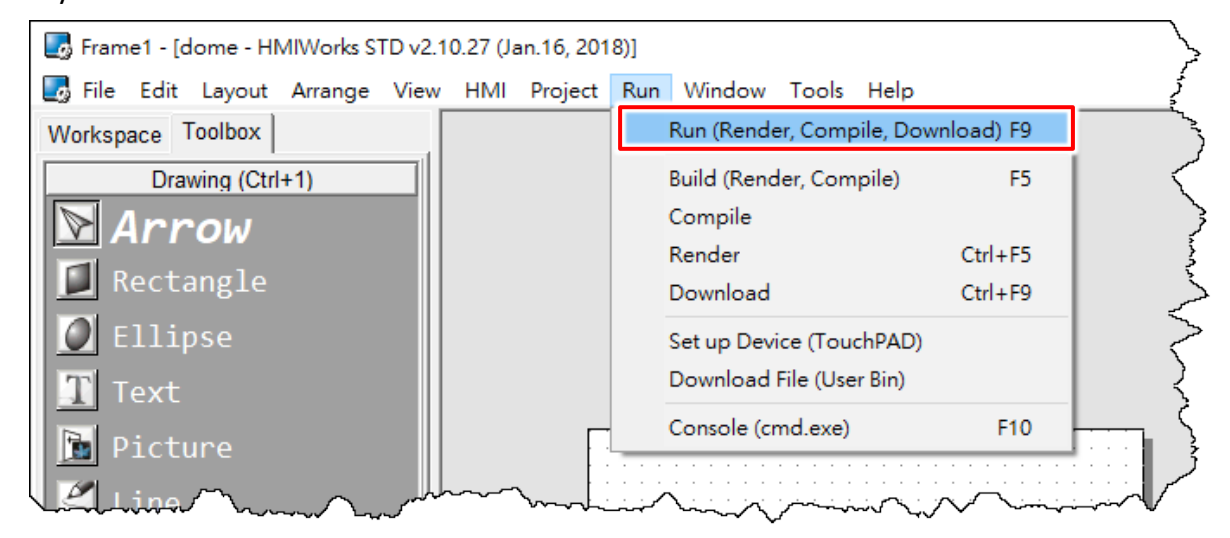

will be displayed.

failure.

**Step 7:** A "\*\*\* Warning\*\*\*" dialog box Information \*\*\*Warning\*\*\* Ť Ensure there is no other device on the Make sure the RS-485 bus has no other devices online, else these devices may malfunction or fail the downloading procedure. same RS-485 bus that may cause update Press OK to continue... Click the **"OK"** button to continue.

**Step 8:** The **"Download in progress…"** dialog box will be displayed showing the progress of the update.

**Step 9:** Once the upload is complete (i.e., when the progress indicator reaches 100%), **power off the TouchPAD device** and set the **Rotary Switch to position 0 (Run mode)**.

**Step 10: Power-on and reboot TouchPAD device** so that the module is operating in **Run mode**. The TouchPAD device will then execute the string **"Hello TouchPAD!"** sample.

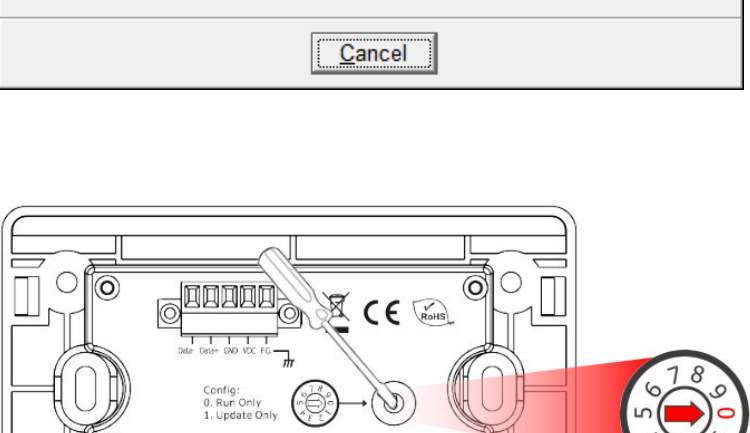

 $IC<sub>DAS</sub>$  TPD-280-H  $\odot$ 

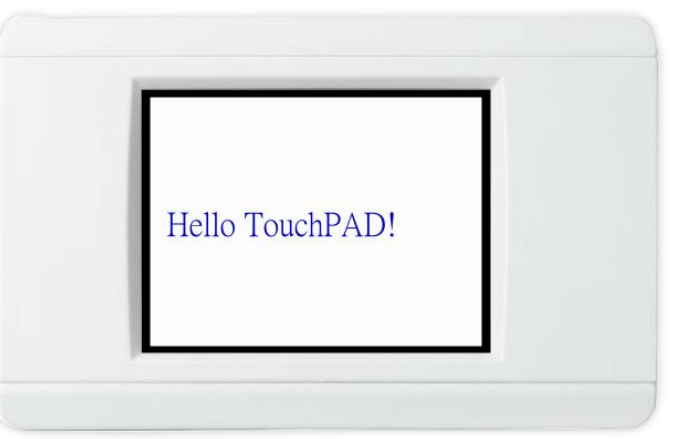

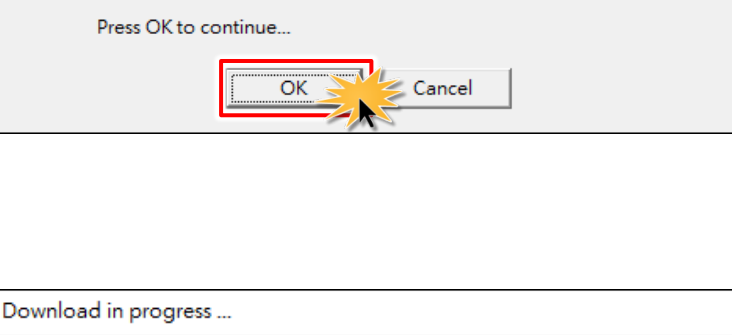

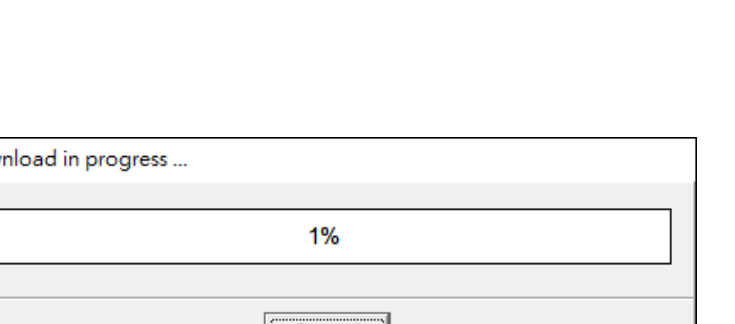

 $\times$ 

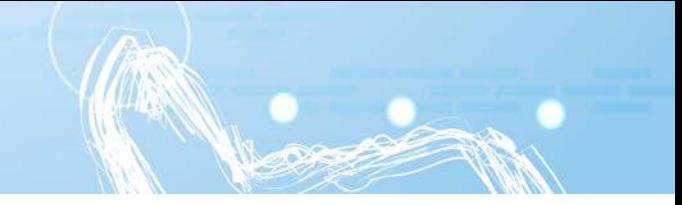

### **3.4.1.2 What to do if the download process hangs?**

Anytime download process hangs, users can follow the flow below to complete the download process.

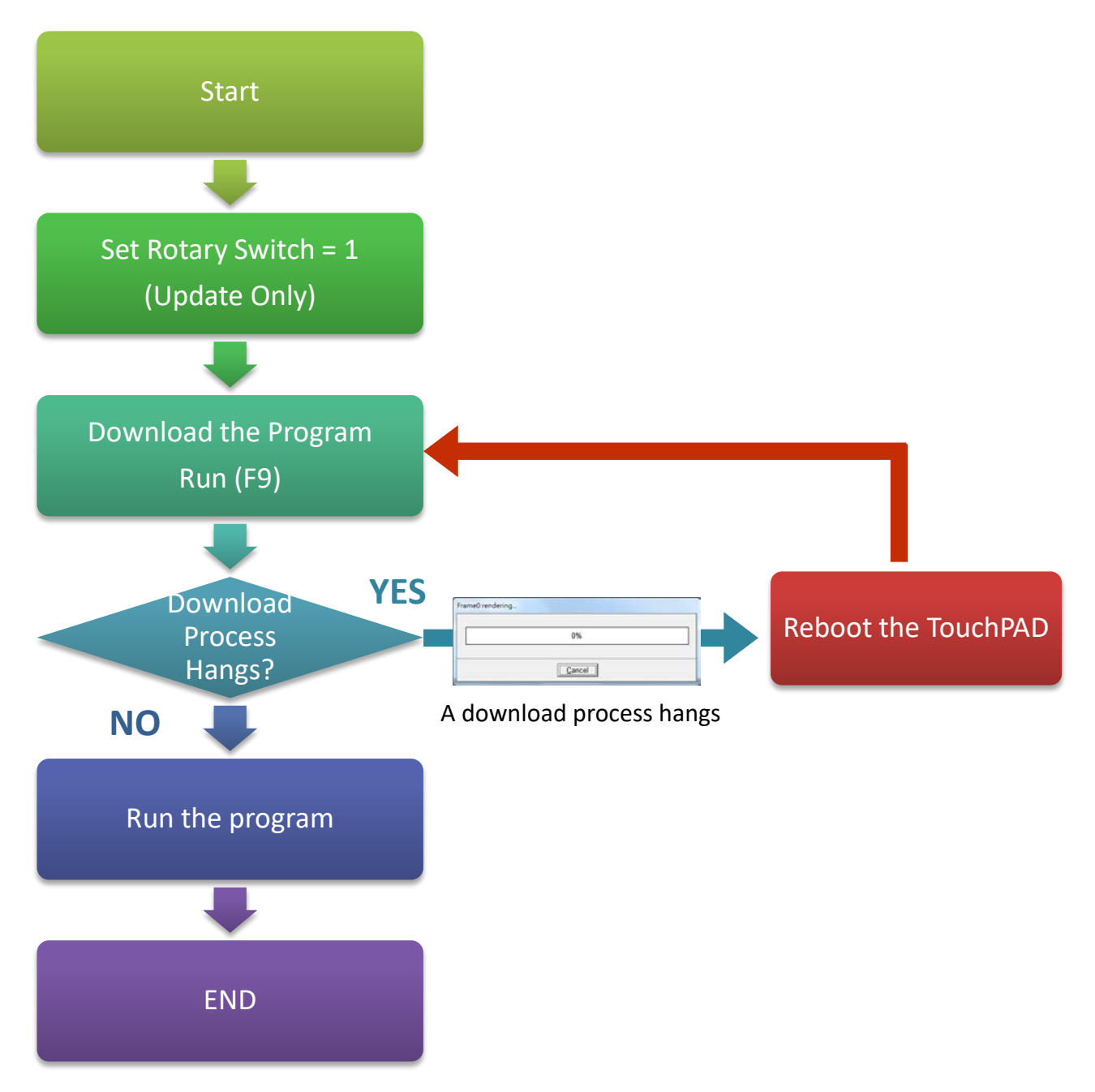

## **3.4.2 Setup Ethernet-downloaded Devices**

The below modules support Ethernet download applications:

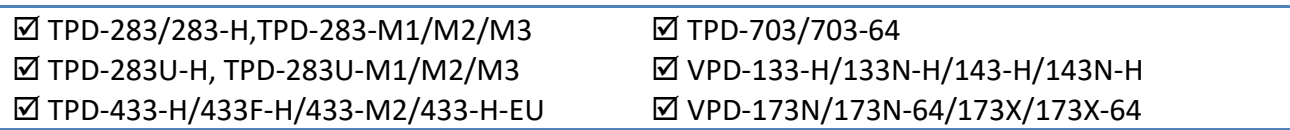

## **3.4.2.1 Applications are downloaded through Ethernet**

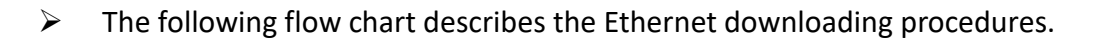

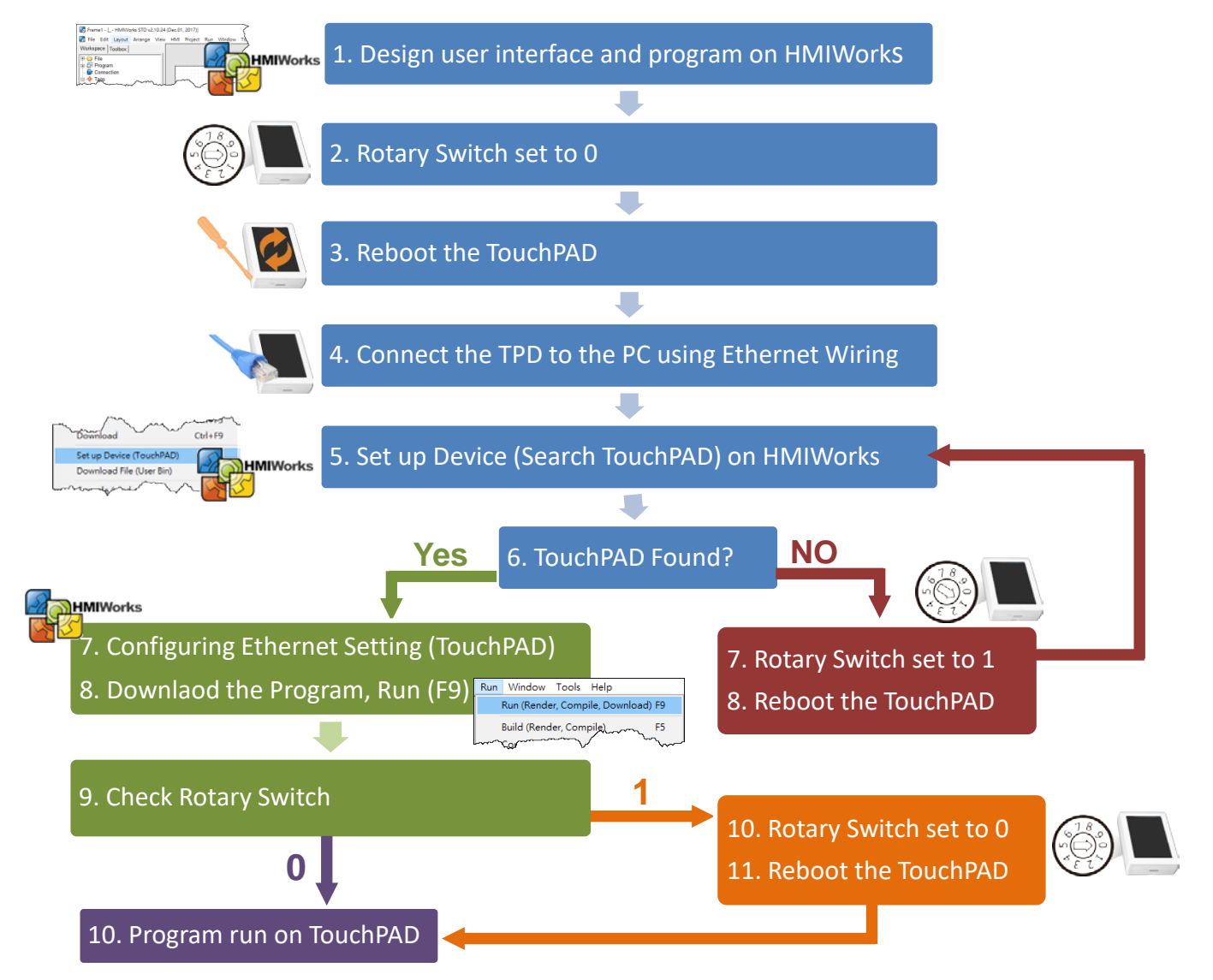

### $\triangleright$  Follow the procedure described below:

**AN** Note: Ensure that your Anti-Virus and Windows firewall are disabled or well configured first, else the download program may not work. (Please contact with your system Administrator)

**Step 1:** Use a flat-head screwdriver to set the **Rotary Switch** on the TouchPAD device to **position 0 (Run & Update mode)** and **power reboot the TouchPAD device**.

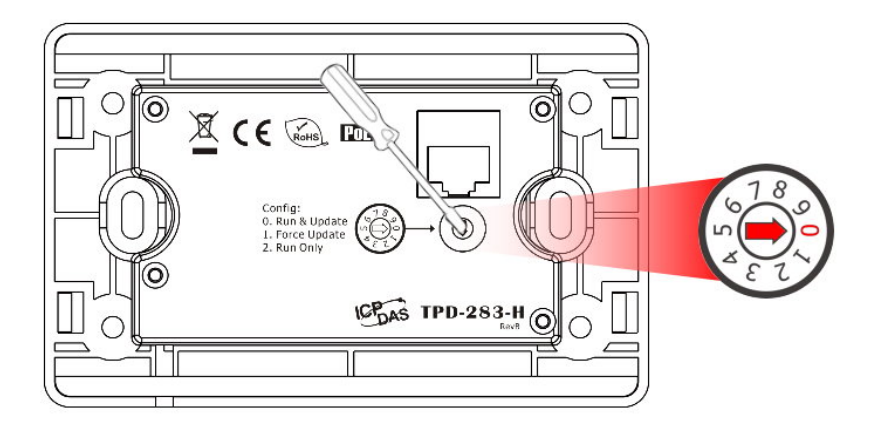

**Step 2:** Connect the TouchPAD device to the same hub or the same sub-network as the Host PC using an **Ethernet cable**.

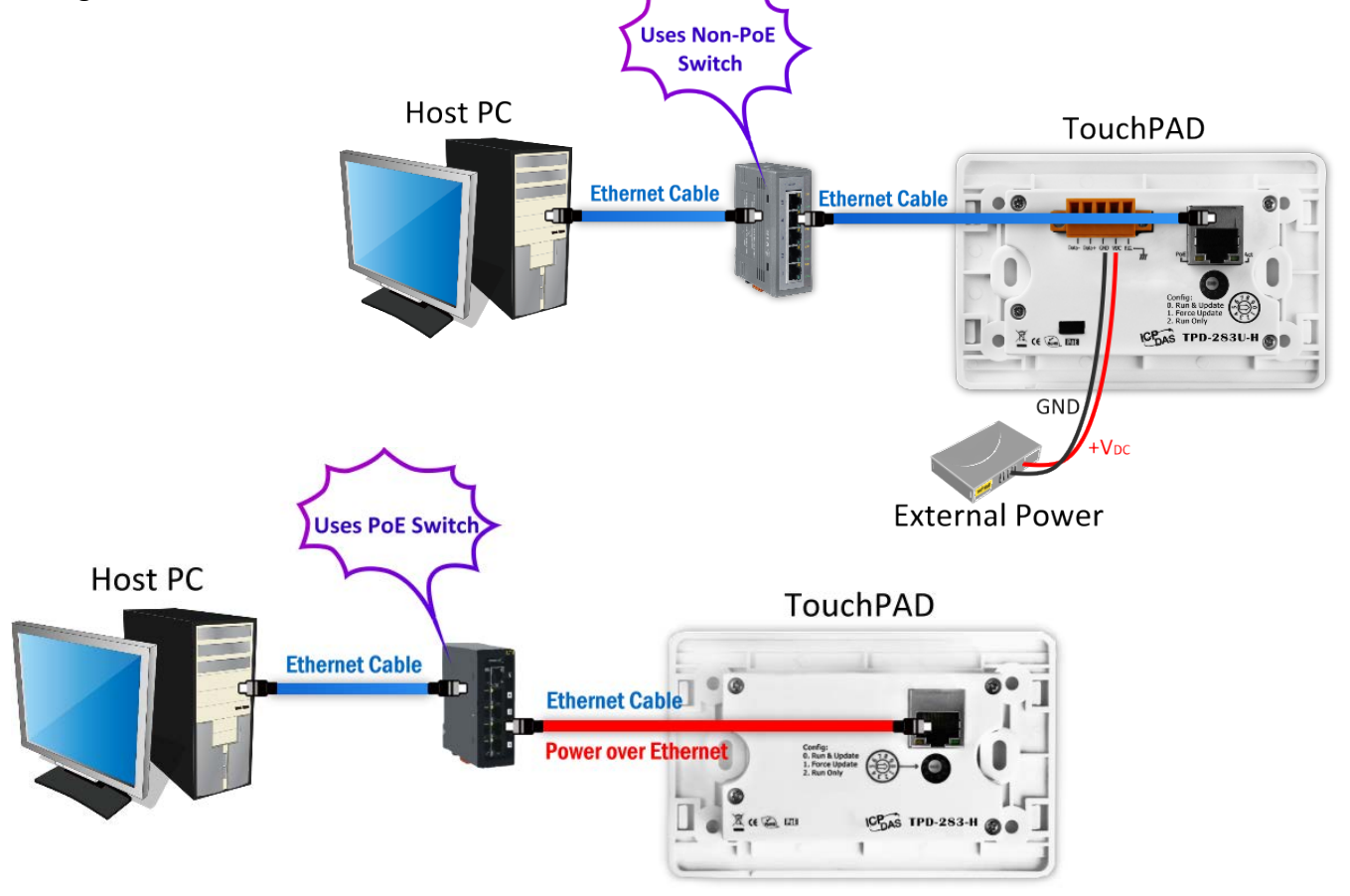

**ANote** that if you use PoE power supply to TouchPAD device, please keep the original network wiring.

**ANote:** Before downloading programs to the TouchPAD device, be sure to assign correct runtime IP address and download information first.

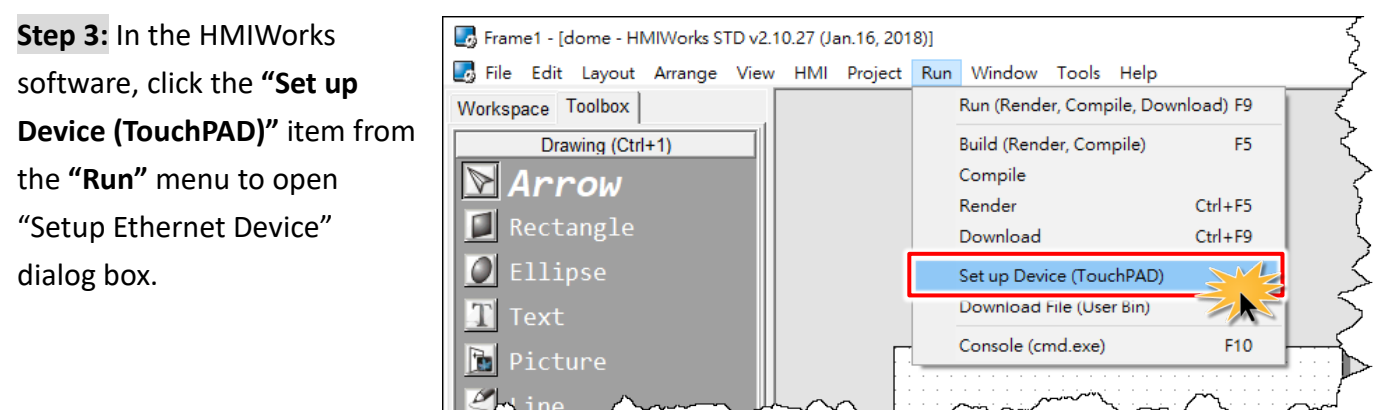

**Step 4:** In the "Setup Ethernet Device" dialog box, click the **"Search for TouchPAD…"** button to open "Search for TouchPAD" dialog box.

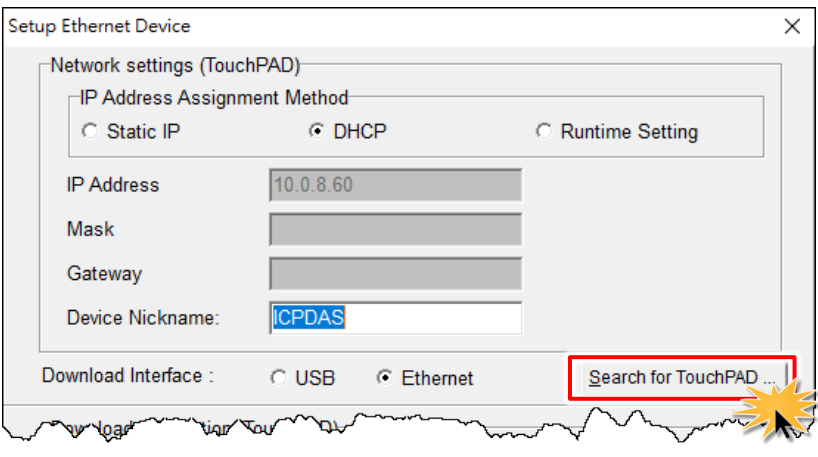

The following is factory default settings of the TouchPAD device:

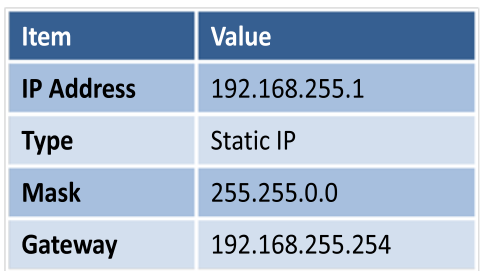

**Step 5:** If the TouchPAD device is found and displayed in the list on the "Search for TouchPAD" dialog box, **select the TouchPAD item depending on MAC Address of your TouchPAD device** and click the **"OK"** button to bring the information back to the "Setup Ethernet Device" dialog box.

**Note:** You can also find the MAC address on the back of the TouchPAD.

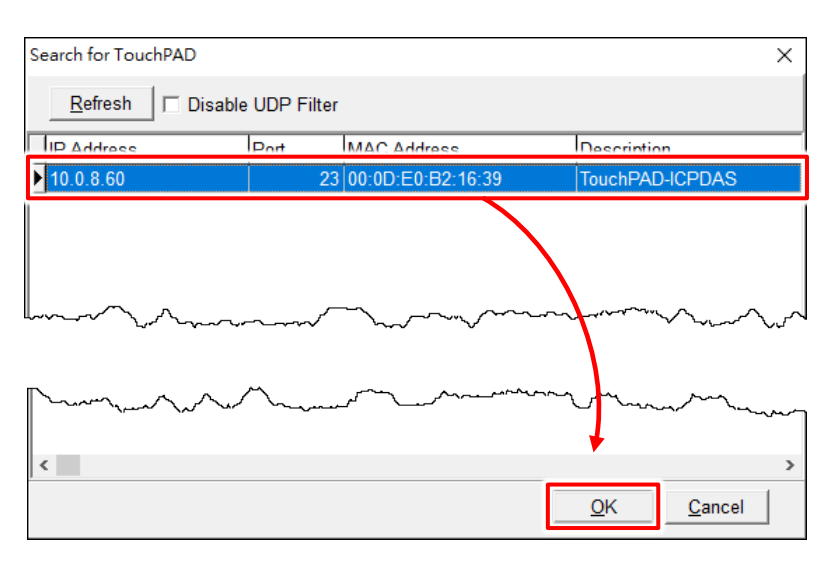

**Step 6:** In the "Setup Ethernet Device" dialog box, select the **"DHCP", "Static IP" or "Runtime Setting"** (e.g., DHCP) in the "IP Address Assignment Method" field. This setting is used for TouchPAD runtime.

### **Note:**

**Static IP:** The IP address of the TouchPAD is configured in HMIWorks, and it is stored as a part of the program image.

**DHCP:** The IP address of the TouchPAD is dynamically allocated from a DHCP server. Please ensure that there is a DHCP server in the environment.

**Runtime Setting:** TouchPAD loads the IP information from the flash at the runtime. Before IP settings are used, be sure to set the IP settings into the flash by the related API functions. We have demo to do this as well.

Downloading new program image into TouchPAD is required for changing the operation mode between Static IP, DHCP and Runtime Setting, or changing the IP address of the Static IP settings.

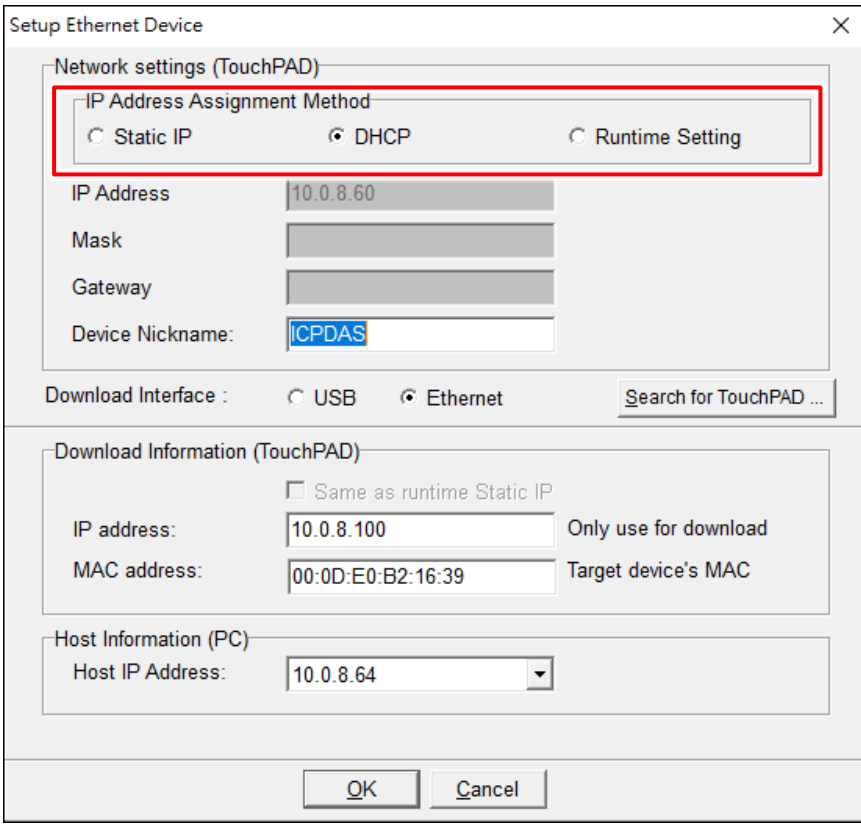

**Step 7:** Verify that the **"IP Address"** of the download information is in the same subnet of the **"Host IP Address"**. This setting is used for downloading application only.

**Step 8:** Verify that **"TouchPAD MAC Address"** must match the MAC Address of your TouchPAD device, and click the **"OK"** button.

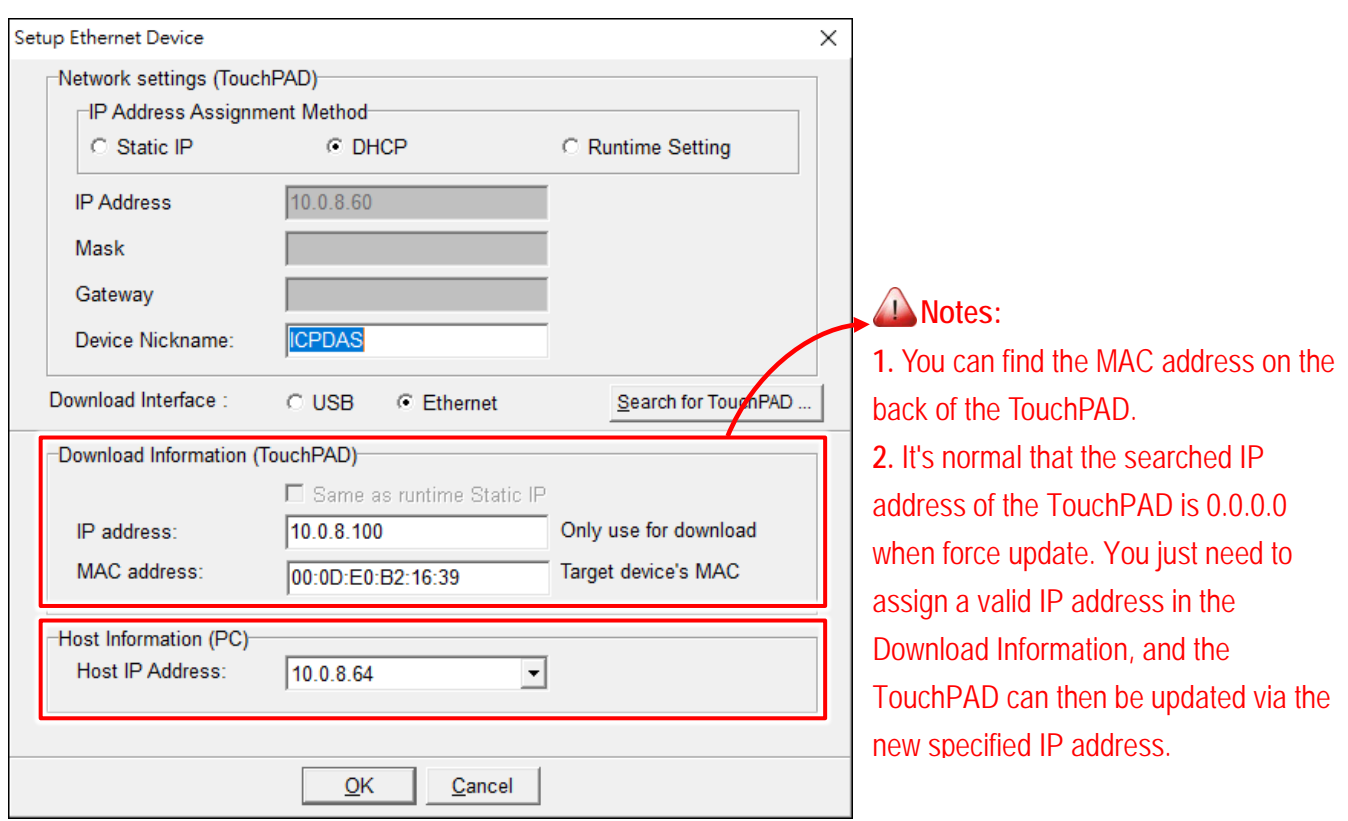

### **A** Note: Verify that the new project has been created (see Section 3.2 "Create a New Project in the [HMIWorks"\)](#page-68-0).

**Step 9:** Click the **"Run (Render, Compile, Download) F9"** item from the **"Run"** menu, or press **<F9>** key.

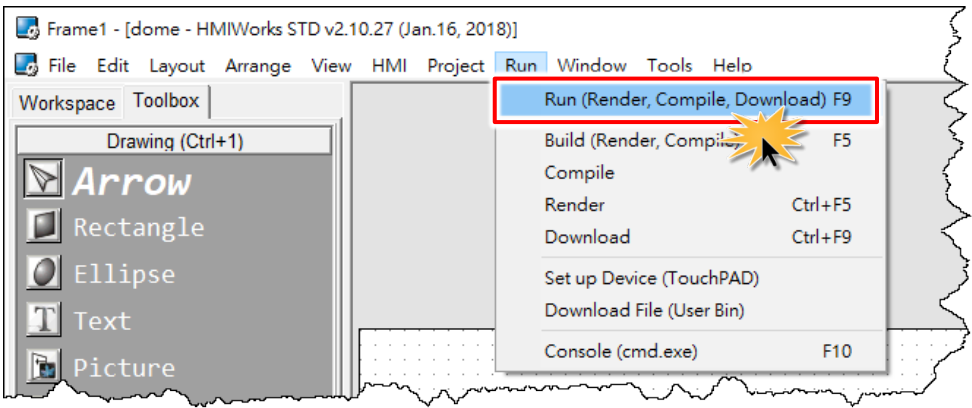

Copyright © 2019 ICP DAS Co., Ltd. All Rights Reserved. Page: 80 Page: 80

**Step 10:** The **"Download in progress…"** dialog box will be displayed showing the progress of the update.

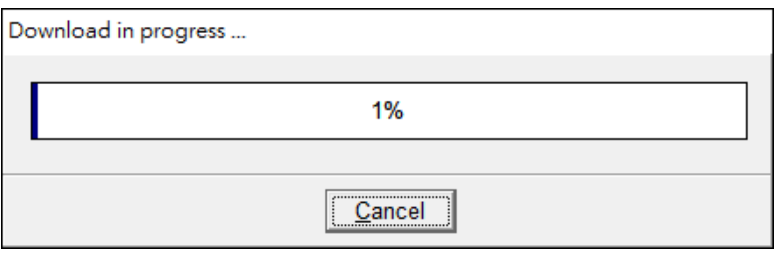

**Step 12:** The TouchPAD device will then execute the string **"Hello TouchPAD!"** sample.

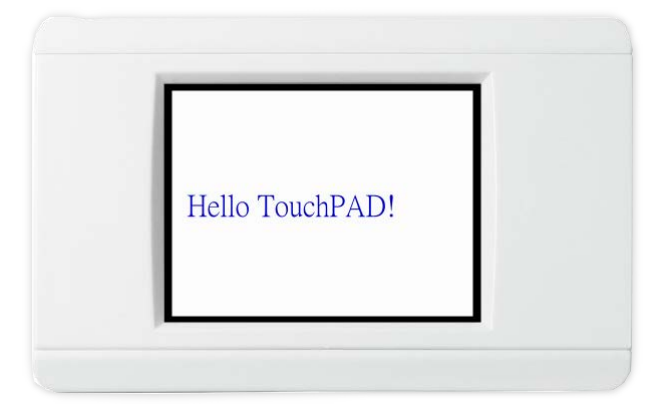

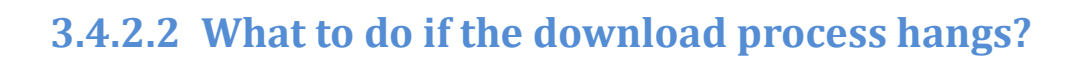

Anytime download process hangs, users can follow the flow below to complete the download process.

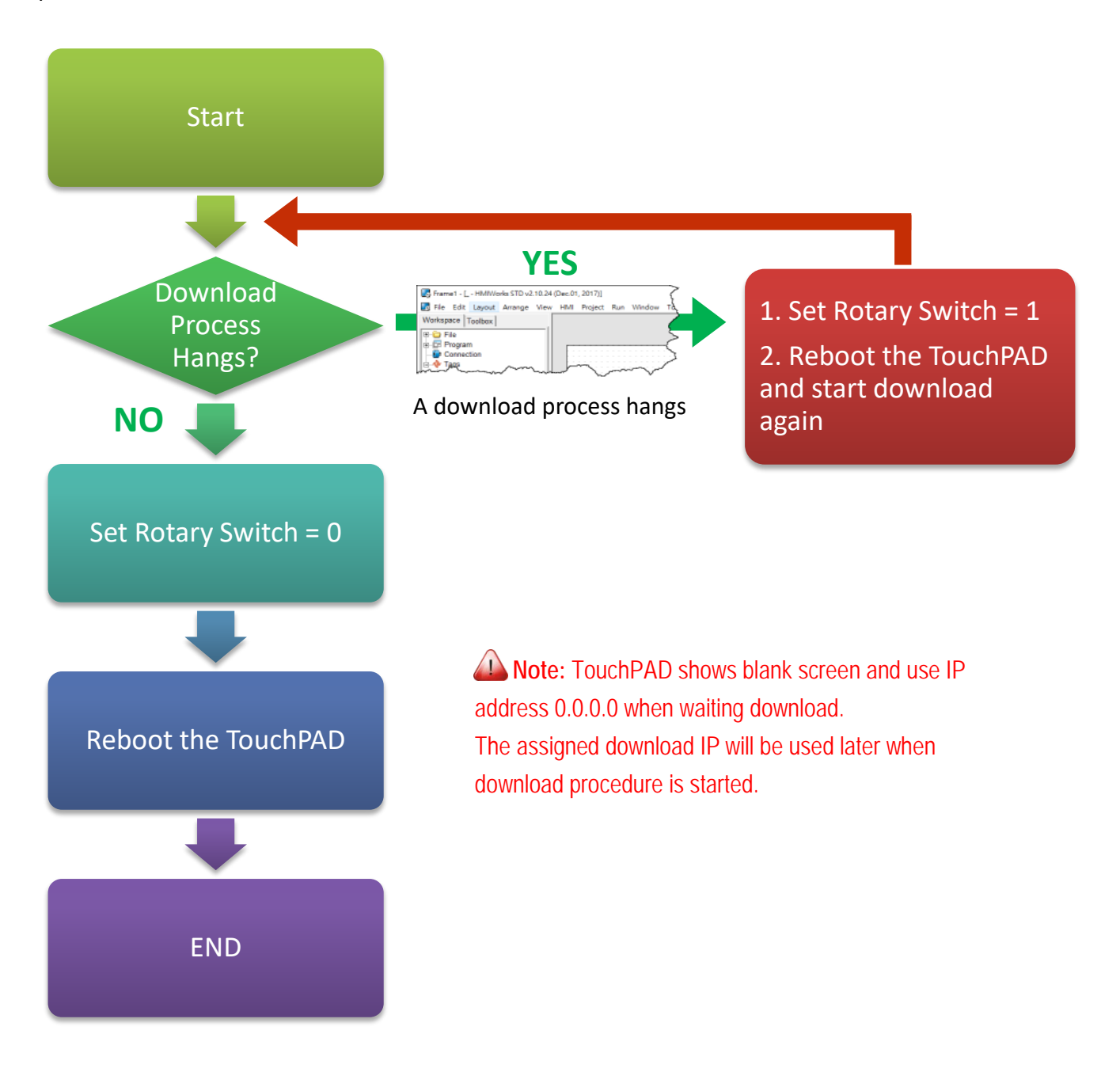

## **3.4.3 Setup USB-downloaded Devices**

The following models use USB Port to download the HMIWorks-built applications:

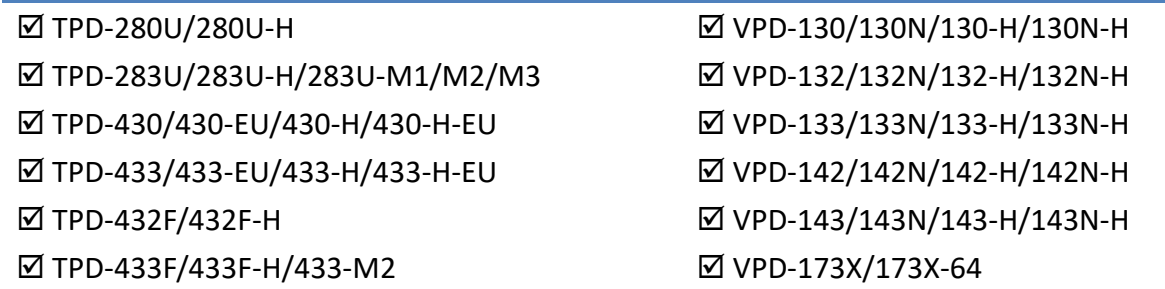

### **3.4.3.1 Applications are downloaded through USB Port**

The following flow chart describes the USB downloading procedures.

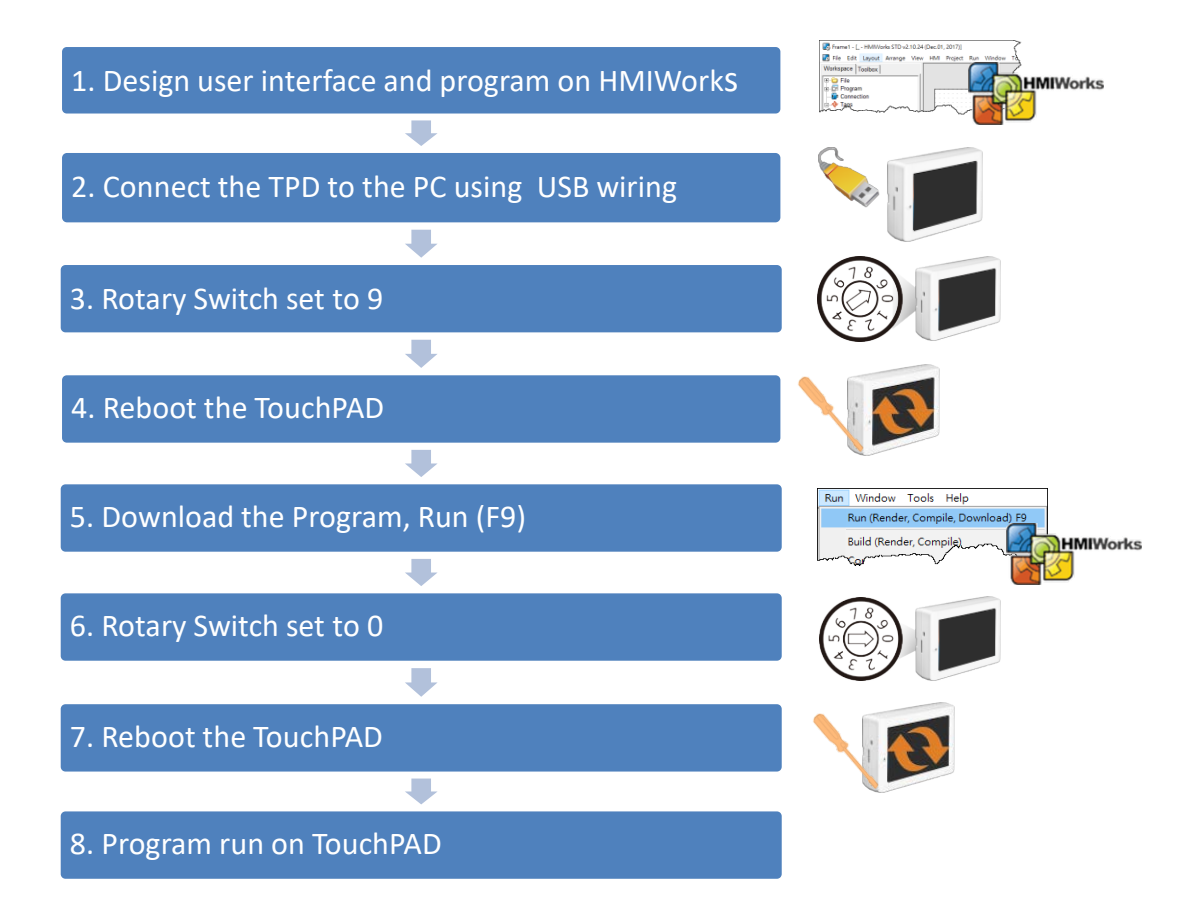

 $\triangleright$  Follow the procedure described below:

Step 1: Connect a power supply to the TouchPAD device. Refer to **Section 3.3 ["Supply Power](#page-68-0) to the** [TouchPAD"](#page-68-0) for more details.

**Step 2:** Connect the TouchPAD device to the **Host PC** using a **CA-USB10 cable**.

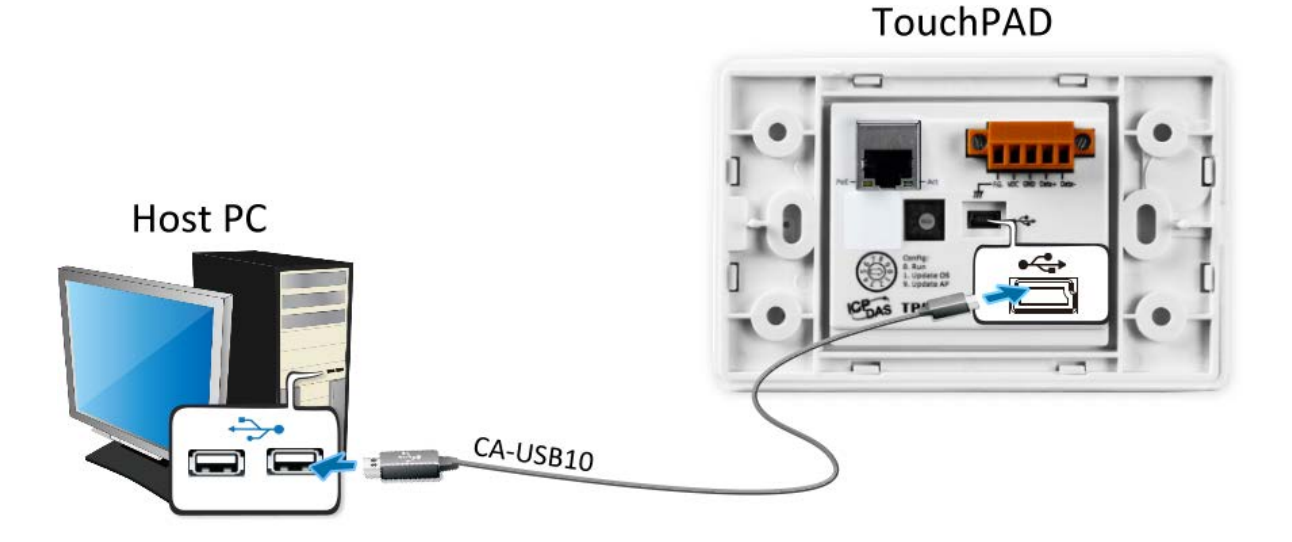

**Step 3: Power off the TouchPAD device** and use a flat-head screwdriver to set the **Rotary Switch** on the TouchPAD device to **position 9 (USB update mode)**. **Note** that the default configuration is position 0.

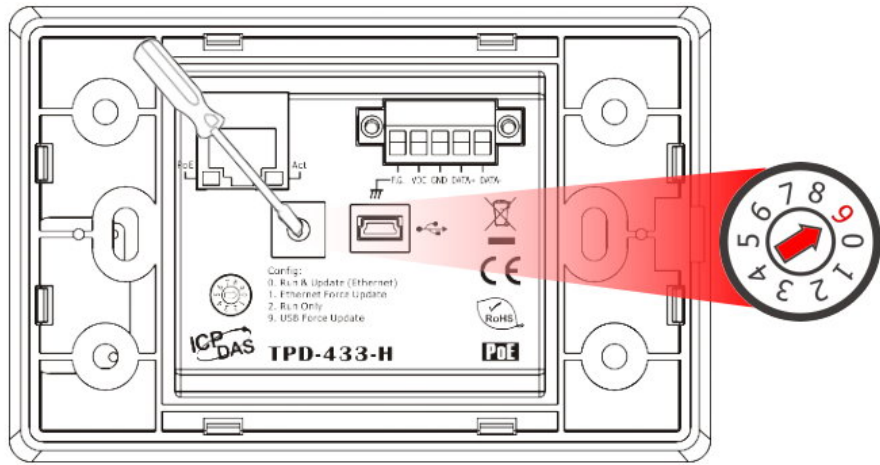

#### **Step 4: Power-on and reboot the TouchPAD device** for waiting update.

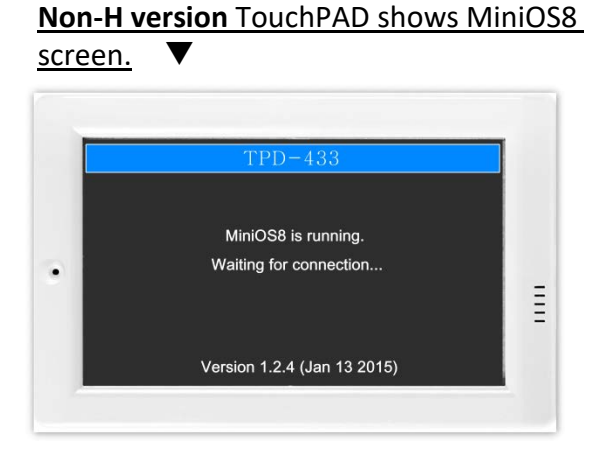

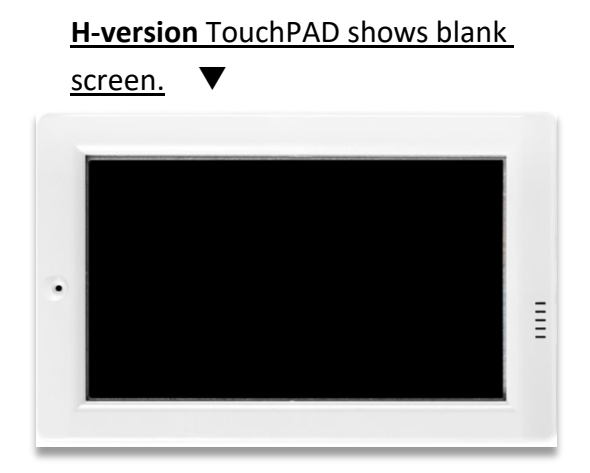

**A Note:** Verify that the new project has been created (see Section 3.2 "Create a New Project in the [HMIWorks"\)](#page-68-0).

**Step 5:** In the HMIWorks software, click the **"Run (Render, Compile, Download) F9"** item from the **"Run"** menu, or press **<F9>** key.

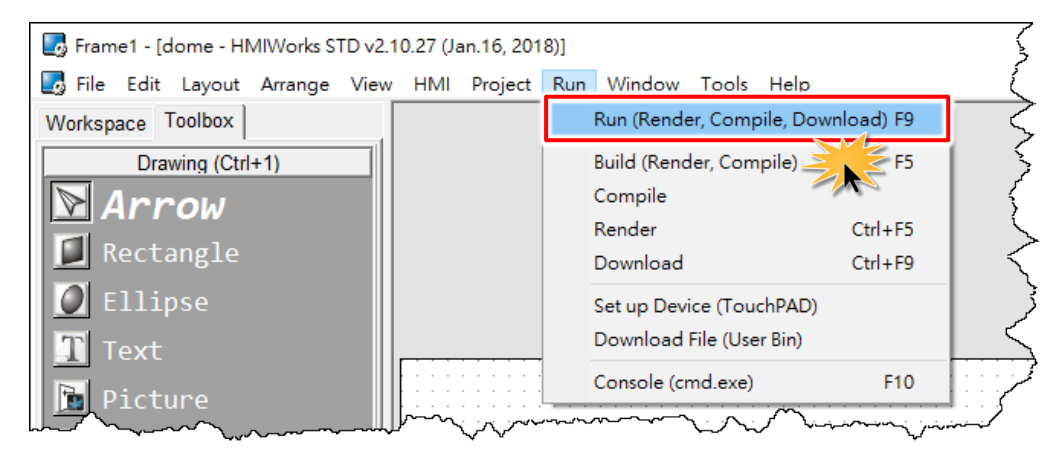

**Step 6:** The **"Download in progress…"** dialog box will be displayed showing the progress of the update.

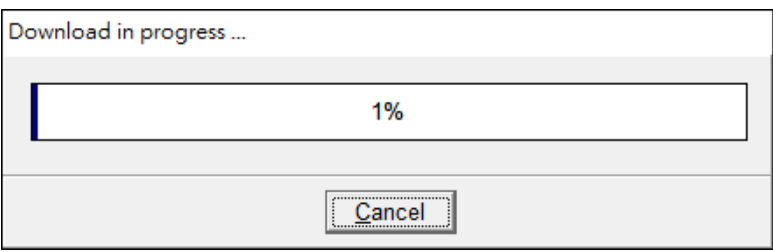

**Step 7:** Once the upload is complete (i.e., when the progress indicator reaches 100%), **power off the TouchPAD device** and set the **Rotary Switch to position 0 (Run mode)**.

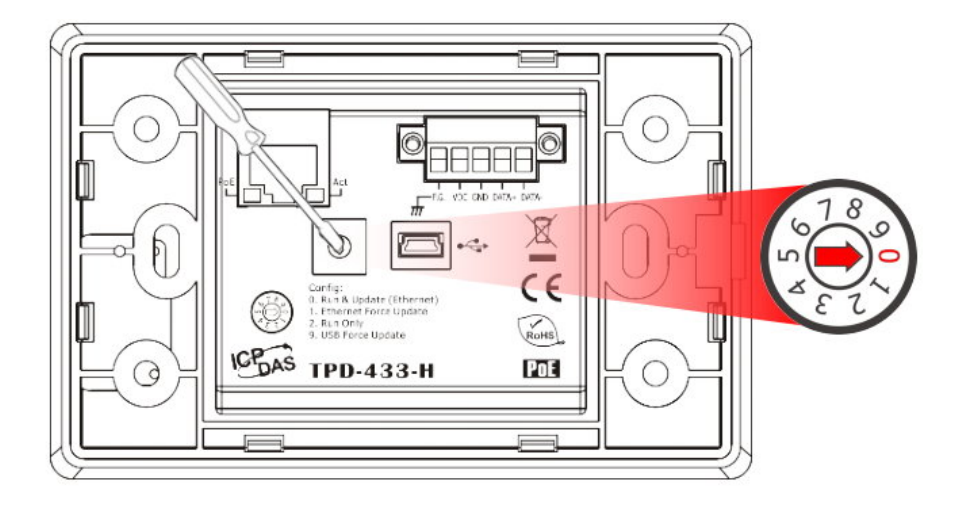

**Step 8: Power-on and reboot TouchPAD device** so that the module is operating in **"Run" mode**. The TouchPAD device will then execute the string **"Hello TouchPAD!"** sample.

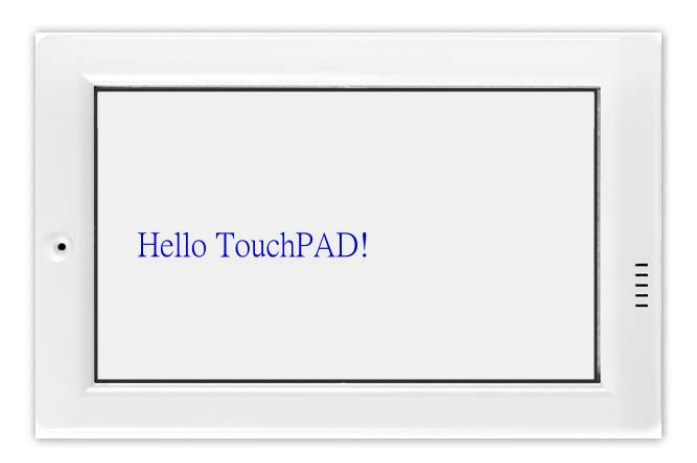

### **3.4.3.2 Updating MiniOS through USB Port**

The following models are support MiniOS8:

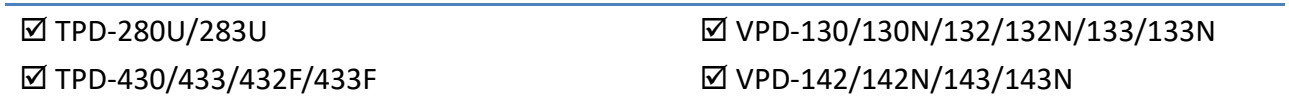

Some devices (e.g., TPD-280) in the TouchPAD series do not have MiniOS8 on them, but still some do have. Each version of HMIWorks corresponds to a version of MiniOS8。Though we try to achieve backward compatibility, we still suggest update MiniOS8 every time HMIWorks is updated.

Follow the procedure described below to update the MiniOS8 for TouchPAD device:

**Step 1:** In the HMIWorks software, click the **"Update MiniOS8"** item from the **"Tools"** menu to open "Update MiniOS8" dialog box.

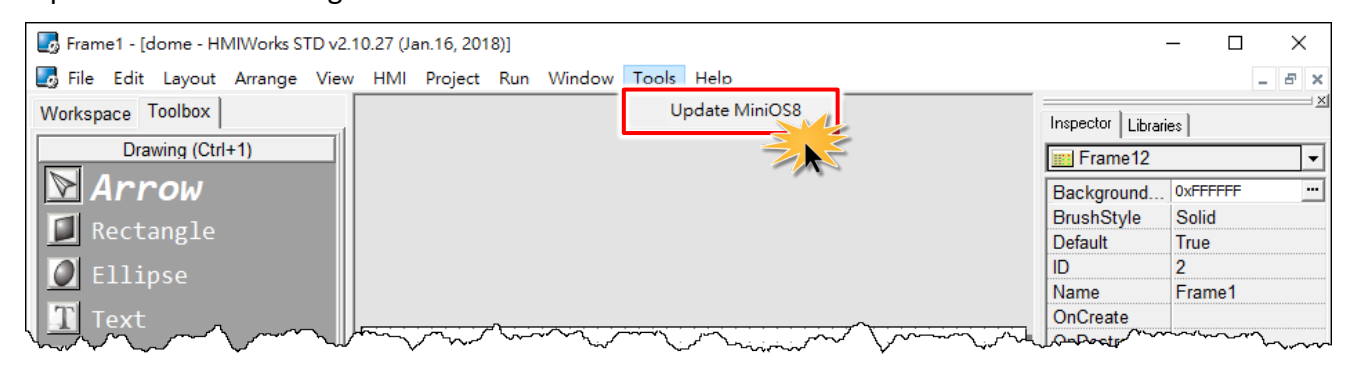

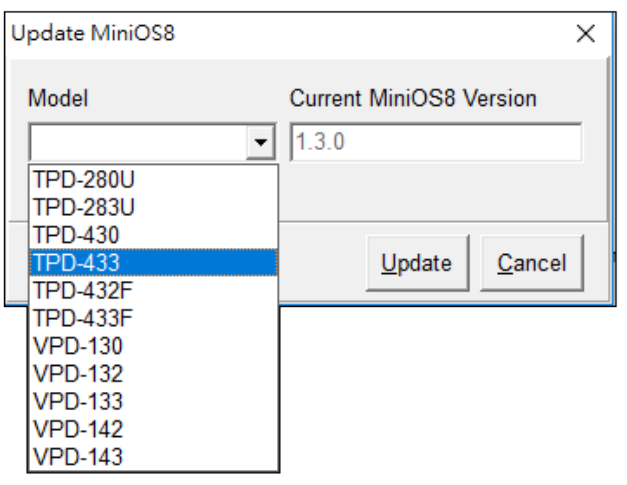

**Step 2:** The Model drop down list shows the models in the TouchPAD series that have MiniOS8. Select the model of the TouchPAD to update.

**Step 3:** Use a flat-head screwdriver to set the **Rotary Switch** on the TouchPAD device to **position 1 (Update OS mode) and power off then power on the TouchPAD. <b>A** Note that the default configuration is position 0.

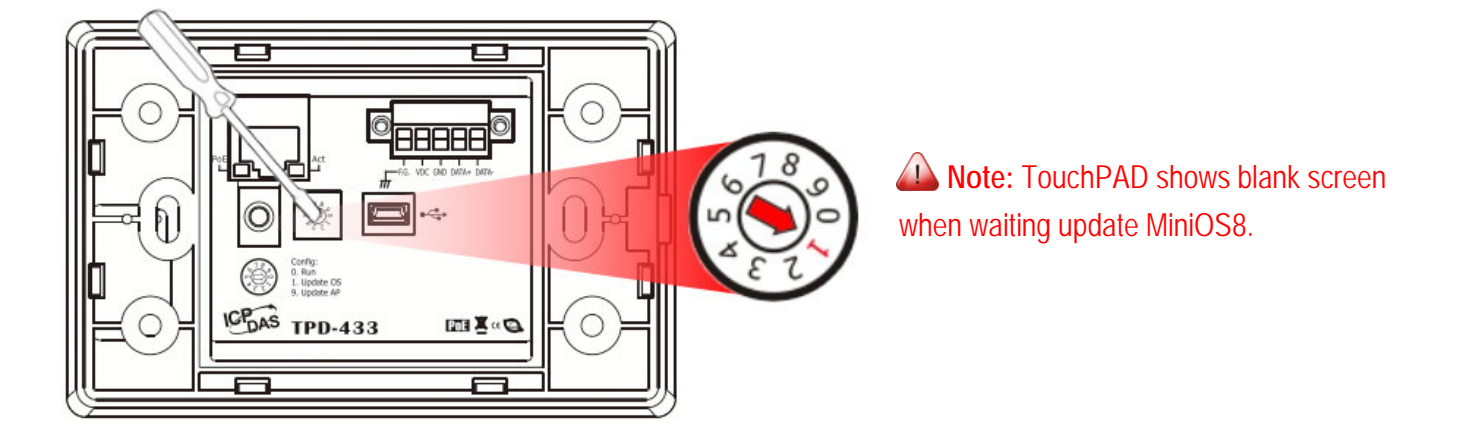

**Step 4:** Connect the TouchPAD device to the **Host PC** using a **CA-USB10 cable**.

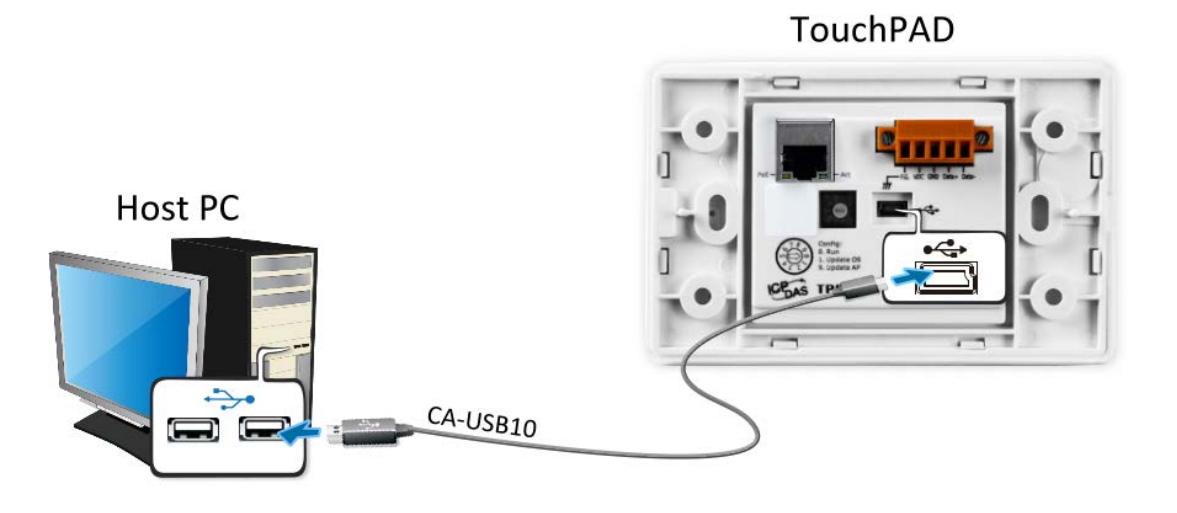

**Step 5:** In the "Update MiniOS8" dialog box, click the **"Update"** button to start update.

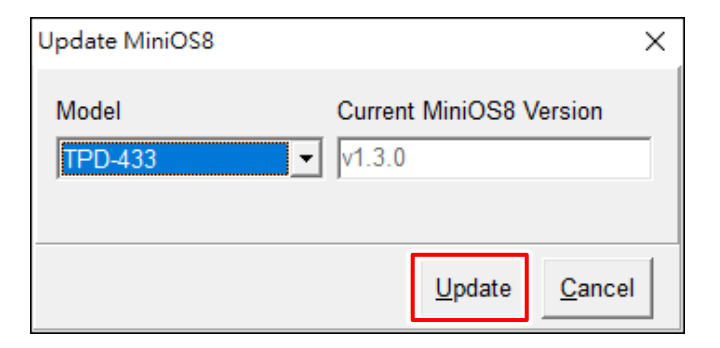

TPD/VPD Series HMI Device User Manual

**Step 6:** Verify that steps 1 to 3 has been set in the configuration dialog box and click the **"OK"** button to continue.

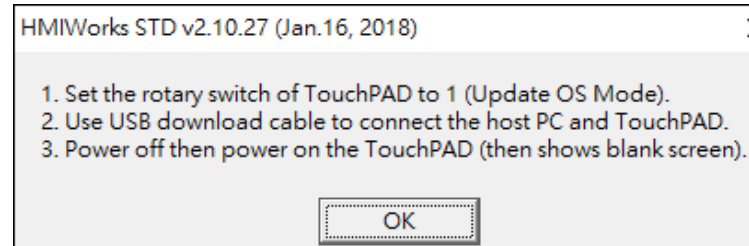

×

**Step 7:** The **"Download in progress…"** dialog box will be displayed showing the progress of the update.

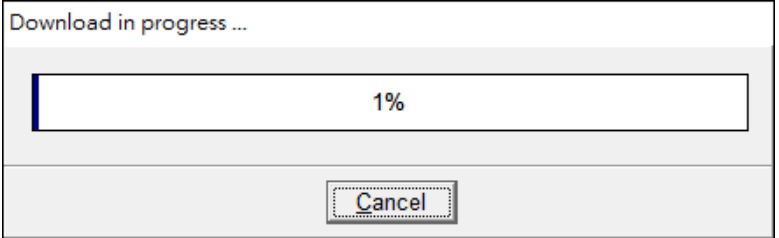

**Step 8:** Once the upload is complete (i.e., when the progress indicator reaches 100%), a configuration dialog box will be displayed and click the **"OK"** button.

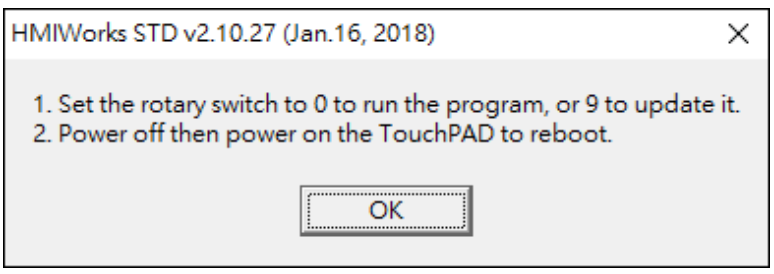

**Step 9:** Use a flat-head screwdriver to set the **Rotary Switch** on the TouchPAD device to **position 0 (Run mode) and power off then power on the TouchPAD**.

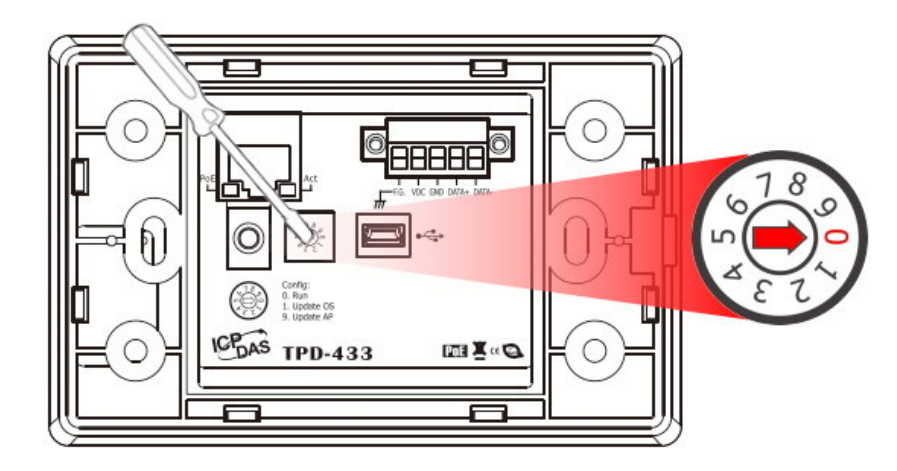

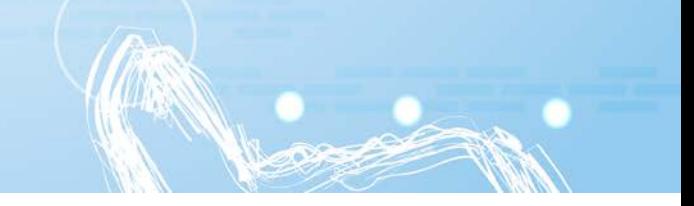

### **3.4.3.3 What to do if the download process hangs?**

Anytime download process hangs, users can follow the flow below to complete the download process.

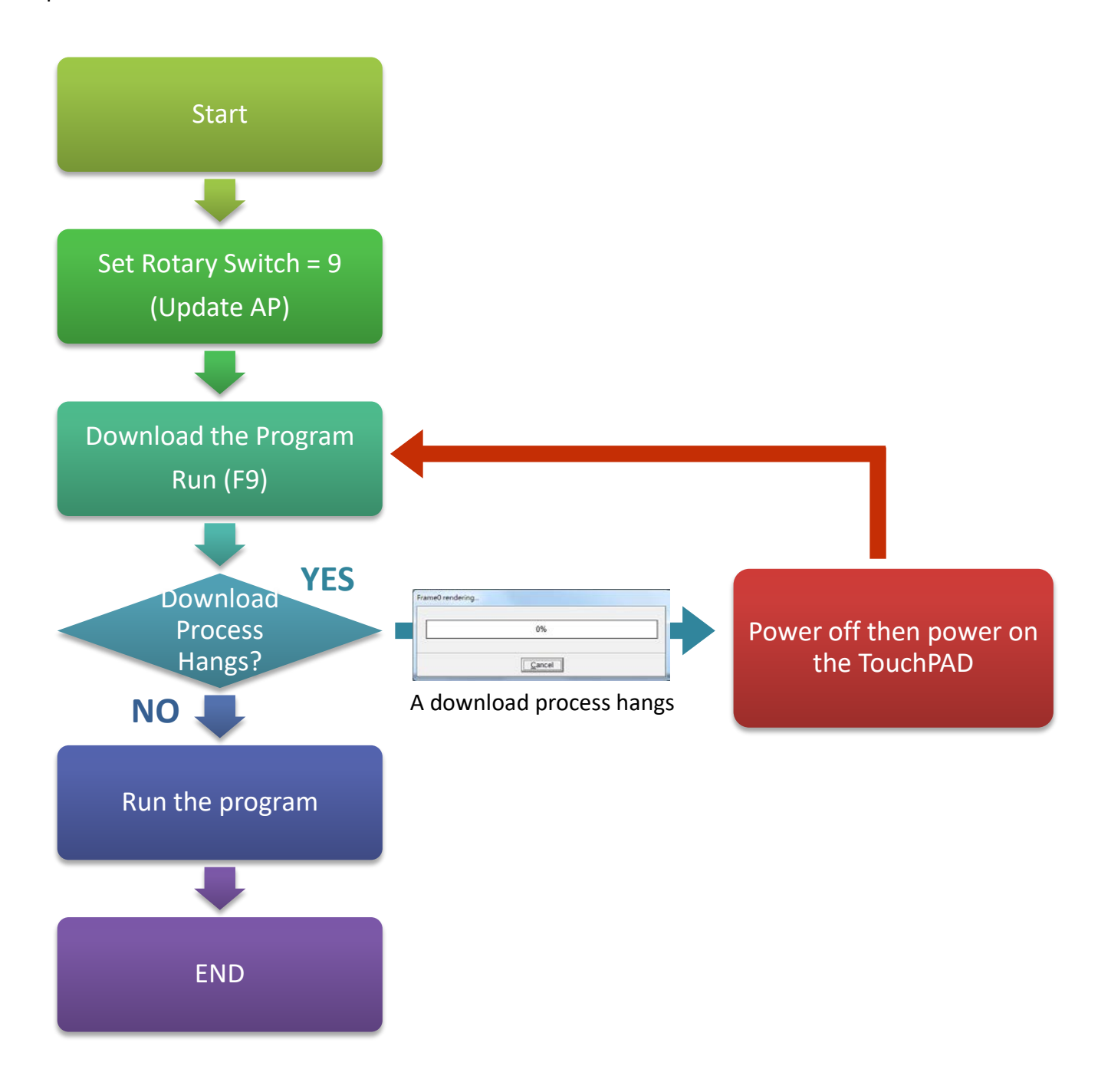

# **4. Calibrations**

Usually users need not to calibrate the touch screen because we calibrate the TouchPAD devices before shipping. However, in cases users may need to calibrate the touch screens, we introduce the flow below.

You can find that the calibration programs are in the following directory: **"[HMIWorks\_Install\_Path]\bin\boot\[Device\_Name]\calibrate"**.

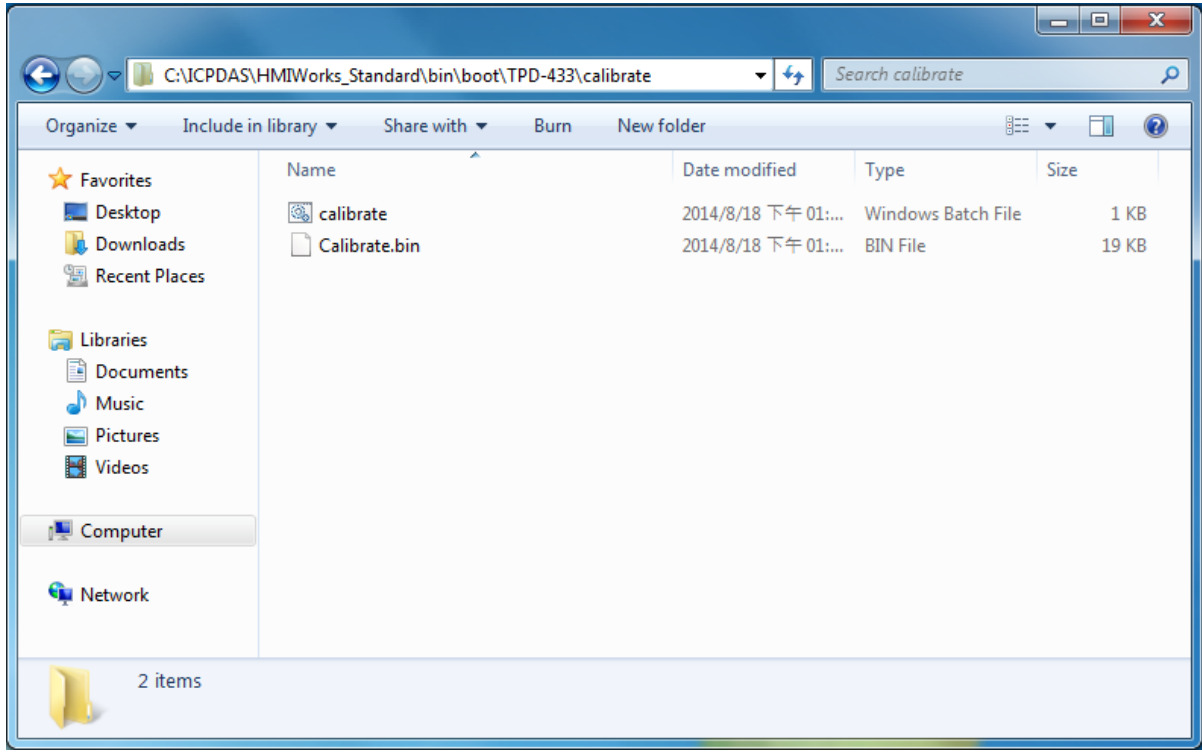

For example, there are two calibration programs can be found at

**"C:\ICPDAS\HMIWorks\_Standard\bin\boot\TPD-433\calibrate"** if trying to calibrate TPD-433. And in the same directory of the calibrate file, there's a batch file which is used to download the calibrate programs to the TouchPAD device and it is called **"calibrate.bat"**.

 Refer "**Readme.txt"** to execute calibration when contains a **Readme.txt** file in the calibrate folder.

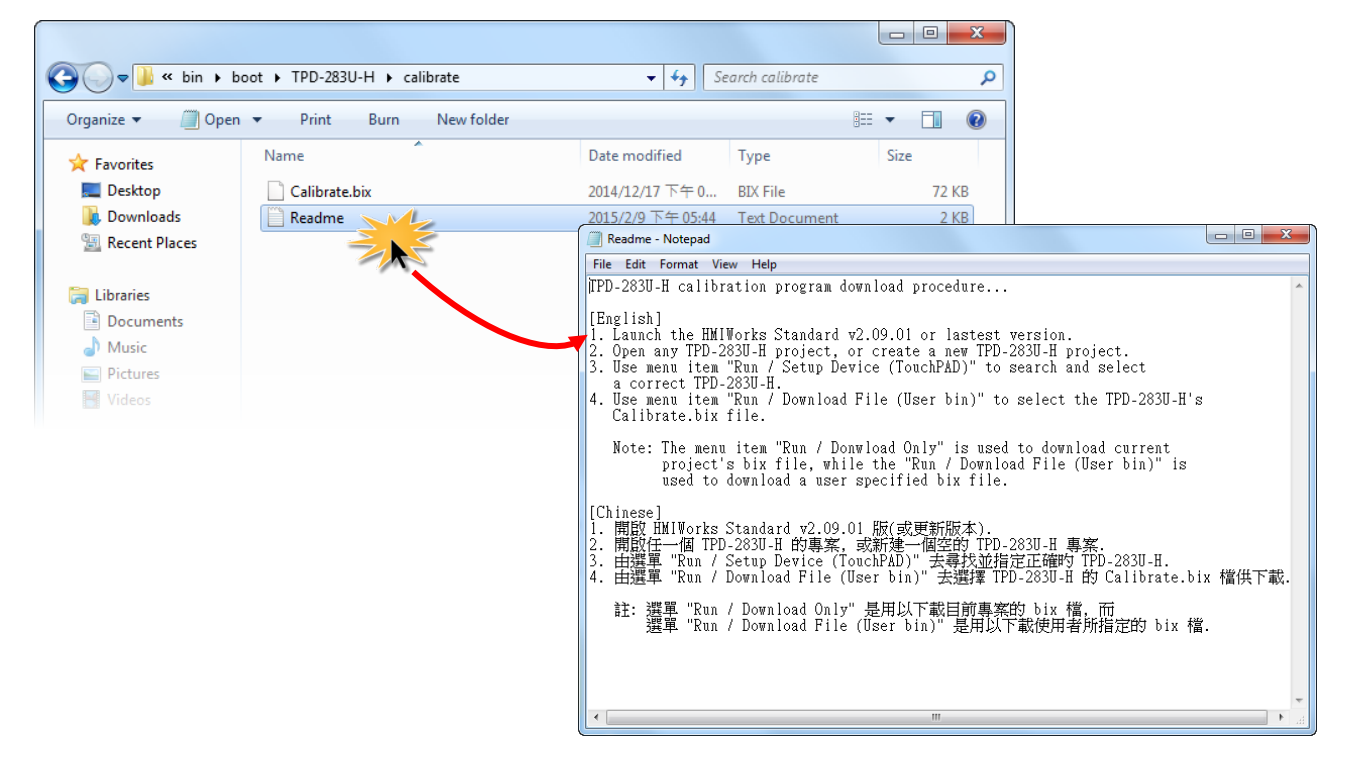

 Double click "**calibrate.bat**" file to execute calibration when contains a **calibrate.bat** in the calibrate folder.

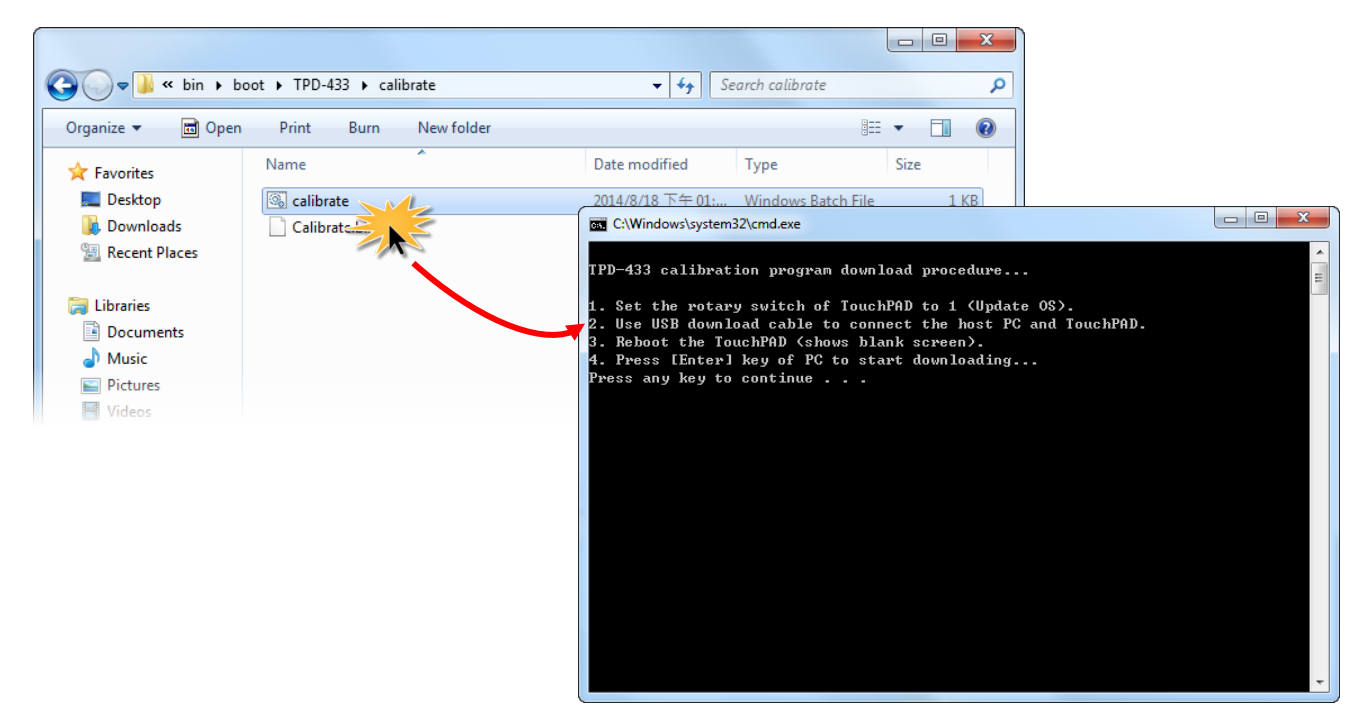

# **5. Application**

## **5.1 Connecting to I/O Devices**

We provide connection methods for three series of I/O modules, the PET-7000, the I-7000, and the M-7000 series and a general approaches for the Modbus TCP Master I/O modules, Modbus RTU Master/Slave I/O modules.

## **5.1.1 Access a Modbus TCP Slave Device**

Using a PET-7060 module (Ethernet I/O Module with 6-channel Relay output, 6-channel Digital Input) as an example, ensure that the network settings for both the Modbus TCP slave device and the Host computer are correctly configured, otherwise the TouchPAD may not be able to correctly access the Modbus TCP slave device via the Ethernet network.

The following will access to connect to Modbus TCP slave device through HMIWorks configuration:

**Step 1:** In the HMIWorks software, click the **"Register Devices (I/O)"** option from the **"HMI"** menu to open the **"Devices"** dialog box, or press **<F3>** key.

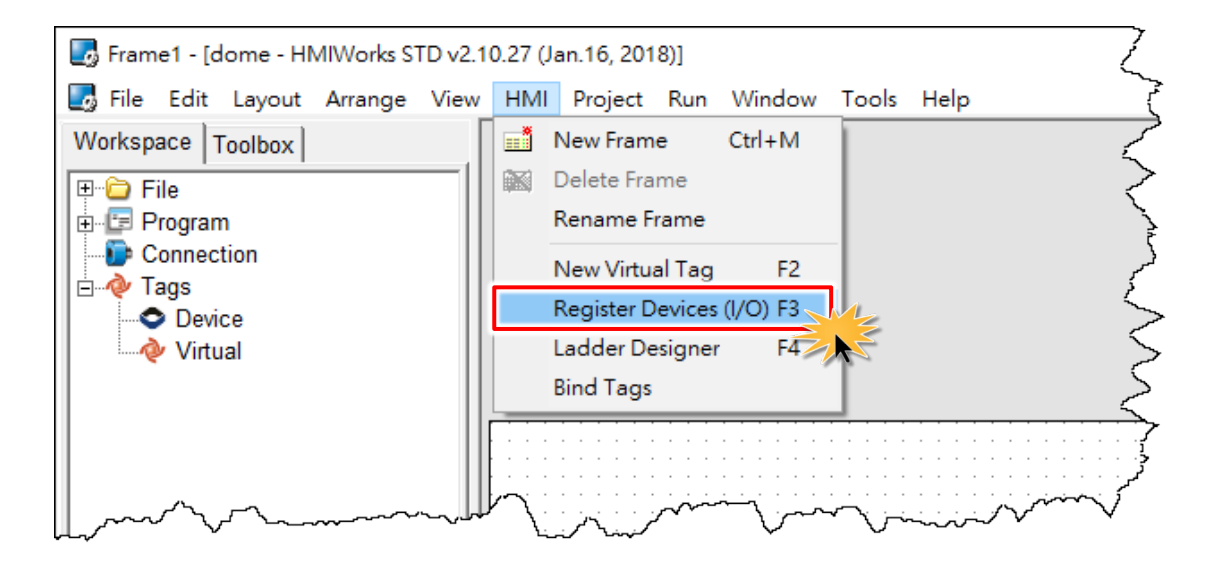

Copyright © 2019 ICP DAS Co., Ltd. All Rights Reserved. Page: 93

**Step 2:** Select **"Modbus TCP Master"** from the "TouchPAD is" drop down menu.

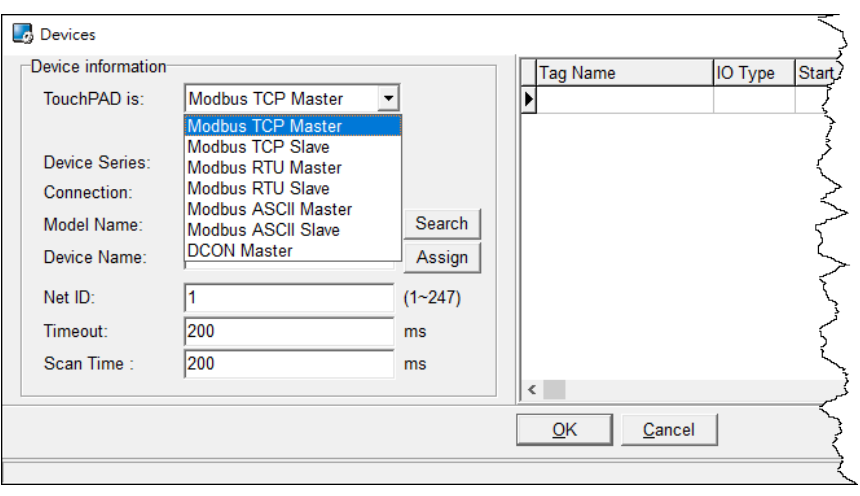

**Step 3:** Select **"PET-7000"** from the "Device Series" drop down menu.

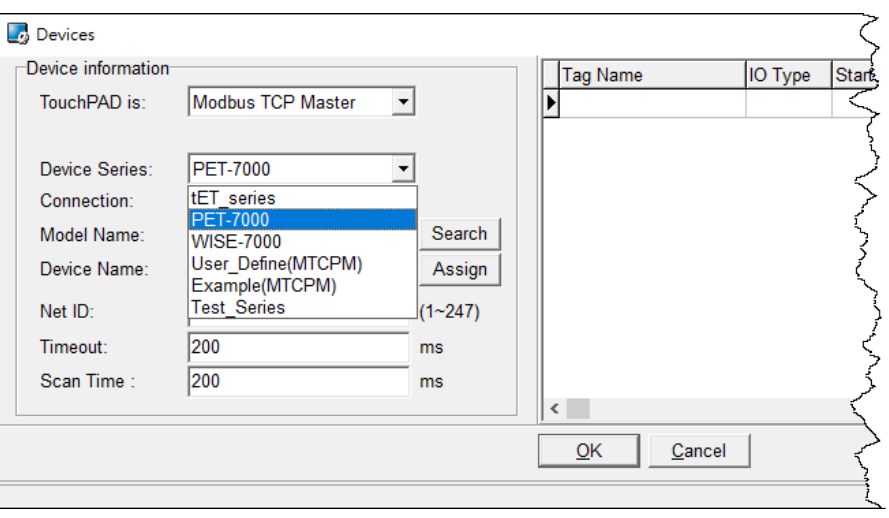

**Step 4:** Select **"Create New…"** from the "Connection" drop down menu to open the **"New/Edit Connection…"** dialog box.

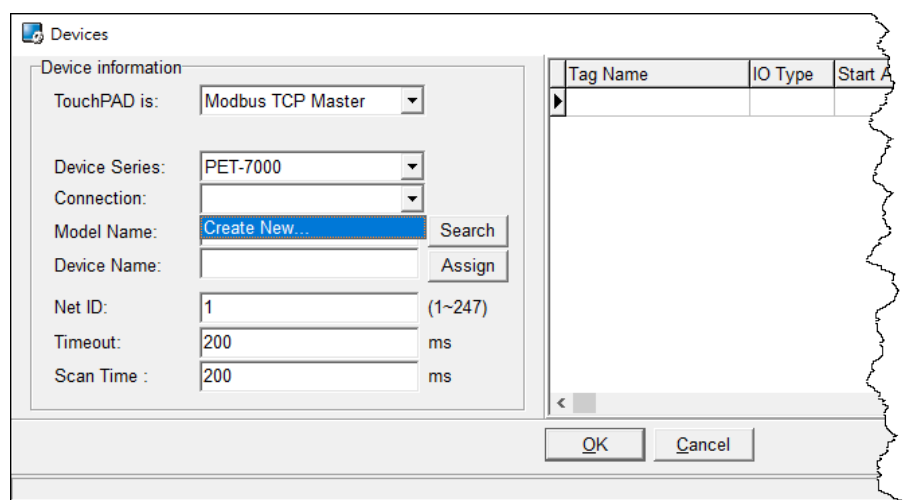

**Step 5:** In the "**New/Edit Connection…"** dialog box, configure the connection information of the PET-7060 module as follows:

- 1. Enter a name for the connection (e.g., TCP\_1) in the "Connection Name" field.
- 2. Select **"TCPIP"** from the "Connection Interface" drop down menu.
- 3. Enter the **IP Address of the PET-7060** module in the "IP Address" field.
- 4. Enter the **TCP Port of the PET-7060** module in the "Port" field.
- 5. Click the **"OK"** button to save the configuration.

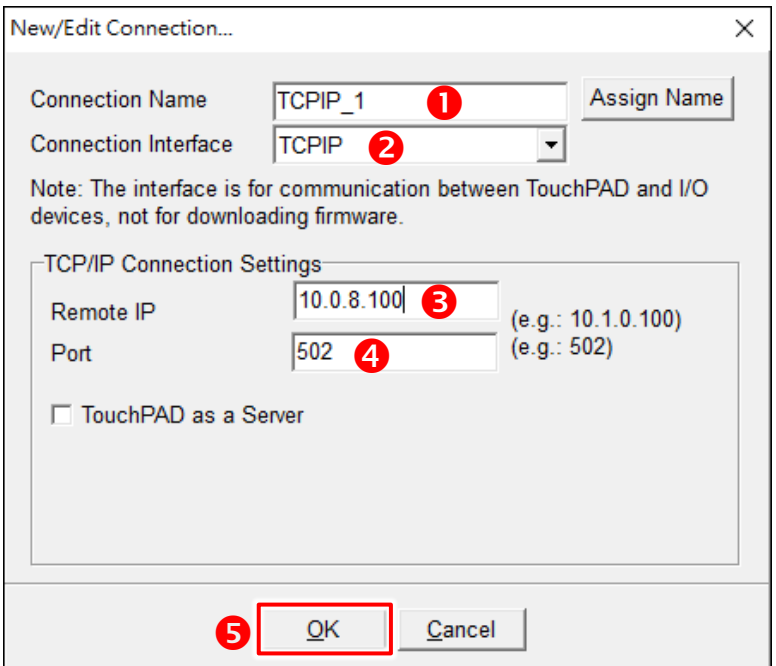

**Step 6:** Click the **"Search"** button to open the **"Select [PET-7000] Series…"** dialog box.

**Step 7:** In the **"Select [PET-7000] Series…"** dialog box, select the model name (e.g., PET-7060) and then click the **"OK"** button. Color (DET-7000) Corio  $\sim$ 

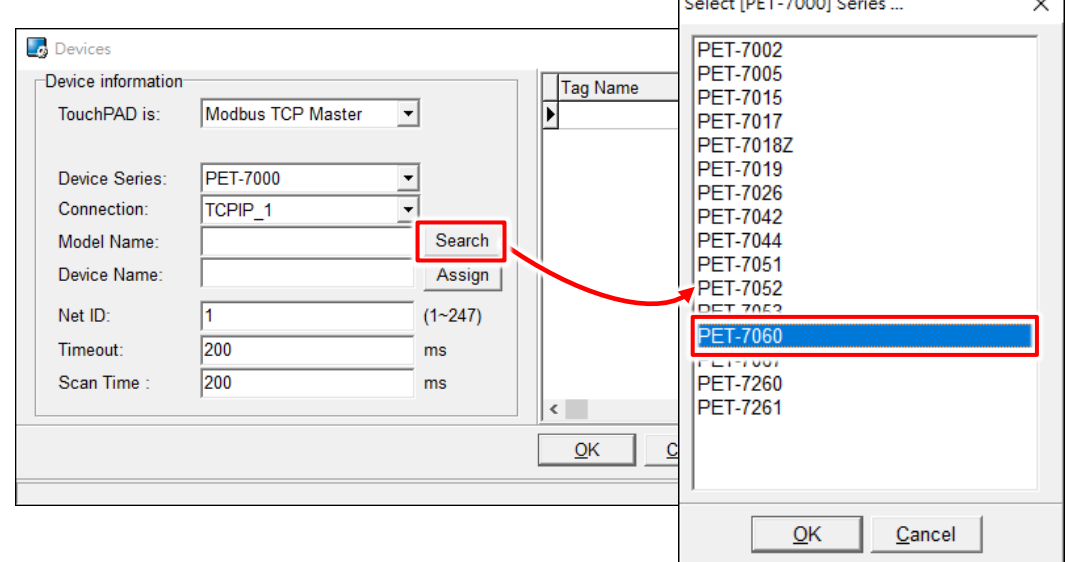

**Step 8:** Verify that the **information for PET-7060 module is correct** (e.g., the Device Name, Net ID, Tag Name, IO Type, Start Address and Default Value, etc.) and then click the **"OK"** button to save the configuration and close the "Devices" dialog box.

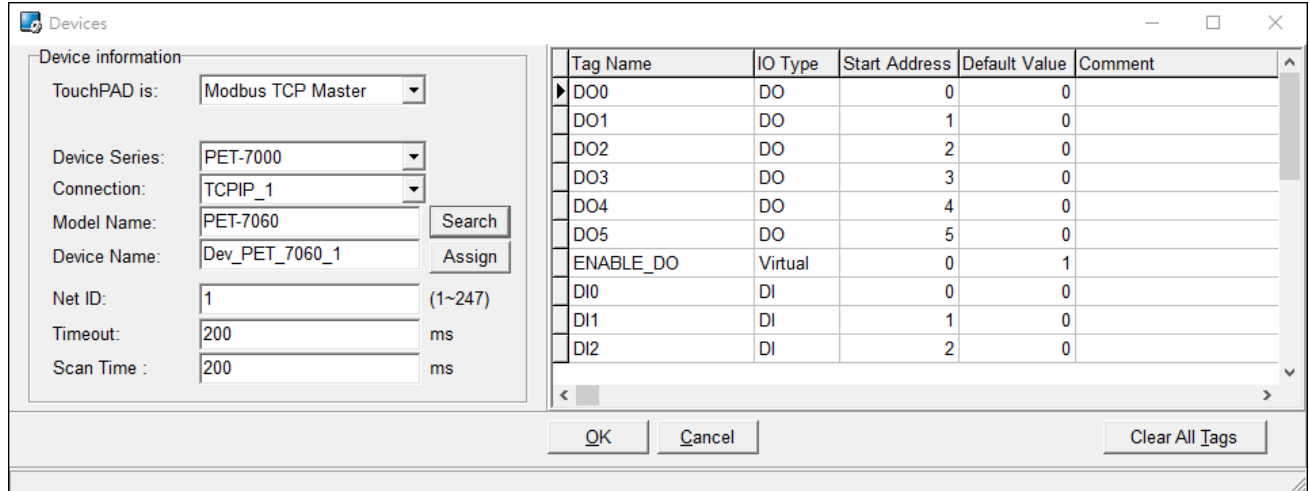

- $\triangleright$  For more detailed information regarding the Self-test process, which is used to confirm that the PET-7060 and TouchPAD are operating correctly, refer to FAQ: How can the PET-7060 be [accessed using a TouchPAD.](http://ftp.icpdas.com.tw/pub/cd/touchpad/document/faq/english/tpdfaq014_en.pdf)
- ▶ If you use a third-party Modbus TCP Slave device, refer to FAQ: How do I access a third-party [Modbus TCP slave device using a TouchPAD](http://ftp.icpdas.com.tw/pub/cd/touchpad/document/faq/english/tpdfaq015_en.pdf) for more detailed information.

## **5.1.2 Access a Modbus RTU Slave Device**

Using an M-7060 module (I/O Module with 4-channel Relay output, 4-channel Digital Input) as an example, connect the Modbus RTU slave device to the TouchPAD model on RS-485 COM Port and apply power to the Modbus RTU slave device and TouchPAD model.

The following will access to connect to Modbus RTU slave device through HMIWorks configuration:

**Step 1:** In the HMIWorks software, click the **"Register Devices (I/O)"** option from the **"HMI"** menu to open the **"Devices"** dialog box, or press **<F3>** key.

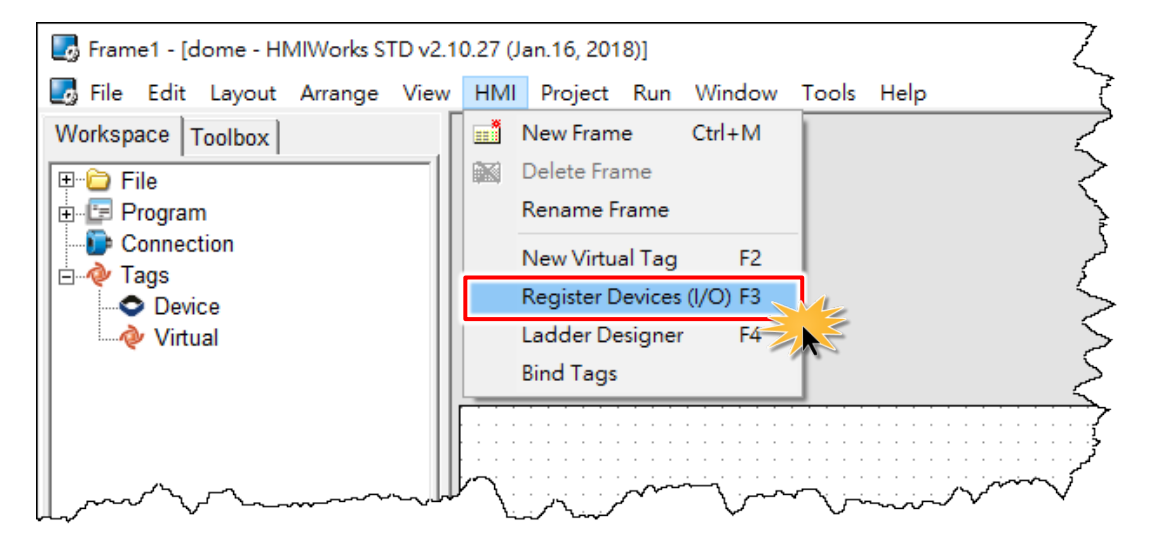

**Step 2:** Select **"Modbus RTU Master"** from the "TouchPAD is" drop down menu.

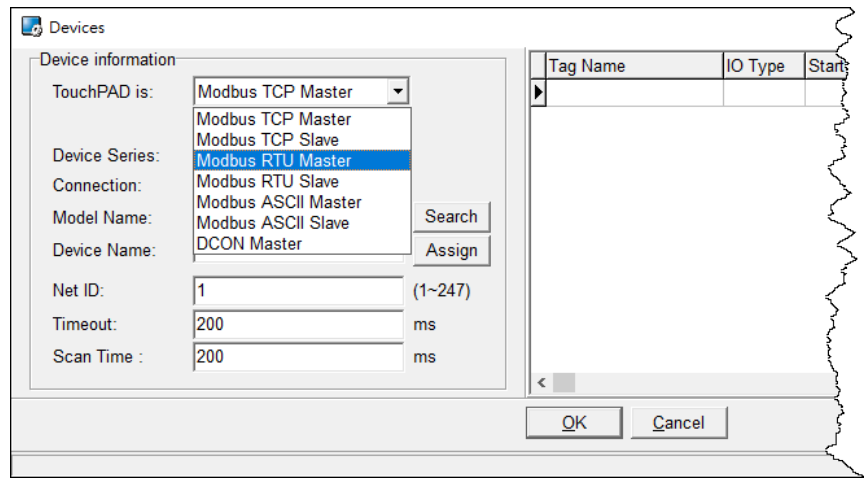

**Step 3:** Select **"M-7000"** from the "Device Series" drop down menu.

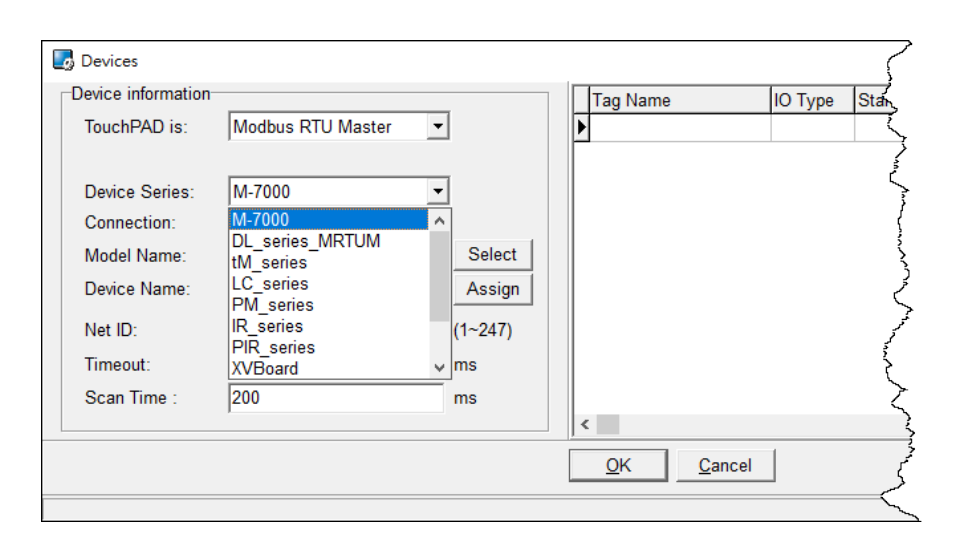

**Step 4:** Select **"Create New…"** from the "Connection" drop down menu to open the "New/Edit Connection…" dialog box.

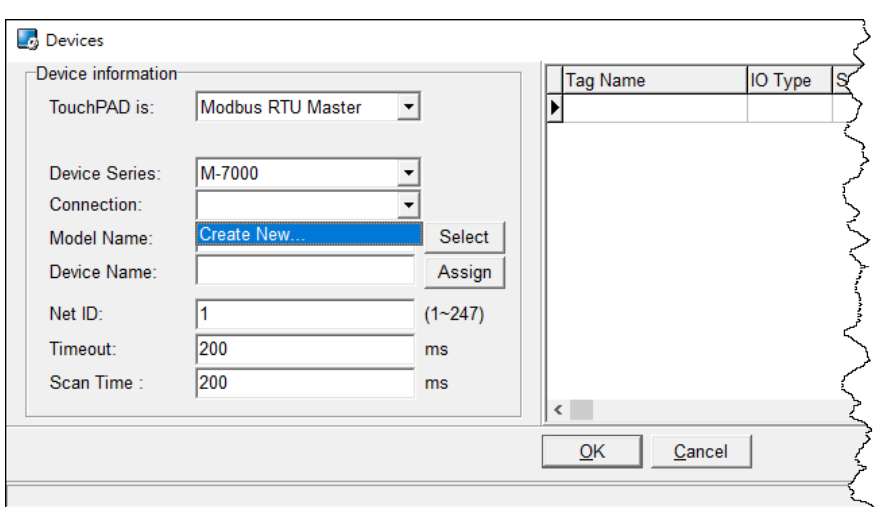

**Step 5:** In the "**New/Edit Connection…"** dialog box, configure the connection information of the M-7060 module in the following manner:

1. Enter a name for the connection (e.g., SER\_1) in the "Connection Name" field.

- 2. Select **"COM1"** from the "Connection Interface" drop down menu.
- 3. Select the **Baud Rate of the M-7060** module (e.g., 9600) in the "Baud Rate" drop down menu.

4. Select the **Data Format of the M-7060** module (e.g., 8, None, 1) in the "Data Bit", "Parity" and "Stop Bit" drop down menu.

5. Click the **"OK"** button to save the configuration and close the dialog box.

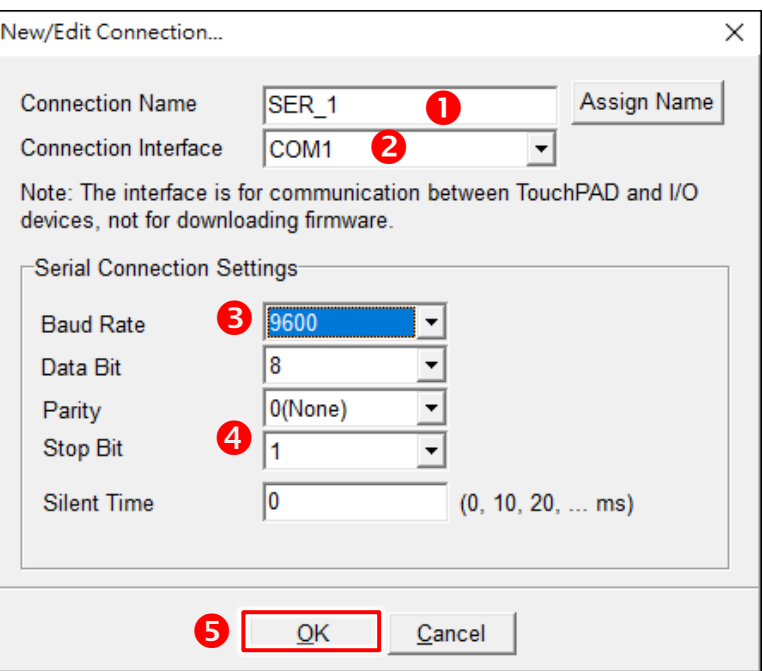

**Step 6:** Click the **"Select"** button to open the "Select [M-7000] Series…" dialog box.

**Step 7:** In the **"Select [M-7000] Series…"** dialog box, select the M-7060 module and then click the **"OK"** button.

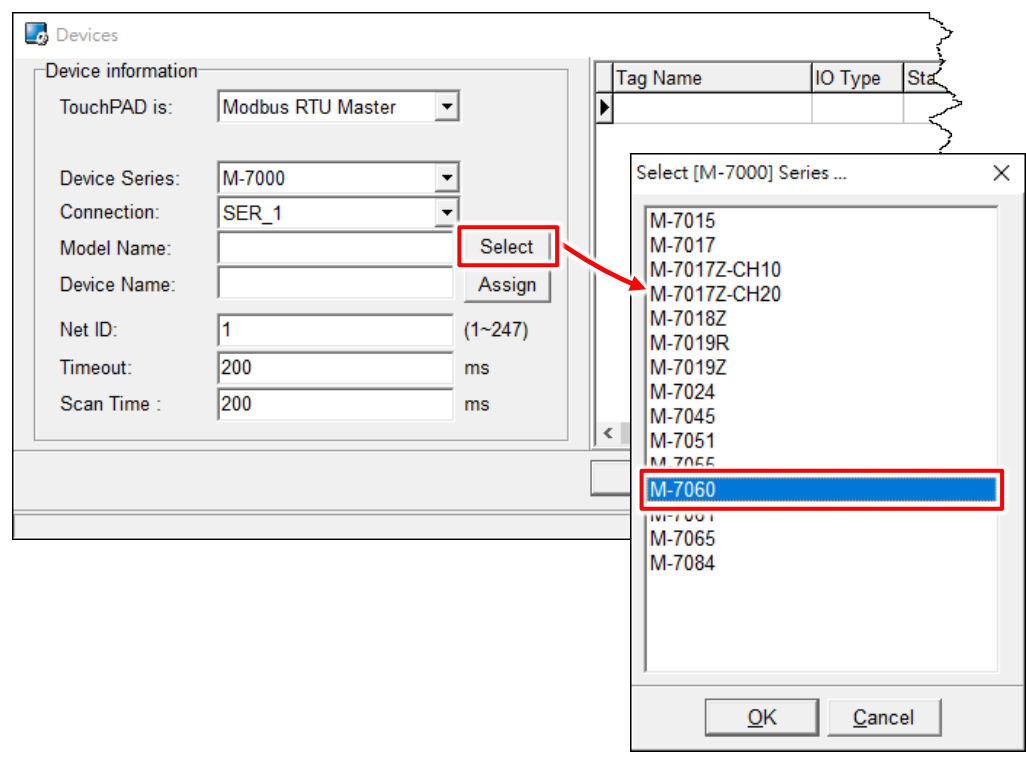

**Step 8:** Verify that the **information for M-7060 module is correct** (e.g., the Device Name, Net ID, Tag Name, IO Type, Start Address and Default Value, etc.) and then click the **"OK"** button to save the configuration and close the "Devices" dialog box.

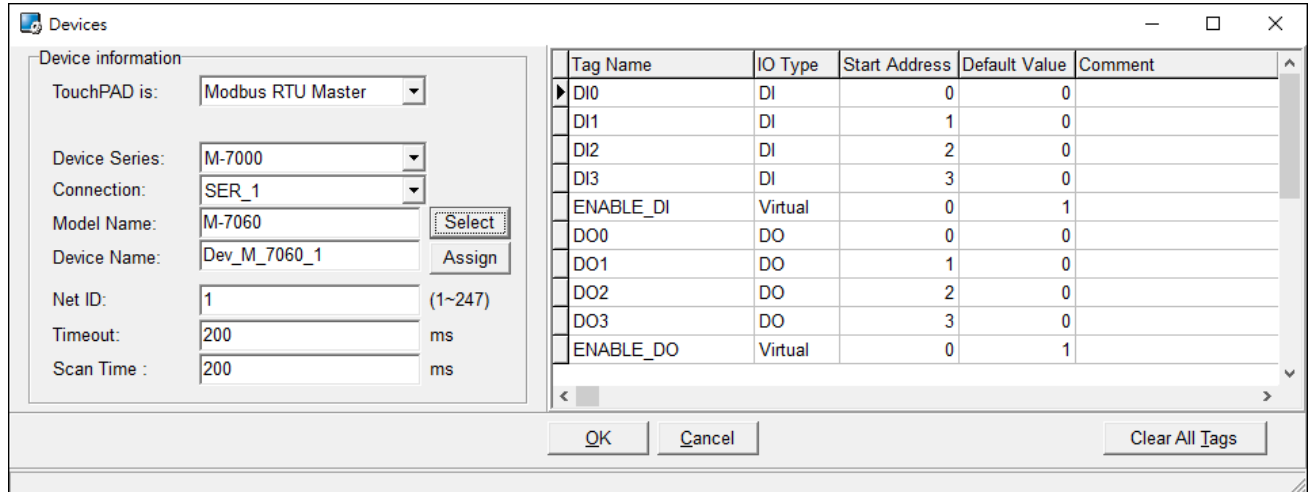

- $\triangleright$  For more detailed information regarding the Self-test process, which is used to confirm that the M-7060 and TouchPAD are operating correctly, refer to FAQ: How can the M-7060 be [accessed using a TouchPAD.](http://ftp.icpdas.com.tw/pub/cd/touchpad/document/faq/english/tpdfaq016_en.pdf)
- $\triangleright$  If you use a third-party Modbus RTU Slave device, refer to FAQ: How do I access a third-party [Modbus RTU slave device using a TouchPAD](http://ftp.icpdas.com.tw/pub/cd/touchpad/document/faq/english/tpdfaq017_en.pdf) for more detailed information.

## **5.1.3 Connecting to I/O Expansion Boards (XV-Board)**

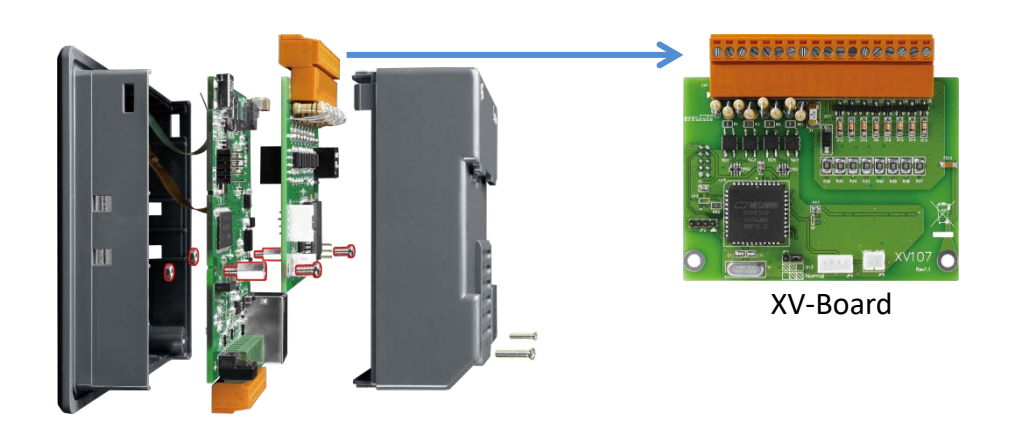

#### $\triangleright$  Default Value

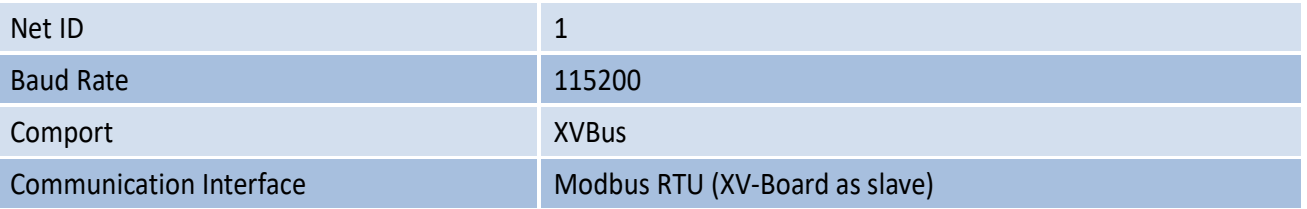

### Using C Programming Language to Control XV-board

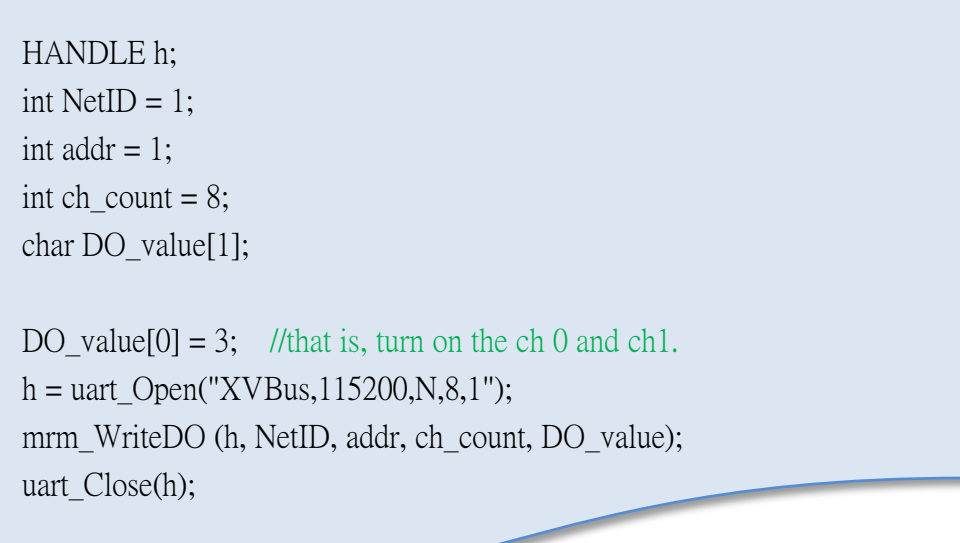

#### Using Ladder Designer

**Step 1:** In the HMIWorks software, click the **"Register Devices (I/O)"** option from the **"HMI"** menu to open the **"Devices"** dialog box, or press **<F3>** key.

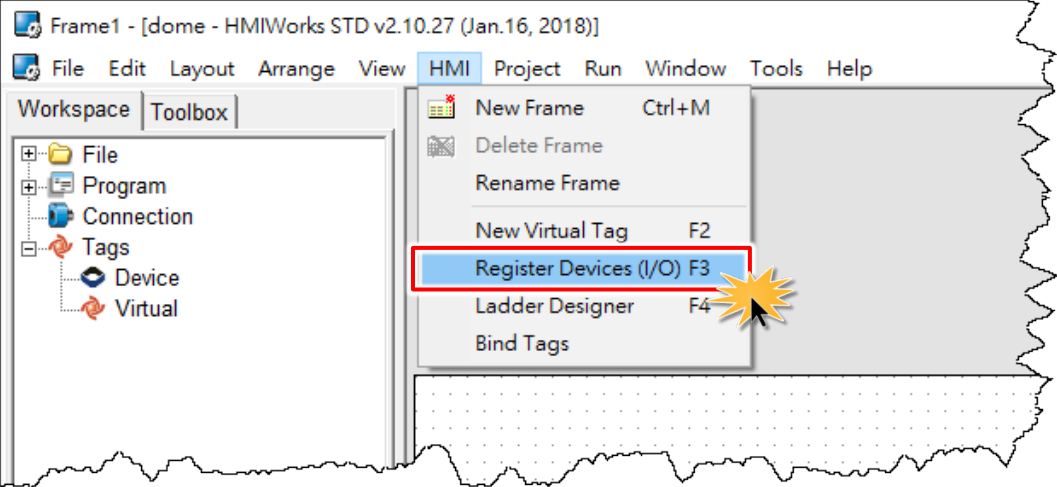

**Step 2:** Select **"Modbus RTU Master"** from the "TouchPAD is" drop down menu.

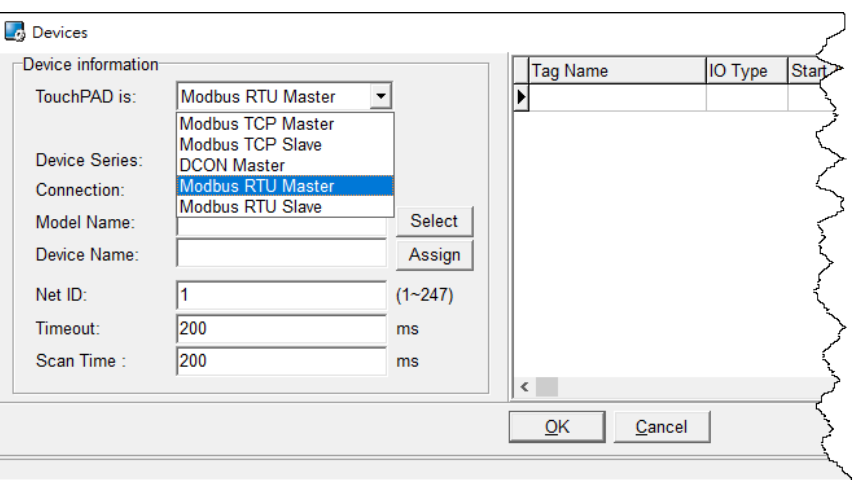

**Step 3:** Select **"XVBoard"** from the "Device Series" drop down menu.

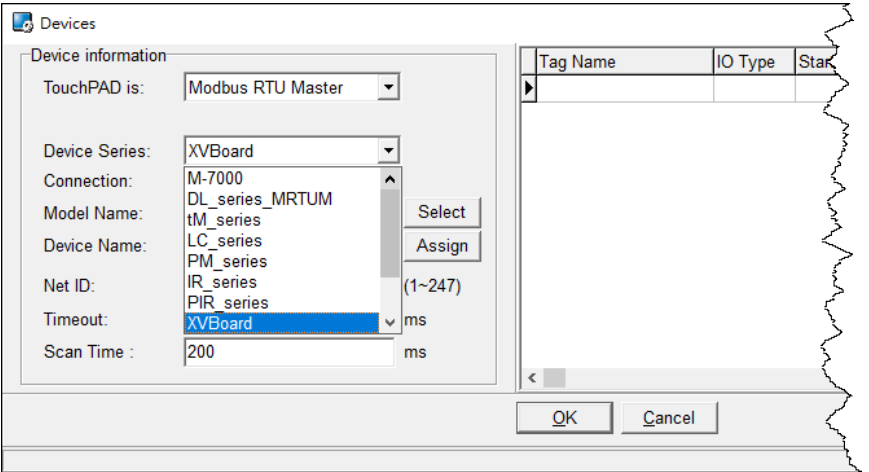

**Step 4:** Select **"Create New…"** from the "Connection" drop down menu to open the "New/Edit Connection…" dialog box.

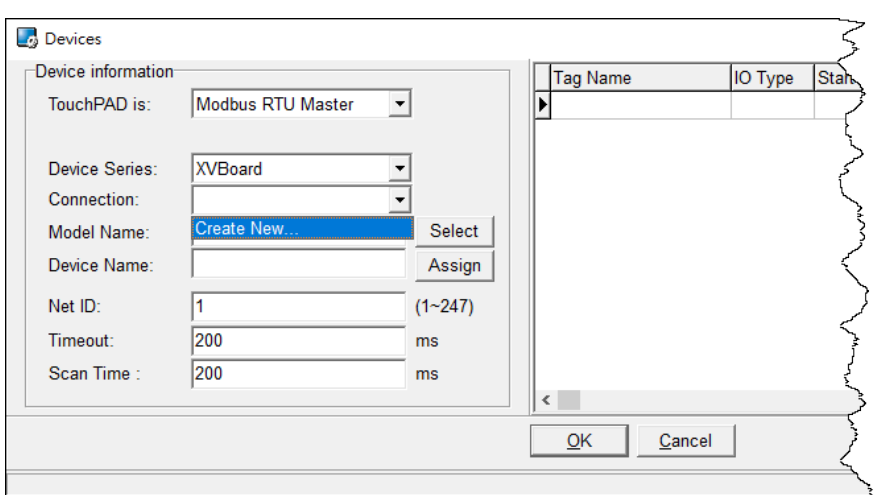

**Step 5:** In the "**New/Edit Connection…"** dialog box, configure the connection information of the XVBoard in the following manner:

- 1. Enter a name for the connection (e.g., XVBus) in the "Connection Name" field.
- 2. Select **"XVBus"** from the "Connection Interface" drop down menu.
- 3. Click the **"OK"** button to save the configuration and close the dialog box.

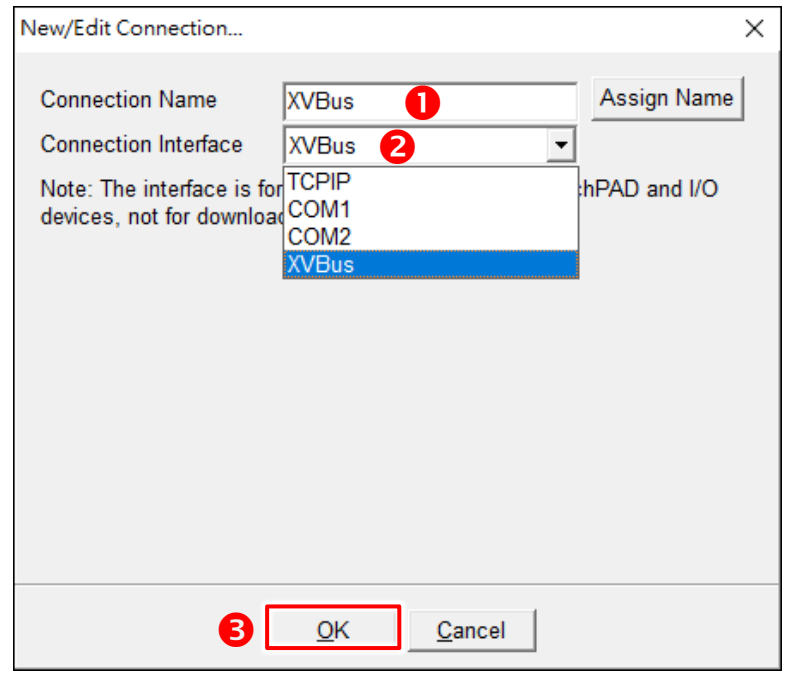

**Step 6:** Click the **"Select"** button to open the "Select [XVBoard] Series…" dialog box. **Step 7:** In the **"Select [XVBoard] Series…"** dialog box, select the model and then click the **"OK"** button.

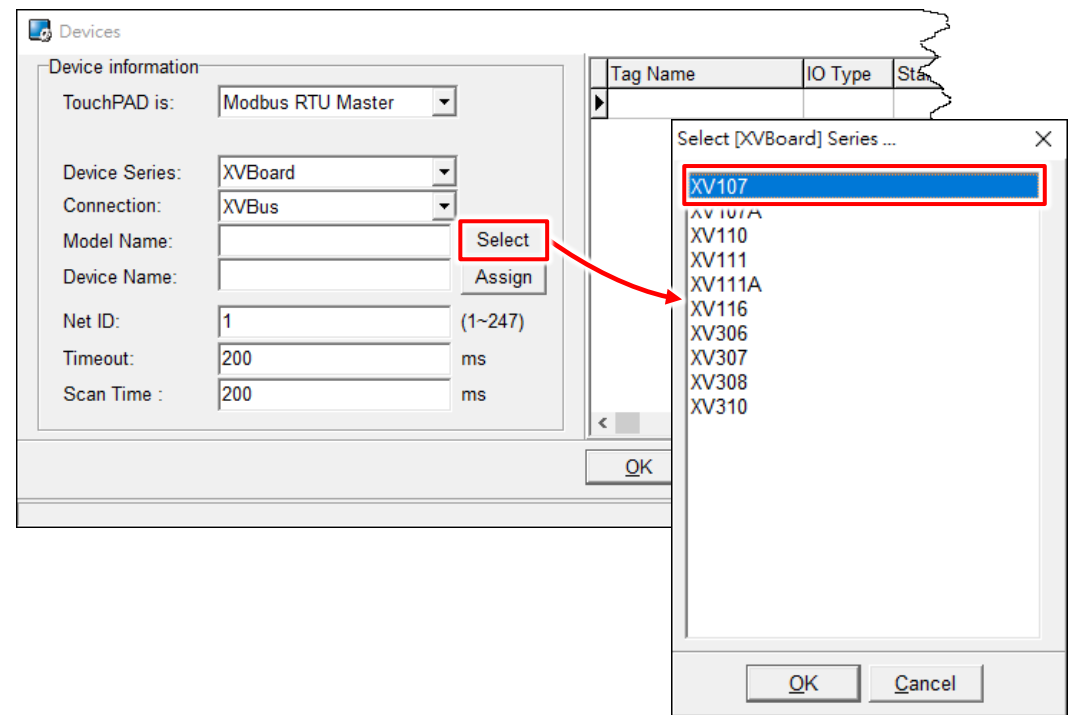

**Step 8:** Verify that the **information for XV-Board is correct** (e.g., the Device Name, Net ID, Tag Name, IO Type, Start Address and Default Value, etc.) and then click the **"OK"** button to save the configuration and close the "Devices" dialog box.

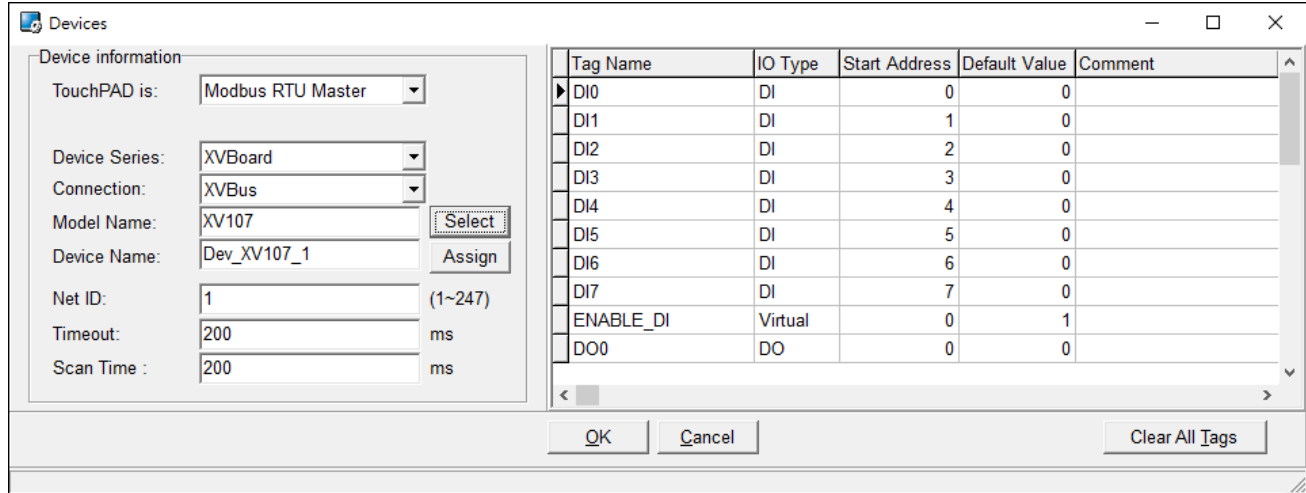

# **5.2 TCP/IP Communication**

Refer to the TCP/IP demo program for more information about creating a TCP client or server with TouchPAD, which location of the download addresses are shown below:

<http://ftp.icpdas.com.tw/pub/cd/touchpad/demo/tcpip/>

- For more detailed information regarding how to use TouchPAD as TCP Client, refer to **[Section](http://ftp.icpdas.com/pub/cd/touchpad/document/english/user_manual/)  4.4.1** [in the HMIWorks Software User Manual.](http://ftp.icpdas.com/pub/cd/touchpad/document/english/user_manual/)
- For more detailed information regarding how to use TouchPAD as TCP Server, refer to **[Section](http://ftp.icpdas.com/pub/cd/touchpad/document/english/user_manual/)  4.4.2** [in the HMIWorks Software User Manual.](http://ftp.icpdas.com/pub/cd/touchpad/document/english/user_manual/)

# **Appendix: Revision History**

N

This chapter provides revision history information to this document.

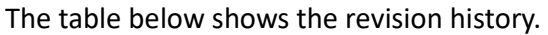

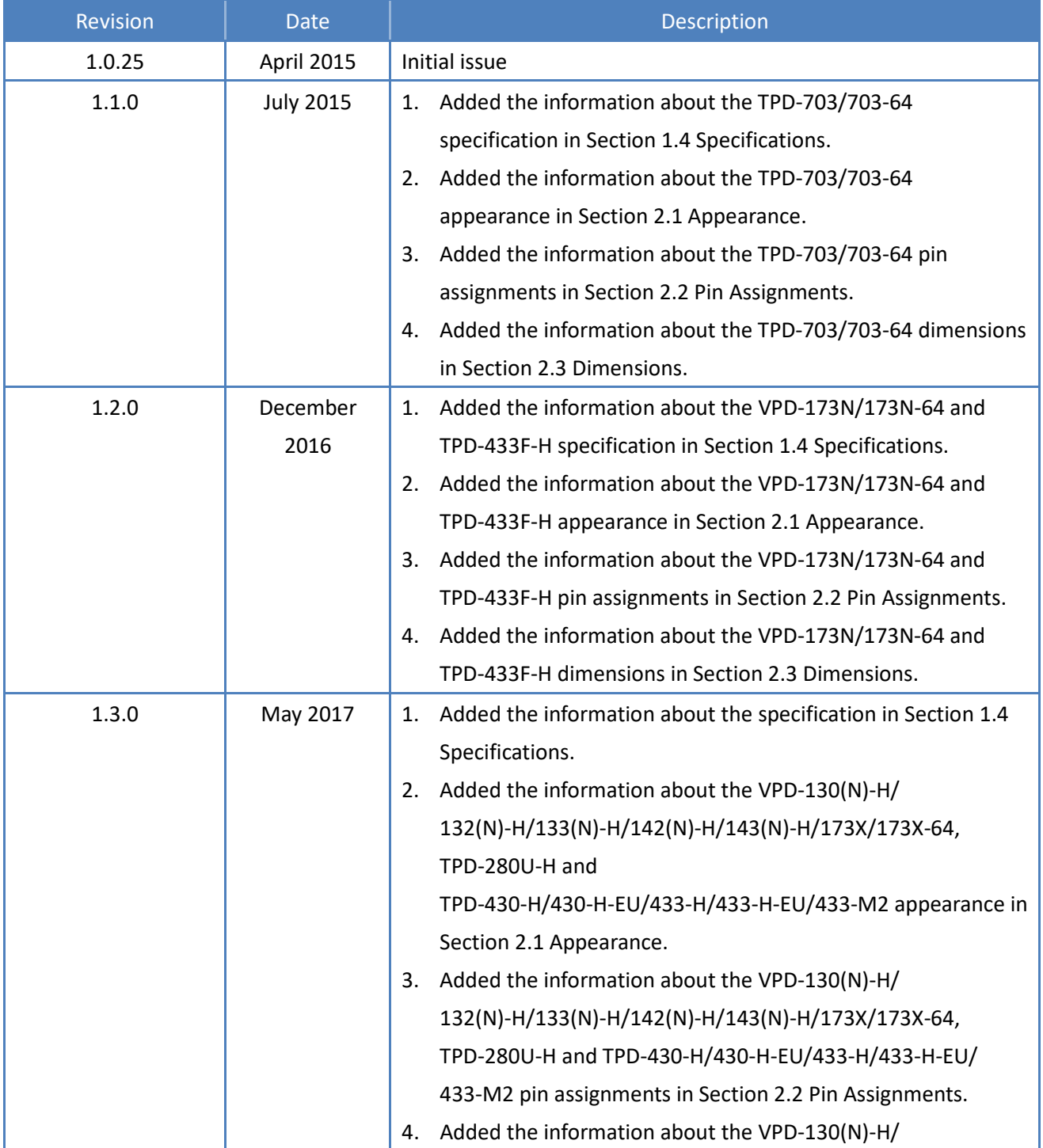

Copyright © 2019 ICP DAS Co., Ltd. All Rights Reserved. Page: 106

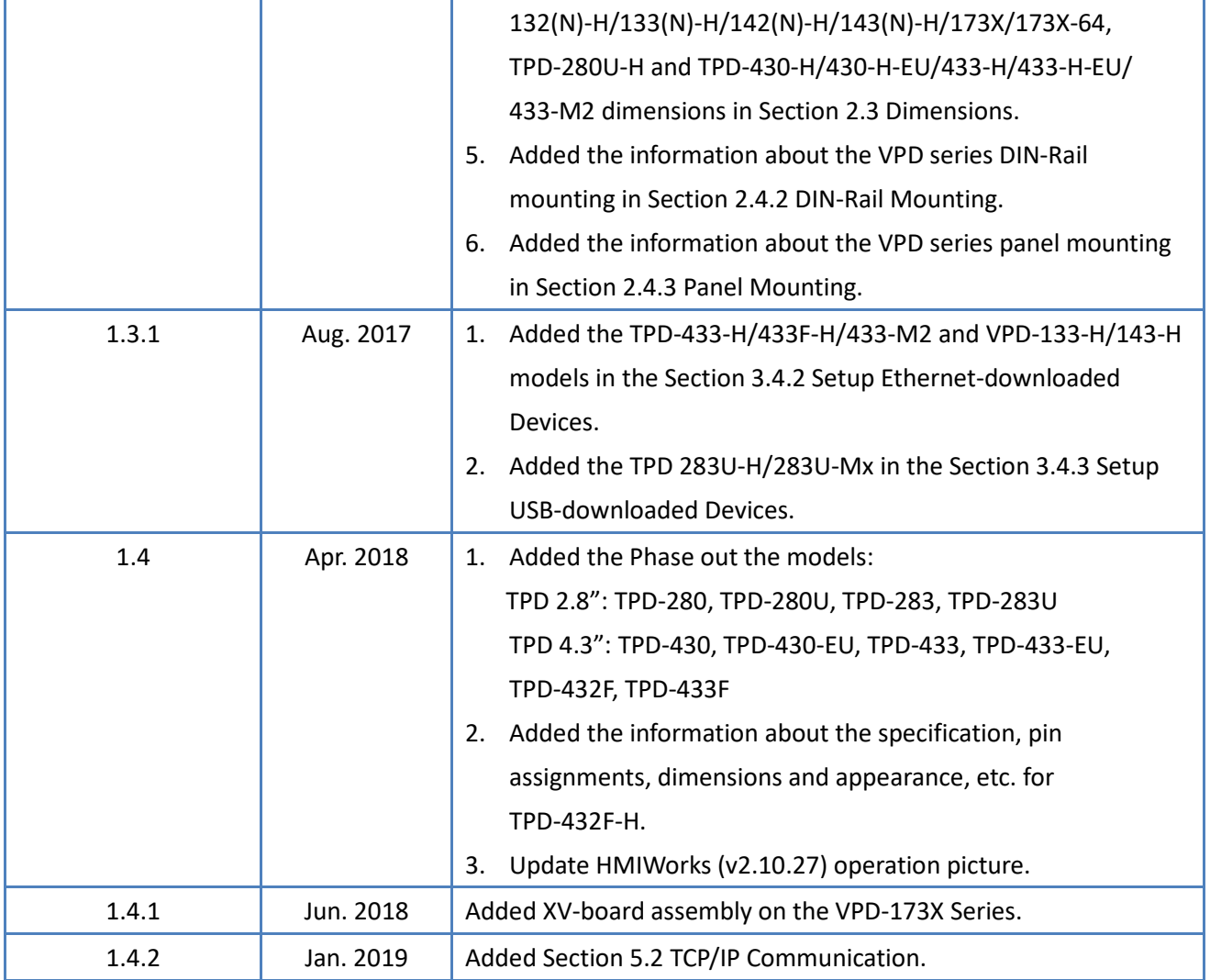

R

 $\mathbb{R}$